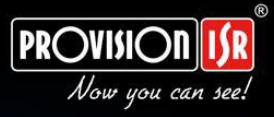

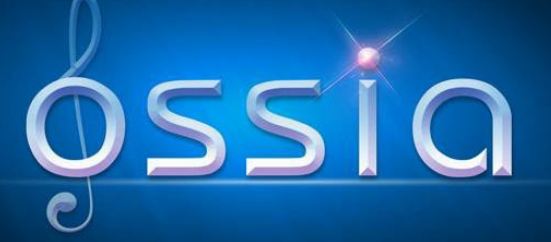

# v1.1 User Manual

# (For all devices and models)

## **Notes**

 Kérjük, figyelmesen olvassa el ezt a felhasználói kézikönyvet, hogy megbizonyosodjon arról, hogy helyesen és biztonságosan használja a készüléket.

 Lehet, hogy helytelen információ vagy nyomtatási hiba van ebben a kézikönyvben. A frissítések és javítások a kézikönyv jövőbeli verzióiban kerülnek bevezetésre. A kézikönyv tartalma előzetes értesítés nélkül megváltozhat.

 A készüléket csak a jelölési címkén feltüntetett áramforrás típusával szabad működtetni. Használat előtt ellenőrizni kell a tápfeszültséget.

 Ne telepítse a készüléket hőforrások, például radiátorok, hőregiszterek, kályhák vagy más, hőtermelő eszközök közelébe.

- Ne telepítse a készüléket víz közelébe.
- Csak száraz ruhával tisztítsa meg.
- Ne zárja el a szellőzőnyílásokat, és biztosítsa a megfelelő szellőzést a készülék körül.
- Az áramellátás kikapcsolása előtt végezzen biztonságos kikapcsolást.

 Ez az eszköz csak beltéri használatra szolgál. Ne tegye ki esős vagy nedves környezetnek. Ha szilárd anyag vagy folyadék kerül a készülék tokjába, azonnal kapcsolja ki a készüléket, és ellenőriztesse szakképzett szakemberrel.

Ne próbálja meg saját maga megjavítani a készüléket műszaki segítség vagy jóváhagyás nélkül.

 Az eszköz használata közben megjelenhetnek a Microsoft, az Apple és a Google vonatkozó tartalmai. A Microsofthoz, az Apple-höz és a Google-hoz kapcsolódó védjegyek, logók és egyéb szellemi tulajdonok tulajdonjoga a fent említett vállalatokat illeti meg.

 Ez a kézikönyv alkalmas minden Ossia OS-t futtató NVR/DVR modellre. Egyértelmű jelölések készülnek, ha egyes modellek nem támogatják egyik funkciót sem. A kézikönyvben használt összes példa és kép referenciaként az egyik modellből származik.

 Belső tápegységgel rendelkező készülékek esetén ellenőrizze, hogy az AC 220/110V bemeneti választó megfelelően van-e beállítva

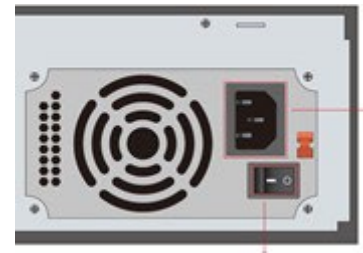

# Tartalomjegyzék

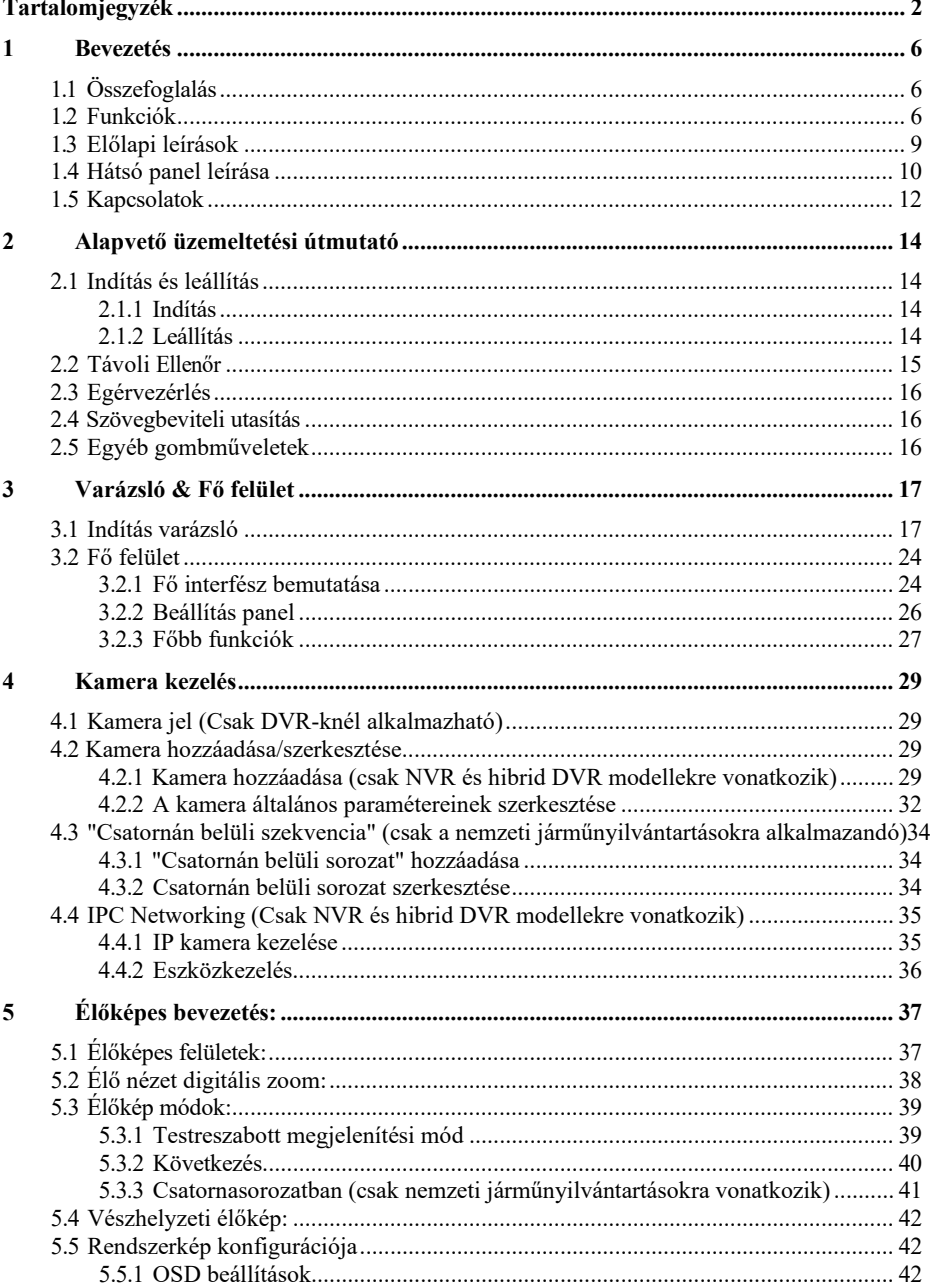

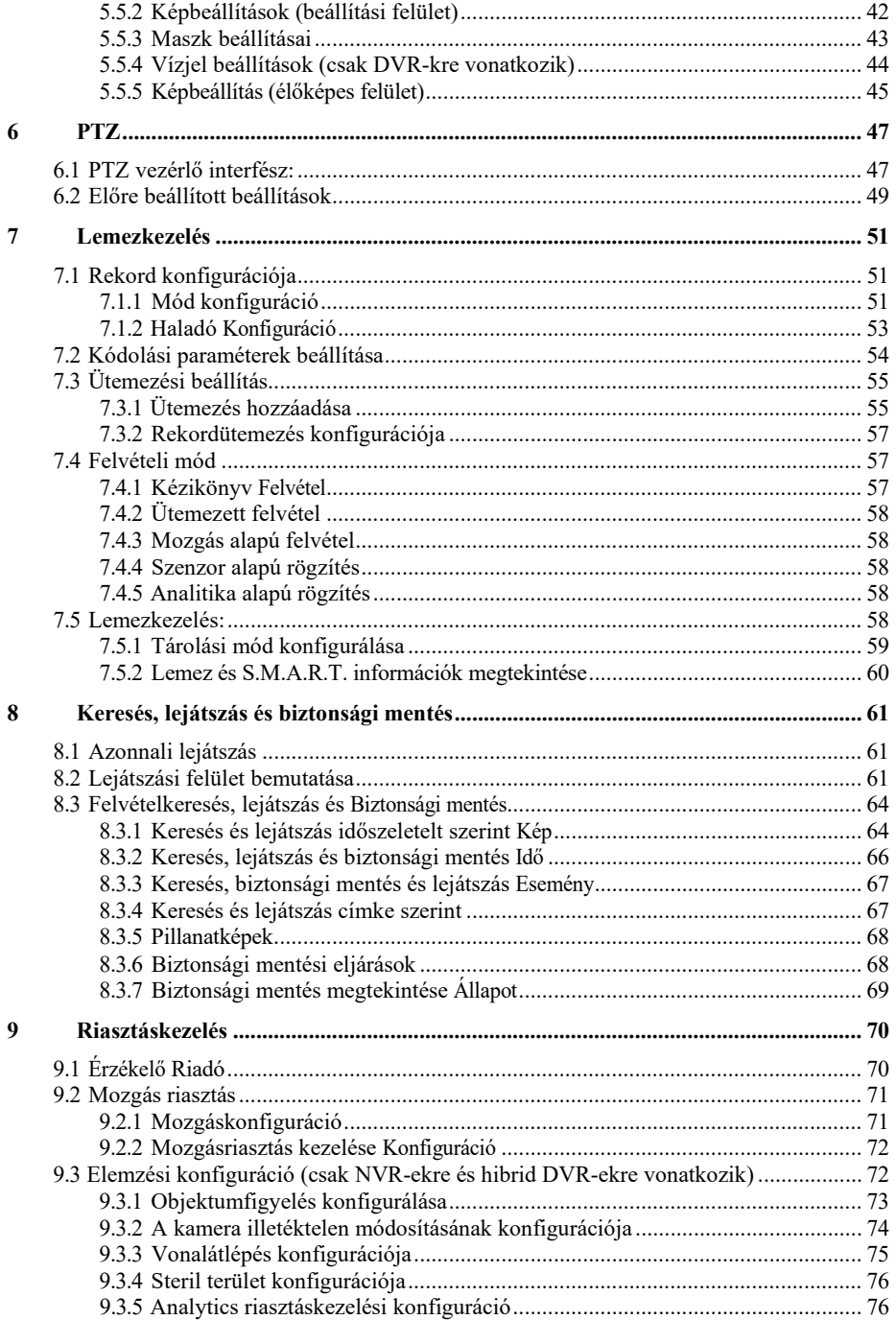

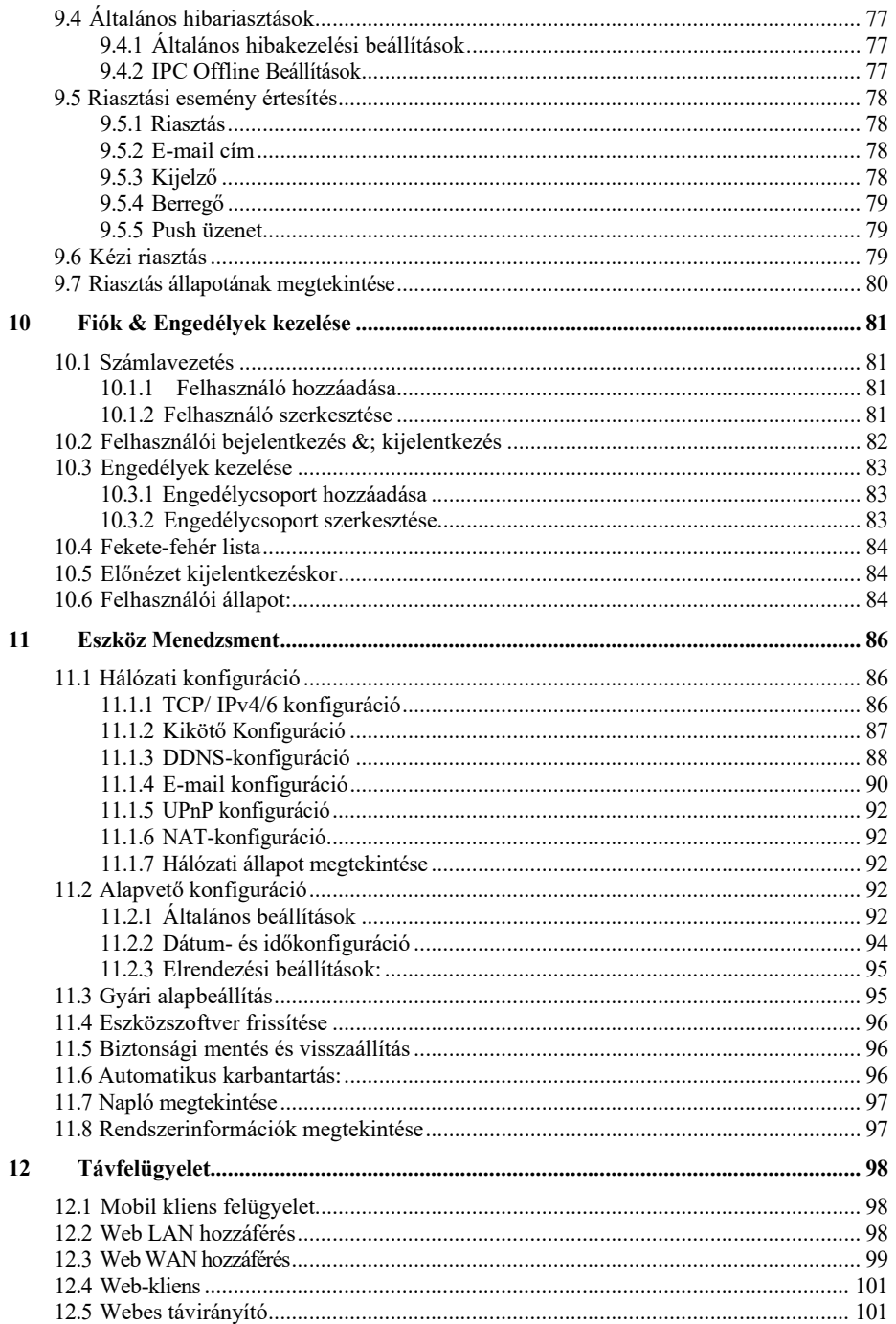

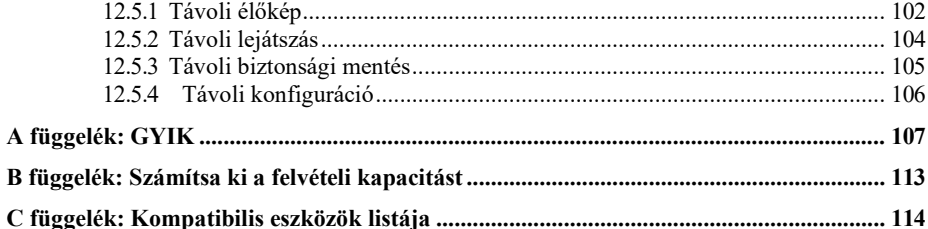

## **1 Bevezetés**

### **1.1 Összefoglalás**

Az Ossia-t futtató eszközök ezen sorozatát úgy tervezték, hogy feltétel nélküli biztonságot nyújtson otthonok, irodák, bankok, iskolák, szupermarketek, benzinkutak, lakónegyedek, gyárak stb. Számára. In helyi vagy távoli helyekről érhető el.

Az Ossia operációs rendszert kifejezetten a felhasználó igényeinek kielégítésére tervezték. A legfejlettebb SOC technológián alapul, és új és intuitív emberi grafikus felhasználói felületet alkalmaz. Ez az eszközsorozat erősebb, mint a Provision-ISR által előállított bármely régebbi eszköz. Könnyen használható, miközben kiváló képminőséget és rendszerstabilitást biztosít.

### **1.2 Funkciók**

#### **Alapvető funkciók** d.

- Támogatja az IP kamerák élő nézetét, felvételét és beállítását
- Egyes eszközök (NVR5 sorozat és újabb nem "E" modellek) támogatják a legújabb H.265 (HEVC) videokódolási adatfolyamot, valamint a H.265 és H.264 IP-kamerák vegyes bemenetét. Az Ossia DVR-k nem támogatják a H.265-öt.
- Szabványos ONVIF protokoll támogatása\*
- Támogatja az egyes kamerák kettős adatfolyamú felvételét
- IPC gyors hozzáadás támogatása\*
- 4in1 DVR támogatás (AHD/CVI/TVI/CVBS)
- Támogatja az IP kamerák kötegelt vagy egyedi beállítását (OSD, videó paraméterek, maszk, mozgás, riasztások, stb.) \*
- Legfeljebb 8 felhasználói engedélycsoport támogatása, beleértve az adminisztrátori, speciális és rendes jogosultsági csoportokat, amelyek a rendszer alapértelmezett engedélycsoportjai
- **•** Legfeljebb 16 felhasználó támogatása.
- Számos webes kliens bejelentkezésének támogatása egyszerre (az eszköz specifikációi szerint)
- Analytics-támogatás\*
- **Az élő előnézet funkciói:** ÷.
- 4K×2K\*/1920×1080/1280×1024 HDMI és 1920×1080/1280×1024 VGA nagyfelbontású szinkron kijelző (Ez modellenként változhat. További információkért tekintse meg az eszköz műszaki adatait)
- Többképernyős módok, például 1/4/6/8/9/16/25/32 (modelltől függően)
- A fényképezőgép képmegjelenítési arányának automatikus beállítása
- IPC hangfigyelés (engedélyezhető vagy letiltható)\*
- Az előnézeti kamera manuális pillanatképe
- A szekvenciaoldalak testreszabott beállítása
- Támogatja a megjelenítési módok mentését. A mentett módok közvetlenül hívhatók
- Egycsatornás kezelőeszközsor
- Kameracsoport nézet és sémanézet szekvencia és gyors szekvencia nézetben

Mozgásérzékelés és videomaszkolás

- Teljes PTZ vezérlés, beleértve az előre beállított beállítások és körutazások beállítását
- Közvetlen egérvezérlés a PTZ kamerák felett, beleértve a mozgást, zoomot és fókuszt.
- Az intuitív digitális zoom közvetlenül az egérgörgőről vezérelhető
- Képkorrekció (csak bizonyos fényképezőgépek esetén érhető el)

#### 4. **HDD támogatás:**

- A 2U magas tokok legfeljebb 8 SATA HDD-t adhatnak hozzá
- Az 1,5U magas tokok legfeljebb 4 SATA HDD-t adhatnak hozzá
- Az 1U magas tokok legfeljebb 2 SATA HDD-t adhatnak hozzá
- A kisméretű, 1U magas tokok legfeljebb 1 SATA HDD-t adhatnak hozzá
- Az MM tokok legfeljebb 1 SATA HDD-t adhatnak hozzá
- A készülék minden SATA interfésze támogatja a HDD-ket max. 8TB tárolókapacitással
- Egyes modellek támogatják az e-SATA HDD-re történő rögzítést és biztonsági mentést

#### ÷. **Lemezkezelés:**

- A HDD-k konfigurálás és felügyelet céljából csoportosíthatók.
- Minden kamera különböző lemezcsoporthoz adható, különböző tárolókapacitással
- A lemezinformációk és a lemez működési állapotának megtekintése
- A HDD-k kötegelt formázása

#### ÷. **Rekord konfiguráció:**

- Támogatja a fő adatfolyam és az alstream felvételt egyidejűleg.
- A rekordfolyam kötegelt vagy egyetlen konfigurációja
- Kézi és automatikus felvételi módok
- Felvétel ütemezése, érzékelő riasztás rögzítése és mozgásérzékelés rögzítése
- Különböző rekordstreamek konfigurálása az ütemezett rögzítéshez és az eseményrögzítési beállításokhoz
- Támogatja a rekord időtartamának beállítását és az újrahasznosítási felvételt
- Támogatja a riasztás előtti rögzítés és a riasztás utáni rögzítés konfigurációját az eseményrögzítéshez
- Támogassa a helyzetfüggő felvételt.
- 4. **Lejátszás:**
- Időskála művelet gyors lejátszásban. Ezenkívül a lejátszás dátuma és ideje könnyen beállítható az egérkerék görgetésével. Az időskála intervallumai nagyíthatók/kicsinyíthetők.
- Rekordkeresés képszelet/idő/esemény/címke alapján
- Időképszeletek keresése hónap, nap, óra, perc és idő szerint. A szeletet a kép miniatűrje jeleníti meg
- Legfeljebb 16 csatorna kereshető idő szerint
- Eseménykeresés manuális/mozgási/érzékelős események alapján
- Címkekeresés (a felhasználó által manuálisan hozzáadott címkékhez)
- A kiválasztott kamera azonnali lejátszása az élő előnézeti felületen
- Akár 16 szinkron lejátszási csatorna
- 4 **Biztonsági mentés rögzítése**
- Biztonsági mentés USB (U-lemez, mobil HDD) vagy e-SATA\*\* interfészen keresztül
- Biztonsági mentés idő/esemény/képkeresés alapján
- Testreszabott biztonsági mentés kiválasztása lejátszás közben
- Akár 10 biztonsági mentési feladat fut a háttérben

#### a. **Riasztáskezelés:**

Riasztási ütemezés beállítása

 Támogatja a mozgásérzékelés, a külső érzékelő riasztási bemenetének és a kivételriasztásoknak az engedélyezését vagy letiltását, beleértve az IP-cím ütközés riasztását, a lemez I / O hiba riasztását, a lemez teljes riasztását, a lemezriasztás hiányát, az illegális hozzáférésű riasztást, a hálózati leválasztás riasztását és az IPC offline riasztást.

- Konfigurálható riasztási trigger
- A riasztások PTZ működést, pillanatképeket, előugró videókat és egyebeket indíthatnak el.
- Eseményértesítési módok: riasztás, előugró videó, felugró üzenetpanel, hangjelzés és email
- E-mail ütemezés támogatása
- A dokkolt képek csatolhatók az e-mailhez, amikor riasztás aktiválódik
- Riasztási információk állapota riasztáshoz, riasztáshoz, mozgásérzékeléshez és kivételriasztáshoz
- A riasztás manuálisan aktiválható és törölhető
- $\bullet$  A rendszer automatikus újraindítása HDD vagy I/O kivétel esetén a HDD újraindítása és helyreállítása érdekében

#### 4 **Hálózati funkciók:**

- TCP/IP és PPPoE, DHCP, DNS, DDNS, UPnP, NTP, SMTP, RTSP protokollok
- "Allow & Block" listák IP- vagy MAC-címek szerint
- Több böngésző támogatása Windows és Mac OS rendszerekhez (támogatnia kell az NPAPI beépülő modulokat)
- Távoli konfigurálás és karbantartás, beleértve a távoli frissítést és a rendszer távoli újraindítását

Az eszköz távoli kamerájának konfigurálása, beleértve a videoparamétereket, a

képminőséget stb.\*

- Távoli keresés, lejátszás és biztonsági mentés.
- A CMS vagy más felügyeleti szoftver hozzáférhet az eszközhöz és kezelheti azt.
- Támogatja a felhőkapcsolatot (NAT) és a QR-kód beolvasását okostelefonokkal és táblagépekkel
- Támogassa a mobil megfigyelést iOS vagy Android operációs rendszert futtató okostelefonok vagy táblagépek segítségével
- A Telnet funkciót a felhasználó engedélyezheti vagy letilthatja távoli karbantartáshoz
- ali s **Egyéb funkciók:**
- A készülék a mellékelt egérrel vagy távirányítóval vezérelhető és működtethető
- Szabványos távoli egér használható (nem tartozék)
- Gyors eszközinformációs nézet, beleértve az alapvető részleteket, a kamera állapotát, a riasztás állapotát, a felvétel állapotát, a hálózati állapotot, a lemez és a biztonsági mentés állapotát
- Támogatja a kijelző felbontásának automatikus felismerését
- \* Csak NVR-ek és hibrid DVR-k esetén
- \*\*Csak támogatott modellek esetén

### **1.3 Előlapi leírások**

Az alábbi leírások csak tájékoztató jellegűek. I. típus (MM/kis méretű, 1U/1,5U modellek):

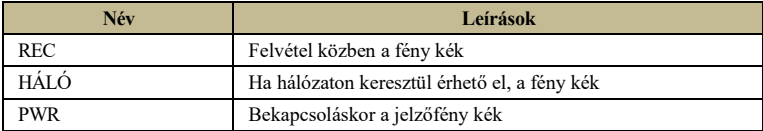

típus II (2U modellek):

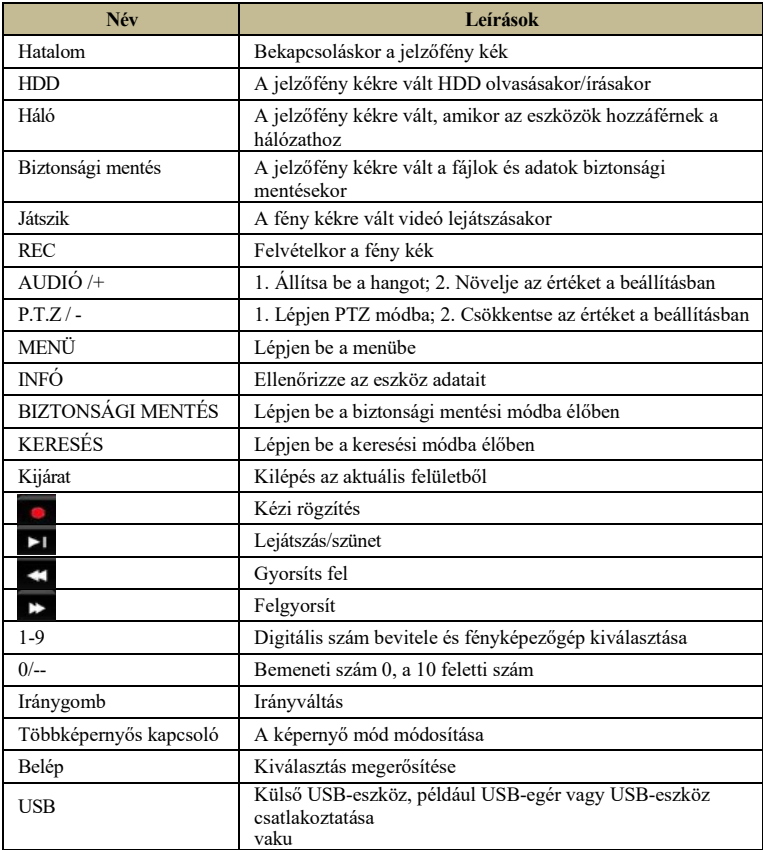

### **1.4 Hátsó panel leírása**

Ebben a részben bemutatunk néhány mintát a hátsó panelekből. Természetesen nem tudjuk belefoglalni az összes rendelkezésre álló eszköz összes hátsó paneljét. Kérjük, ezt a kézikönyvet csak referenciaként vegye figyelembe.

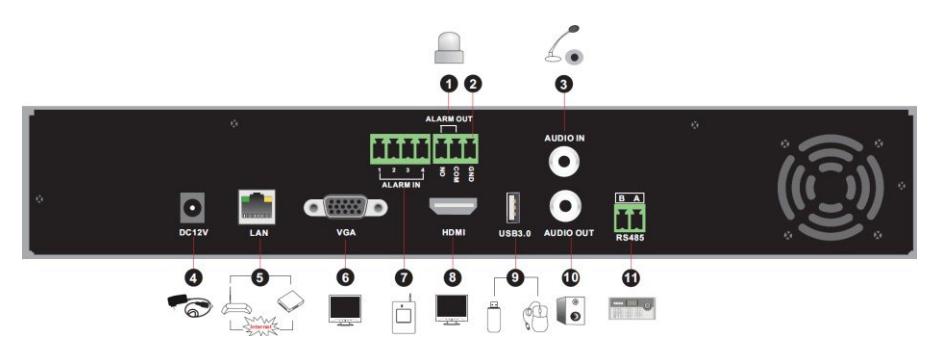

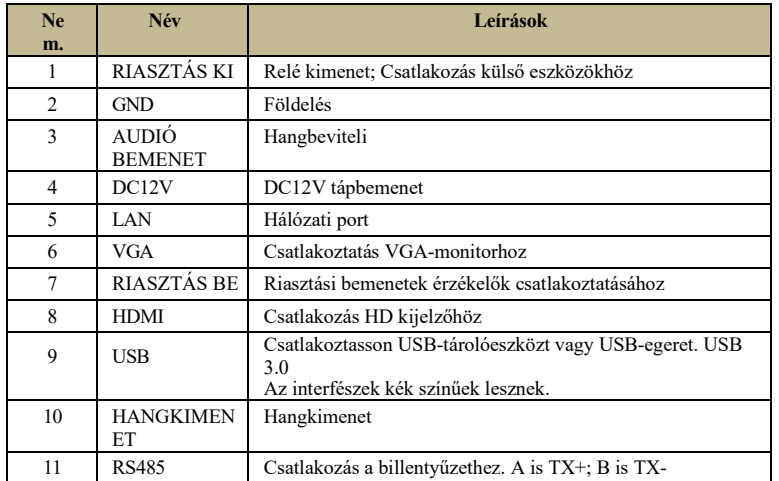

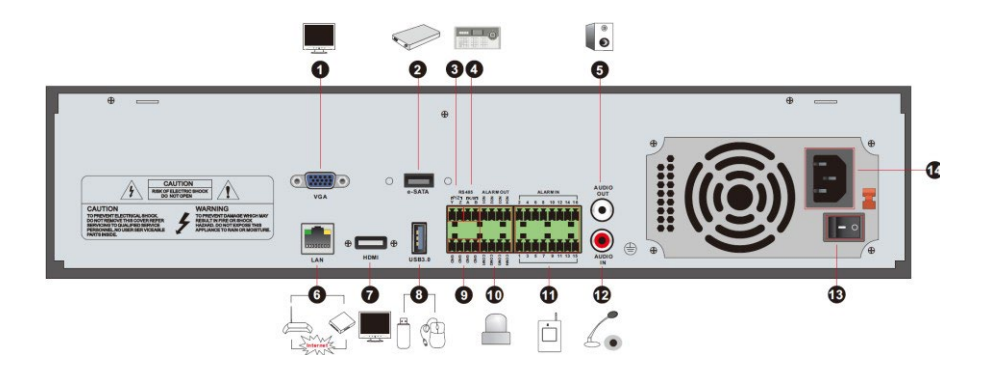

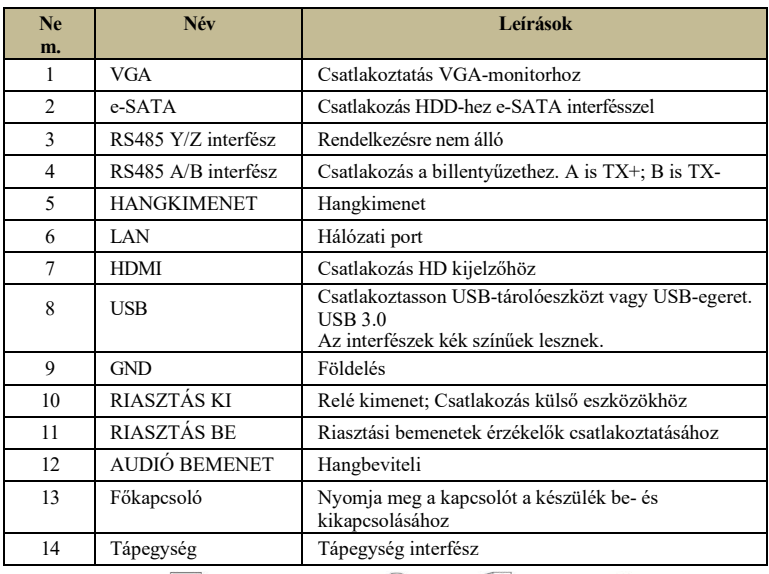

 $\overline{\bullet}$  $\Box$  $\leqslant$  $\bullet$ 

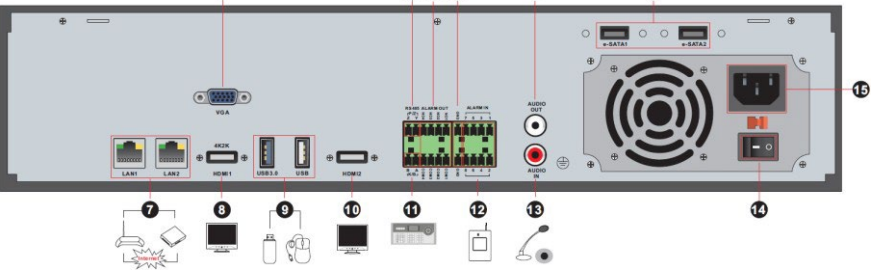

 $\overline{\bullet}$ 

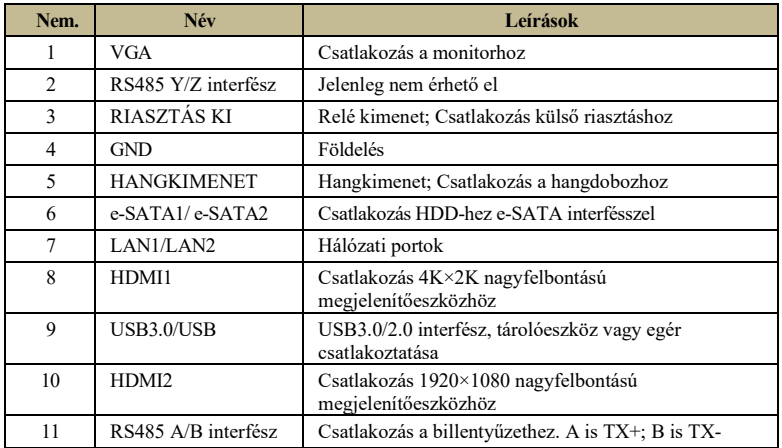

# **Alapvető kezelési Felhasználói Alapvető kezelési Felhasználói**

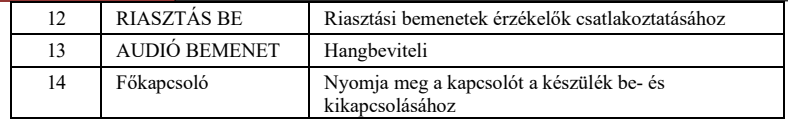

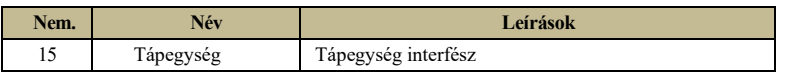

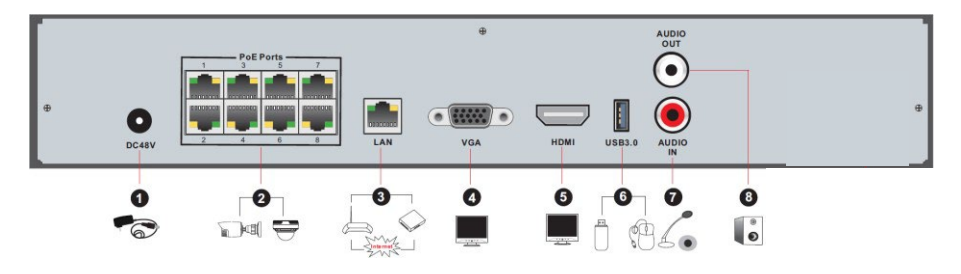

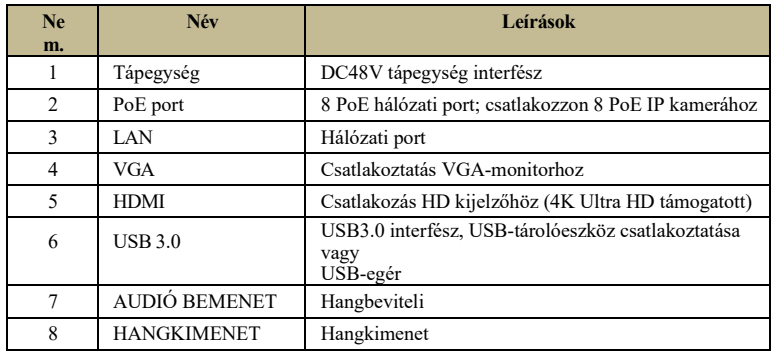

### **1.5 Kapcsolatok**

#### **Video kimeneti csatlakozások**

Video kimenet: Támogatja a VGA/HDMI/CVBS/Spot videokimenetet (modelltől függően). Ezeken a videó kimeneti interfészeken keresztül egyidejűleg vagy függetlenül csatlakozhat a monitorhoz.

#### **Audio csatlakozások**

Audio bemenet: Csatlakozás mikrofonhoz, hangszedőhöz stb. Audio Output: Fejhallgatóhoz, hangdobozhoz vagy más hangkimeneti eszközhöz csatlakoztatható.

#### **Riasztó csatlakozások**

Csak bizonyos modellek támogatják ezt a funkciót. Lásd alább például 16 CH riasztási bemenet és 1 CH riasztási kimenet.

### **Riasztási bemenet (az elérhetőség modelltől függ):**

Riasztás IN 1 ~ 16 16CH riasztási bemeneti interfészek. Az érzékelőkre nincsenek típuskövetelmények. A NO típus és az NC típus egyaránt elérhető, és konfigurálható az eszköz interfészéről.

Az érzékelők eszközhöz való csatlakoztatásának módja az alábbiak szerint látható:

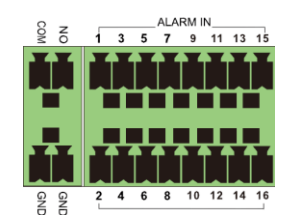

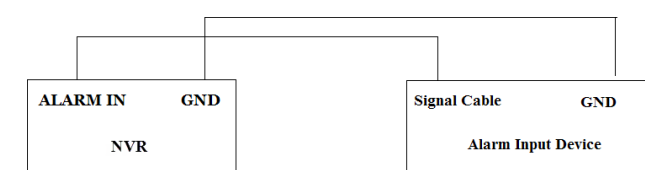

A riasztási bemenet egy nyitó/záró relé. Ha a bemenet nem nyitott/záró relé, kérjük, olvassa el a következő csatlakozási rajzot:

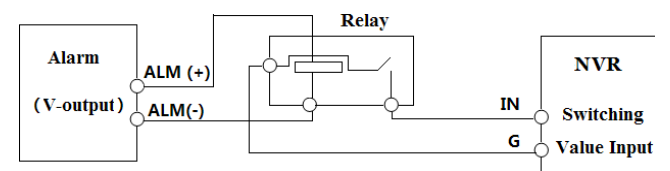

### **Riasztás kimenet (az elérhetőség modelltől függ):**

A riasztási kimeneti eszköz csatlakoztatásának módja:

Húzza ki a zöld sorkapcsokat, és lazítsa meg a riasztónyílás csavarjait. Ezután helyezze be a riasztó kimeneti eszközök jelvezetékeit külön a NO és COM portba. Végül húzza meg a csavarokat. Feltéve, hogy a külső riasztókimeneti eszközöknek áramellátásra van szükségük, a tápegységet az alábbi ábrák szerint csatlakoztathatja.

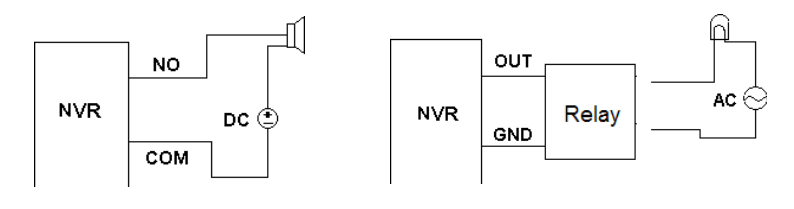

### **RS485 csatlakozás**

Az RS485 interfészeknek két típusa van:

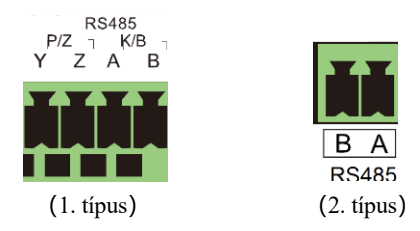

1. típus: A P/Z PTZ kamerákhoz való – NVR eszközökhöz nem alkalmazható. A K/B interfész a C06 vezérlőbillentyűzet csatlakoztatására szolgál.

2. típus: Az RS485 interfész vezérlőbillentyűzet és PTZ kamerák csatlakoztatására szolgál (Ez a csatlakozó nem használható PTZ vezérlésre NVR eszközökben. A is TX+; B is TX-.

# **2 Alapvető üzemeltetési útmutató**

### **2.1 Indítás és leállítás**

Kérjük, ellenőrizze, hogy az összes csatlakozás megfelelően történt-e, mielőtt bekapcsolná a készüléket. A megfelelő indítás és leállítás elengedhetetlen az eszköz élettartamának meghosszabbításához.

#### **2.1.1 Indítás**

(1) Csatlakoztassa a kimeneti megjelenítő eszközt az eszköz VGA / HDMI interfészéhez.

- (2) Csatlakoztassa az USB-egeret és a hálózati kábelt
- (3) Csatlakoztassa az áramellátást. A készülék elindul, és a tápellátás LED kékre vált.

(4) Megjelenik egy WIZARD ablak (a készülék első használatakor válassza ki a megjelenítési nyelvet). A részleteket lásd a 3.1 Indítás varázslóban.

#### **2.1.2 Leállítás**

A készüléket a távirányító vagy az USB-egér segítségével kapcsolhatja ki.

#### **Távirányítóval:**

(1) Nyomja meg a bekapcsológombot. Ezzel egy leállítási ablakhoz vezet. Az egység egy idő után kikapcsol az "OK" gombra kattintva.

(2) Húzza ki a tápkábelt.

#### **Egérrel:**

(1) Kattintson a Start $\rightarrow$   $\mathcal{B}(\mathbb{R}) \rightarrow \mathcal{B}(\mathbb{R})$   $\rightarrow$   $\mathcal{B}(\mathbb{R})$  a Leállítás ablak megjelenítéséhez. Válassza a "Leállítás" lehetőséget az ablakban. Az egység egy idő után kikapcsol az "OK" gombra kattintva.

(2) Húzza ki a tápkábelt.

#### **2.2 Távirányító**

- (1) Nyissa fel a távirányító elemfedelét, és helyezzen be két AAA méretű elemet.
- (2) Az elemek elhelyezésekor. Kérjük, ellenőrizze a megfelelő polaritást (+ és -).
- (3) Helyezze vissza az elemtartó fedelét.

Kulcsfontosságú pontok, amelyeket ellenőrizni kell, ha a távirányító nem működik.

- 1. Ellenőrizze az elemek polaritását.
- 2. Ellenőrizze, hogy az elemek nem merültek-e le
- 3. Ellenőrizze az infravörös vezérlő érzékelőjét, hogy nincs-e interferencia.

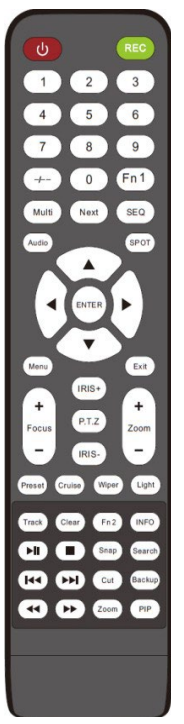

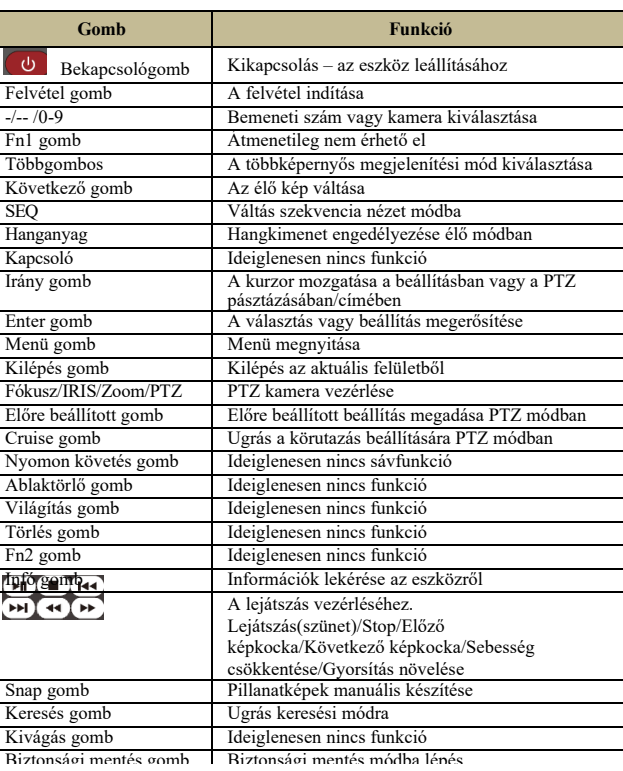

í

#### *Jegyzet:*

*Nyomja meg a P.T.Z gombot a PTZ interfészbe való belépéshez. Válasszon csatornát, és nyomja meg ismét a P.T.Z gombot a P.T.Z kezelőpanel elrejtéséhez. Ezután nyomja meg az előre beállított gombot, körutazás, követés, ablaktörlő vagy világítás gombot a megfelelő funkció engedélyezéséhez.*

### **2.3 Egérvezérlés**

#### **Egérvezérlés az élő előnézetben és a lejátszási felületen**

Az élő előnézeti és lejátszási felületen kattintson duplán bármelyik kameraablakra a videó egyképernyős módban történő megjelenítéséhez; Kattintson ismét duplán az ablakra az előző felosztás visszaállításához.

Ha a felületek teljes képernyős módban jelennek meg, mozgassa az egeret a felület aljára vagy jobb oldalára a megfelelő eszköztár megjelenítéséhez. Az eszköztár automatikusan eltűnik, miután elmozdította az egeret;

#### **Egérvezérlés szövegbevitelben**

Vigye az egeret a szövegbeviteli mezőre, és kattintson a mezőre. Ha szöveg bevitelére van szükség, a billentyűzet automatikusan megjelenik.

*Megjegyzés: Az egér az alapértelmezett vezérlő minden művelethez, hacsak másként nem jelezzük.*

### **2.4 Szövegbeviteli utasítás**

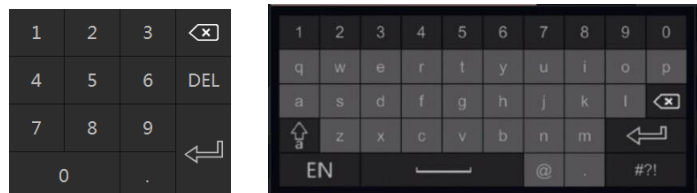

A rendszer két beviteli billentyűzetkiosztást tartalmaz, amint az a fenti képeken látható. A bal oldali mező a számbeviteli billentyűzet, a jobb oldali mező pedig az általános beviteli billentyűzet, amely számokat, betűket és írásjeleket ad meg az alábbiak szerint

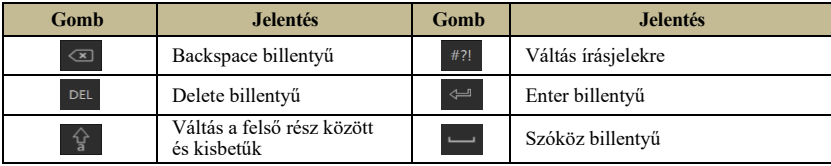

### **2.5 Egyéb gombműveletek**

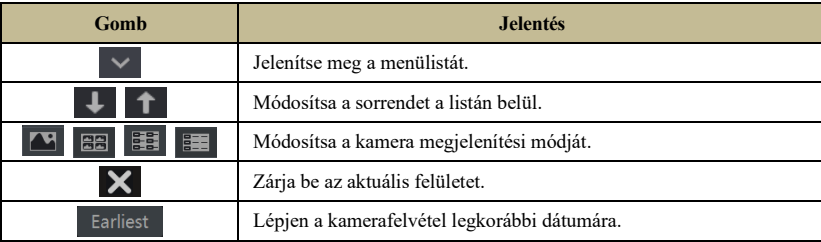

Latest

## **3 Varázsló & Fő felület**

#### **3.1 Indítás varázsló**

Minden indításkor a lemez ikonjai megjelennek a felület tetején. Az egyes lemezek számát és állapotát gyorsan és kényelmesen megtekintheti ezeken az ikonokon keresztül

- 1)  $\Box$  Nincs lemez
- 2)  $\Box$  Nem elérhető lemez
- 3)  $\bullet$  R/W szabad lemez

A telepítővarázsló segítségével gyorsan és egyszerűen konfigurálhatja az eszközt. A varázsló ki is hagyható, és a következő indításkor megjelenik, kivéve, ha a "Varázsló engedélyezése legközelebb" jelölőnégyzet nincs bejelölve. A varázsló kihagyása automatikusan "123456" értékre állítja az alapértelmezett jelszót

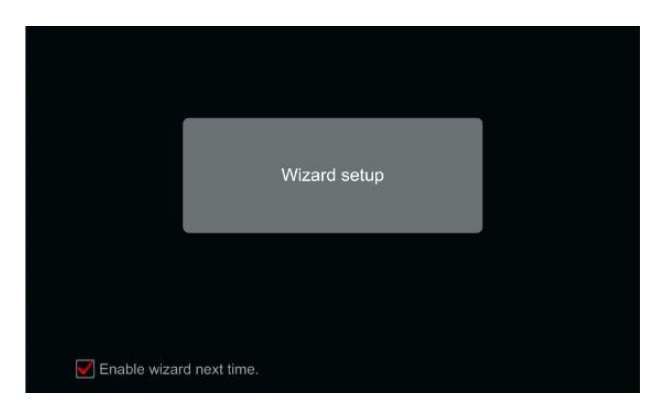

Kattintson a "Varázsló beállítása" gombra az indításhoz. A beállítási lépések a következők: (1) *Rendszergazdai beállítások*. (Csak egyszer jelenik meg – az első rendszerindításkor): Állítsa be saját rendszergazdai jelszavát, vagy használja az alapértelmezettet a varázsló első

használatakor ( az alapértelmezett felhasználónév az *admin,* ha kihagyja ezt a részt, az alapértelmezett jelszót "123456" -ra állítja); **Nagyon tanácsos megváltoztatni az alapértelmezett jelszót**.

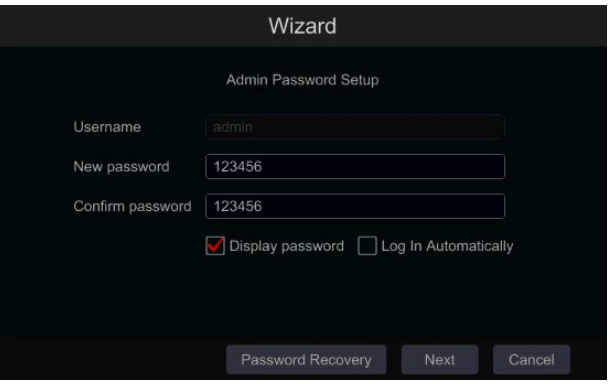

Kattintson a "Biztonsági kérdés szerkesztése" gombra a jelszó helyreállításához szükséges kérdések és válaszok beállításához. Ha valaha is elfelejti a jelszót - ezeket a kérdéseket a jelszó gyári alapértelmezésének visszaállítására használják. A részleteket lásd az A függelék GYIK Q4-ben. **Ennek a lépésnek a kihagyása arra kényszeríti Önt, hogy vegye fel a kapcsolatot a technikai támogatással, ha elfelejti a jelszót. Nincs más módja annak, hogy a felhasználó önállóan helyreállítsa az adminisztrátori jelszót, kivéve ezt a módszert.**

Kattintson a "Tovább" gombra a folytatáshoz, vagy kattintson a "Mégse" gombra a varázslóból való kilépéshez.

(2) *Dátum és idő konfiguráció*. (Csak egyszer jelenik meg – az első rendszerindításkor): A varázsló első használatakor be kell állítani a rendszer dátumát és időpontját. Állítsa be az időzónát, a rendszeridőt, a dátumformátumot és az időformátumot. A nyári időszámítás alapértelmezés szerint engedélyezve lesz, ha a kiválasztott időzóna tartalmazza a nyári időszámítást. A folytatáshoz kattintson a "Tovább" gombra.

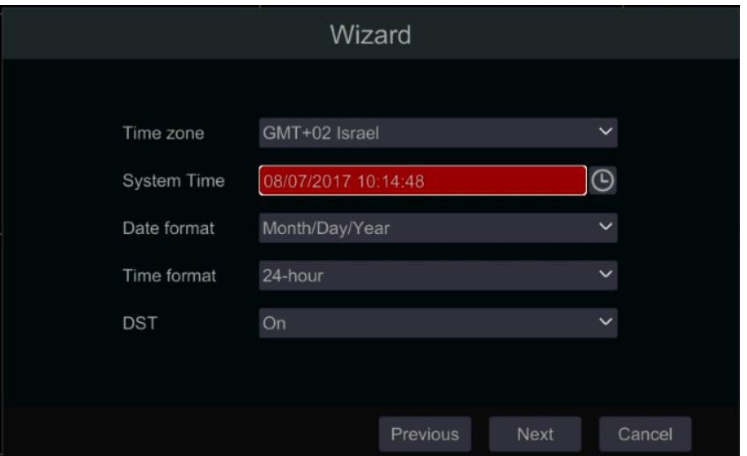

(3) *Hálózati beállítások - általános*. Jelölje be az "IP-cím automatikus kérése" és a "DNS automatikus beszerzése" jelölőnégyzetet az IP-cím és a DNS automatikus lekéréséhez (engedélyeznie kell a DHCP szolgáltatást a hálózaton). Törölje a jelölést, hogy manuálisan beírhassa. Adja meg a HTTP portot, az RTSP portot és a szerver portot ( részletekért lásd a 11.1.2 Port konfiguráció részt). A folytatáshoz kattintson a "Tovább" gombra.

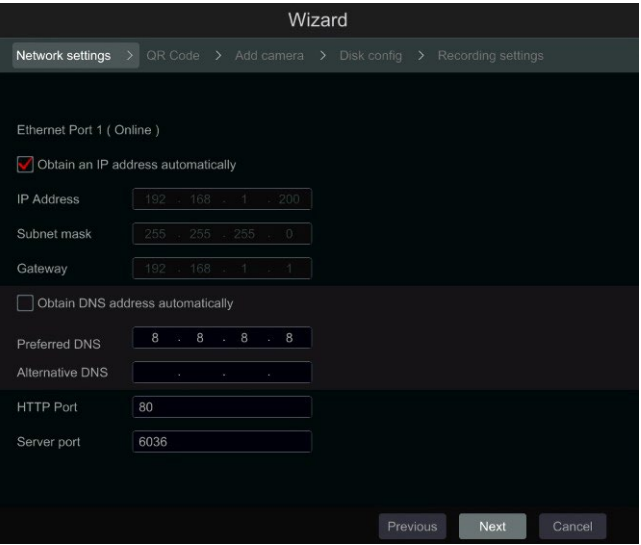

Képreferencia DVR/nem PoE NVR-hez

#### **Hálózati beállítás – PoE NVR-ek:**

Ha PoE NVR-t használ, a belső ethernet port állapota megjelenik az interfészen, ahogy az alábbi képen látható. A belső Ethernet port részletes bemutatását lásd a 11.1.1 TCP/IPv4 konfiguráció részben.

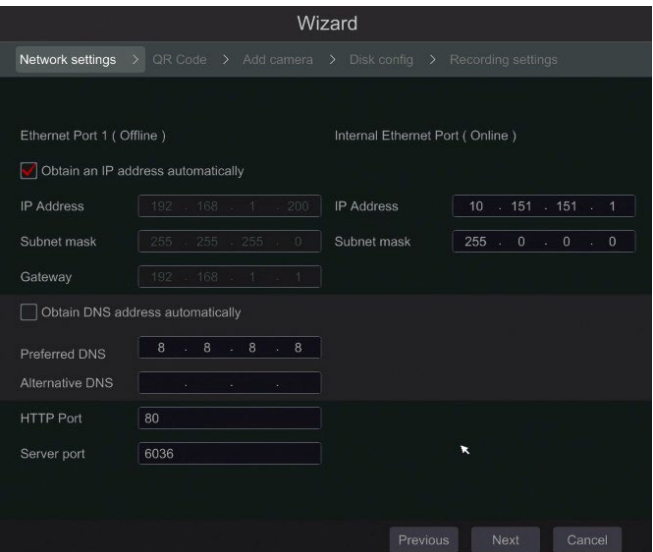

Képes referencia PoE NVR-hez

**Professzionális modellek 2 Ethernet-porttal:** Egyes eszközök 2 Ethernet-portot támogatnak. A portok kétféleképpen működhetnek - "Több cím beállítása", ami azt jelenti, hogy az eszköz 2 IPcímet kap, és mindkét cím mindig aktív. A második lehetőség a "Hálózati hibatűrés", ami azt jelenti, hogy csak az elsődleges Ethernet port aktív egy adott időpontban. Ha az elsődleges hálózat meghibásodik – az eszköz automatikusan átvált a másodlagos Ethernet portra. További információkért lásd a 11.1.1 TCP/IPv4 konfiguráció részt.

A "Többszörös cím beállítása" beállításhoz 2 különböző címet (statikus vagy DHCP) és egy DNS-címet kell beállítania. Beállíthatja az alapértelmezett Ethernet-portot a DNS-

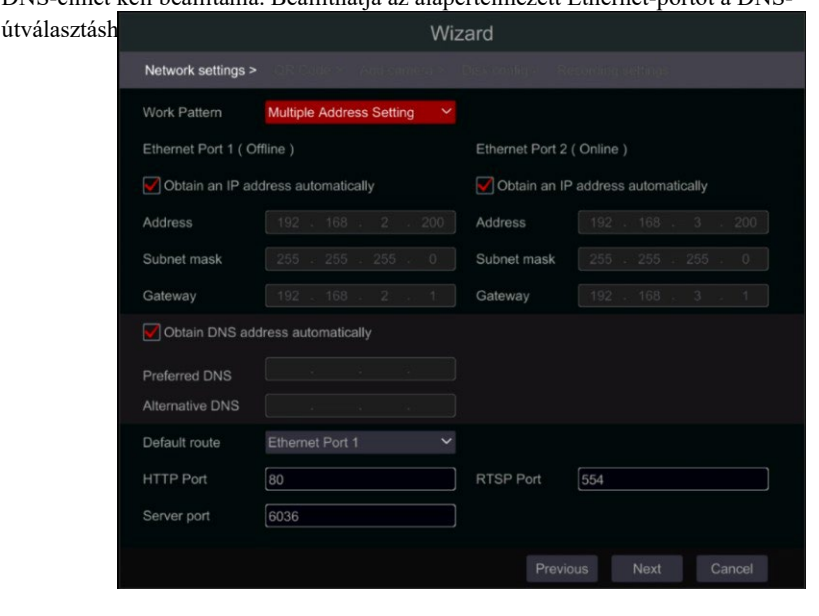

A "Hálózati hibatűréshez" egyetlen címet (statikus vagy DHCP) és DNS-címet kell beállítania. A 2 hálózatnak ugyanabban az IP-szegmensben kell lennie. Beállíthatja az elsődleges Ethernetkártyát is.

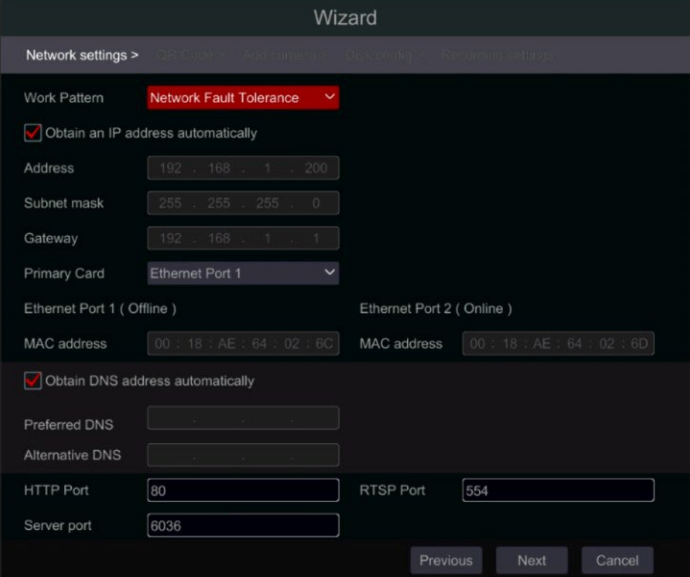

(4) *QR-kód:* Engedélyezheti a NAT szolgáltatást, és beolvashatja a QR-kódot a "Provision Cam 2" mobilalkalmazással, hogy gyorsan csatlakozzon az eszközhöz. További információkért lásd a 12.1 Mobil megfigyelés részt.

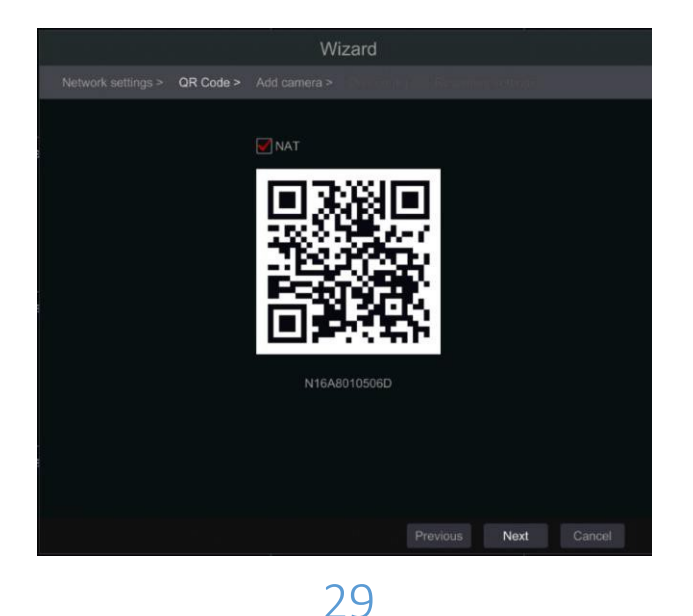

(5) *Kamera hozzáadása*. Ez a rész csak NVR-ekben és hibrid DVR-kben érhető el. Csak IP kamerákra alkalmazható. A csatlakoztatott analóg kamerák automatikusan megjelennek. Kattintson a "Frissítés" gombra az elérhető IP-kamerák listájának frissítéséhez, majd kattintson az ellenőrzött kamera hozzáadásához. Kattintson az "Összes hozzáadása" gombra az összes kamera hozzáadásához a listához. Kattintson **m** a hozzáadott kamera törléséhez. Kattintson az "Összes törlése" gombra az összes hozzáadott kamera törléséhez.

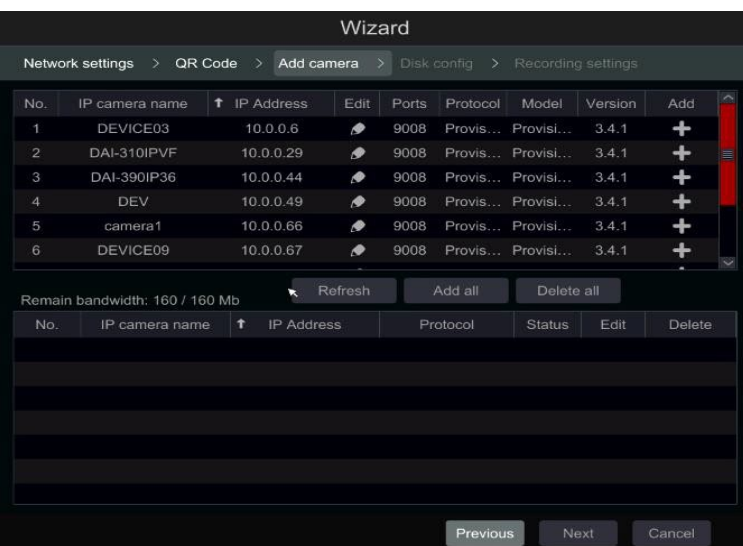

Kattintson **a** kiválasztott IP kamera hálózati paramétereinek szerkesztéséhez az alábbi bal oldalon látható módon. Adja meg az új IP - címet, az alhálózati maszkot és az átjárót. Töltse ki a fényképezőgép aktuális felhasználónevét és jelszavát. Kattintson az "OK" gombra a beállítások mentéséhez.

#### Varázsló & Fő felület

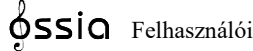

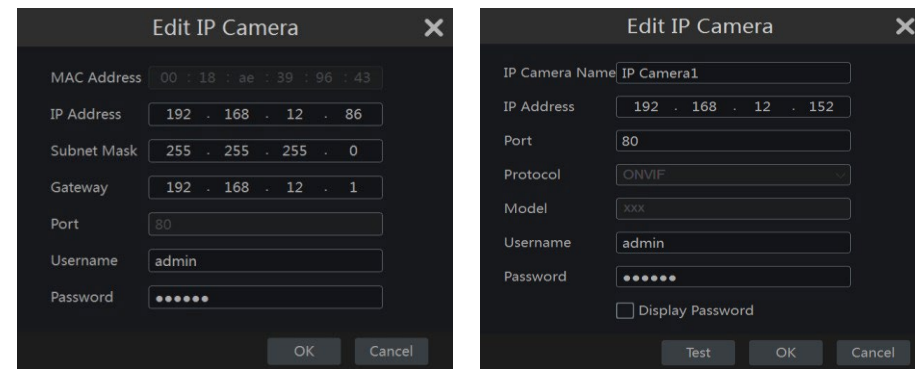

Kattintson **a** hozzáadott kamera szerkesztéséhez a jobb felső sarokban látható módon. Adja meg az új kamera nevét, IP - címét és portját. Töltse ki a fényképezőgép aktuális felhasználónevét és jelszavát. Kattintson a "Teszt" gombra

a kitöltött információk hatékonyságának tesztelésére. Kattintson az "OK" gombra a beállítások mentéséhez. Az IP-kamera nevét csak akkor módosíthatja, ha a kamera hozzá van adva, és online állapotban van. A folytatáshoz kattintson a "Tovább" gombra.

(6) *Lemezbeállítások.* Megtekintheti a lemez állapotát, számát, kapacitását és sorozatszámát. Kattintson a "Formátum" gombra a lemez formázásához. A folytatáshoz kattintson a "Tovább" gombra.

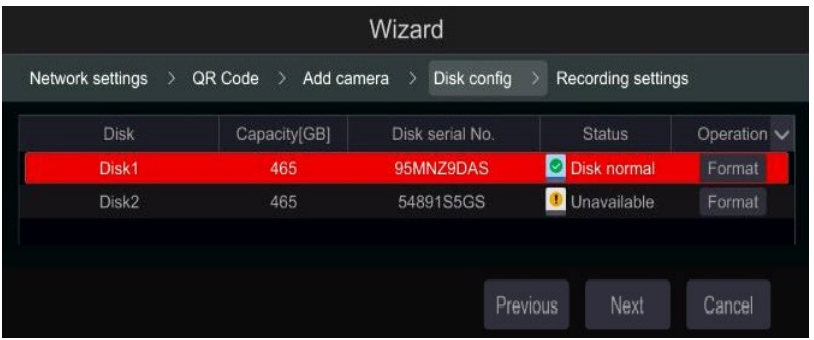

(7) *Felvételi beállítások*. Két felvételi mód áll rendelkezésre: Automatikus és Manuális. A részleteket lásd a 7.1.1 Mode Configuration (7.1.1 Módbeállítása) részben.

*Automatikus*: Válassza ki a kívánt automatikus módot a felületen az alábbiak szerint, majd kattintson az "OK" gombra a beállítások mentéséhez.

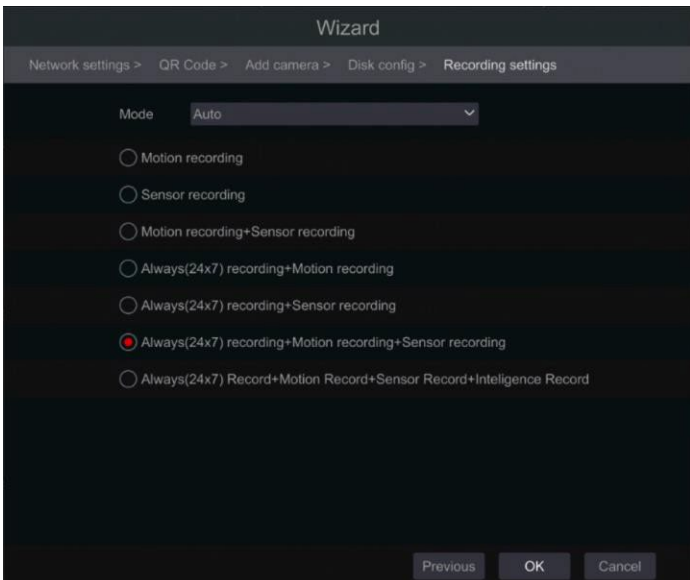

*Manuális*: Miután manuálisra váltott, állítsa be az egyes kamerák "Sensor Record", "Motion

Record" és "Schedule Record" ütemezését. (Az összeset együtt választhatja ki, ha rákattint a  $\mathbb{Z}$ . Kattintson az "OK" gombra a beállítások mentéséhez.

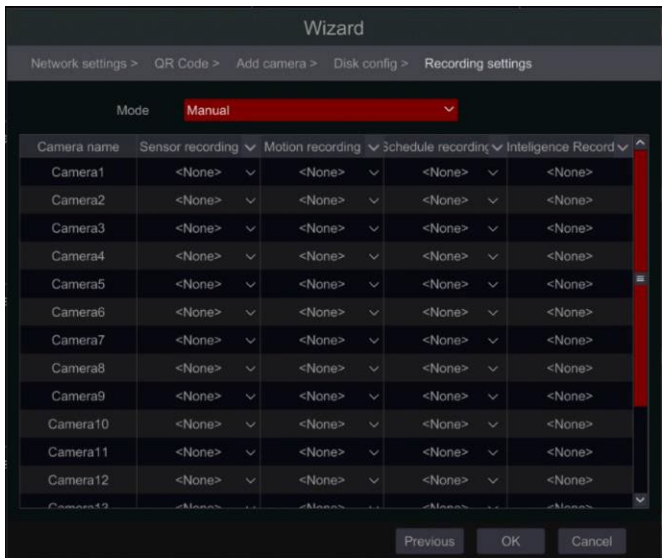

*Megjegyzés: Csak az NVR-ek és a hibrid DVR-k rendelkeznek az "Analytics" opcióval*

#### **3.2 Fő felület**

#### **3.2.1 Fő interfész bemutatása**

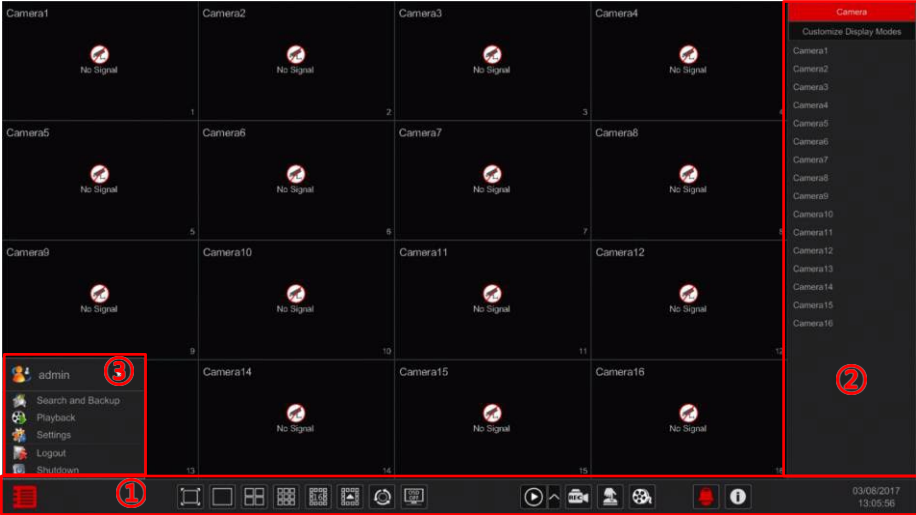

Műveleti sáv ((1)) ikon leírása:

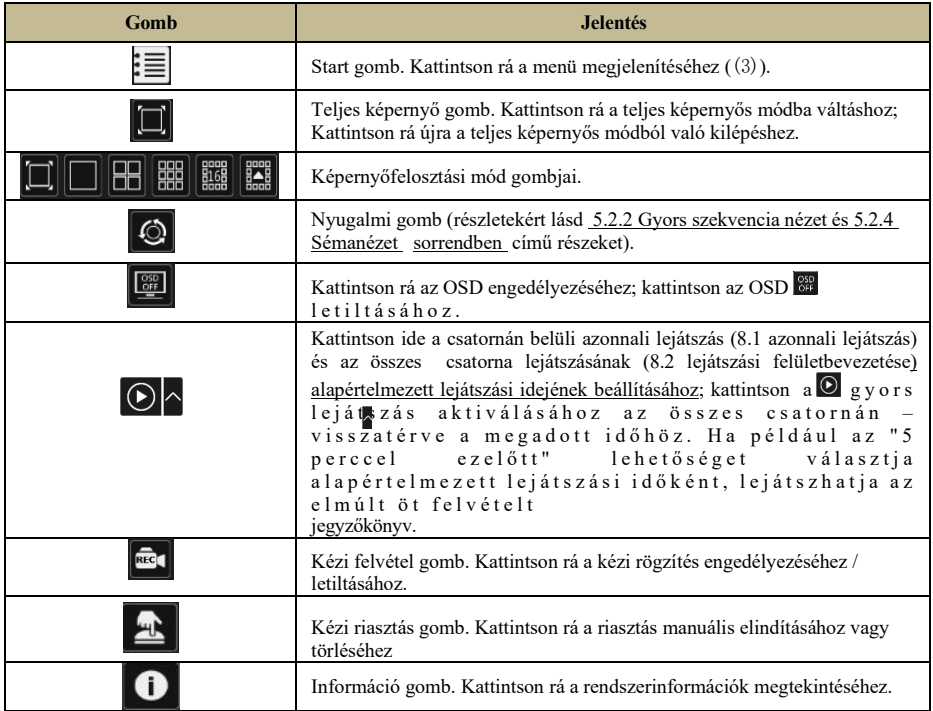

A terület (2) bevezetése:

- A) Kattintson a "Kamera" gombra az összes megjeleníthető kamera megtekintéséhez. Válasszon ki egy ablakot a felület bal oldalán, és kattintson duplán a kiválasztott ablakban megtekinteni kívánt kamera nevére, vagy húzza a kamera nevét a jobb oldali ablaktáblából a bal oldali kiválasztott ablakba.
- B) Kattintson a "Csatornán belüli sorozat" elemre az összes konfigurált "csatornán belüli sorozat" csoport listájának megtekintéséhez; Válasszon ki egy csoportot a listából az adott csoporthoz kapcsolódó összes kamera megtekintéséhez. (Lásd 4.2 Csatornán belüli szekvencia hozzáadása/szerkesztése részletes információkért). Válasszon ki egy ablakot a felület bal oldalán, és kattintson duplán a kiválasztott ablakban megtekinteni kívánt csoportra, vagy húzza a csoport nevét a jobb oldali ablaktáblából a bal oldali kiválasztott ablakba.
- C) Kattintson a "Kijelzőkészletek" gombra a mentett készletek megtekintéséhez (lásd: 5.2.1 Előnézet megjelenítési beállítások szerint a megjelenítési készletek részletes magyarázatához). Kattintson duplán a kívánt megjelenítési előre beállított értékre a listából az aktiváláshoz.

A terület bevezetése (3)):

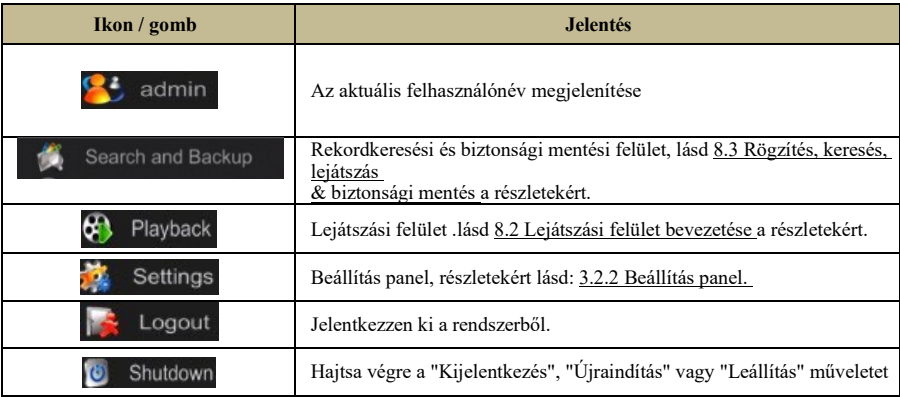

#### **3.2.2 Beállítás panel**

alábbiak szerint.

Kattintson a Start→ km ↑••ヒ♦↑•ロ& beállítási panel megjelenítéséhez az

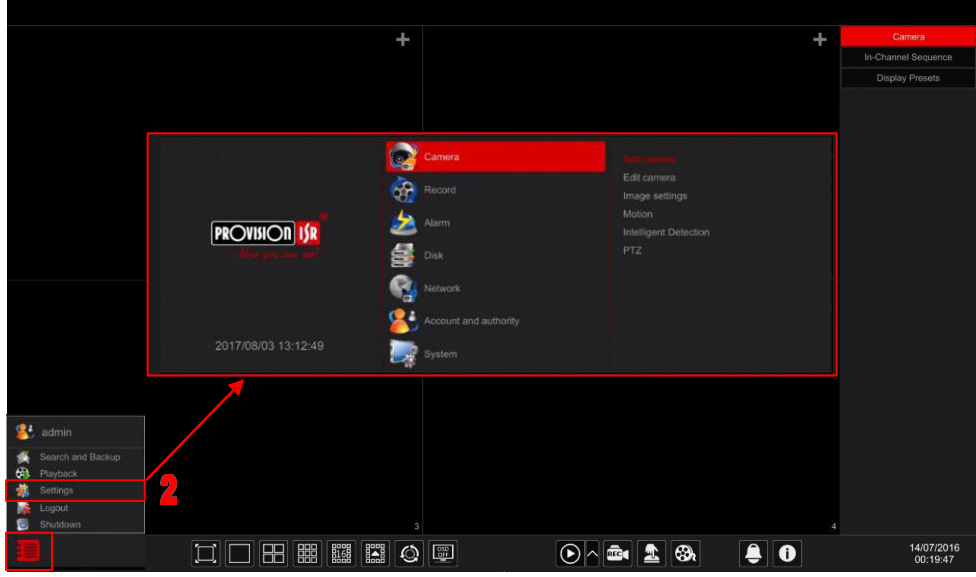

A beállítási panel hét kategóriát tartalmaz. Minden kategória alkategóriákat tartalmaz, amelyek összekapcsolják Önt a kívánt konfigurációs felülettel.

Itt példaként a *Kamera* kategóriát vesszük. A Kamera kategória olyan linkeket tartalmaz, mint a "Kamera hozzáadása", "Kamera szerkesztése", "Képbeállítások", "Mozgás" és "PTZ". Kattintson *a Kamera* elemre, majd a "Kamera hozzáadása" elemre a kamerakezelő felületre való belépéshez az alábbiak szerint.
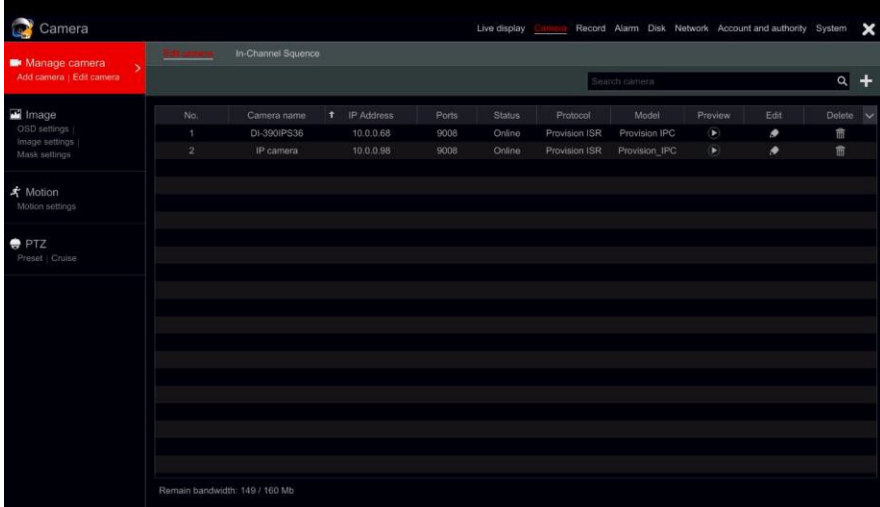

Kattintson a képernyő tetején található fő kategóriákra a megfelelő felületre lépéshez. Lásd az alábbi képet. Például a "Rendszer" címkére kattintva léphet a rendszerbeállítási felületre.

Live display Record Alarm Disk Network Account and authority System

### **3.2.3 Főbb funkciók**

#### **Fényképezőgép**

Olyan funkciókat kínál, mint *a Camera Management (részletekért lásd a 4. fejezetet a Camera Management (részletekért lásd a 4. fejezetet a Camera Management* oldalon), Image Settings (lásd 5.3 Képkonfiguráció előnézete a részletekért), Motion *(lásd* 9.2.1Mozgáskonfiguráció a részletekért) és *PTZ* (lásd a 6 . fejezetet *PTZ a* részletekért).

#### **Rekord**

Ez a kategória a *kódolási paramétereket* és *a rekordütemezéseket tartalmazza*. A részleteket lásd a 7. fejezet Lemezkezelés és lemezkezelés című fejezetben.

#### **Lemez**

Lemezkezelést, *tárolási módot* és *lemezinformációkat talál*. A részleteket lásd a 7. fejezet Lemezkezelés és lemezkezelés című fejezetében.

#### **Riadó**

Konfigurálja az *érzékelők és mozgásriasztások kezelésének és riasztási kimenetének beállításait*. A részleteket lásd a 9. fejezetben (Riasztáskezelés).

**Hálózat**

Ez a kategória tartalmazza a *TCP/IPv4,* DDNS*,* Port*,* E-mail *és* Hálózati állapot kategóriákat. A részleteket lásd a 11.1Hálózati konfiguráció részben.

#### **Fiók és jogosultság**

Ez a kategória magában foglalja a *számlavezetést* (részletekért lásd a 10.1 Fiókkezelés részt) és *Jogosultságkezelés* (részletekért lásd 10.3 Engedélykezelés).

#### **Rendszer**

A kategória az *Alapkonfigurációt (részletekért lásd: 11.2 Alapkonfiguráció),* az Eszközinformációk (részletekért lásd: 11.7 Rendszerinformációk megtekintése), a Naplóinformációk *(*részletekért lásd: 11.6 Napló megtekintése) és a Konfigurációs fájlok importálása és exportálása *(részletekért* lásd: 11.5 Biztonsági mentés és visszaállítás*)* látható.

## **4 Kamera kezelés**

### **4.1 Kamera jel (Csak DVR-knél alkalmazható)**

Az összes DVR napsugárzó Ossia OS támogatja a 4in1 technológiát (AHD / CVI / TVI / Analog). A videojel alapértelmezett beállítása az "Auto", ami azt jelenti, hogy a DVR automatikusan felismeri a kamera jelét és az eszközt, hogy melyik technológiát használja. Bizonyos esetekben az automatikus felismerés sikertelen - ami azt eredményezi, hogy a videó fekete-fehérben jelenik meg, vagy egyáltalán nem jelenik meg. Ilyen esetekben manuálisan kell beállítania a jelet.

(1) Kattintson a Start gombra→&M ↑●●ヒ♦↑•ロ&→⊖SOM □S→⊝SOM □S&A

(2) Válassza ki a megfelelő csatornát (szám szerint), és állítsa be a jelet a kívánt csatornára (Válassza ki az Auto / CVI / TVI lehetőséget). A CVBS jelet minden körülmények között automatikusan felismeri.

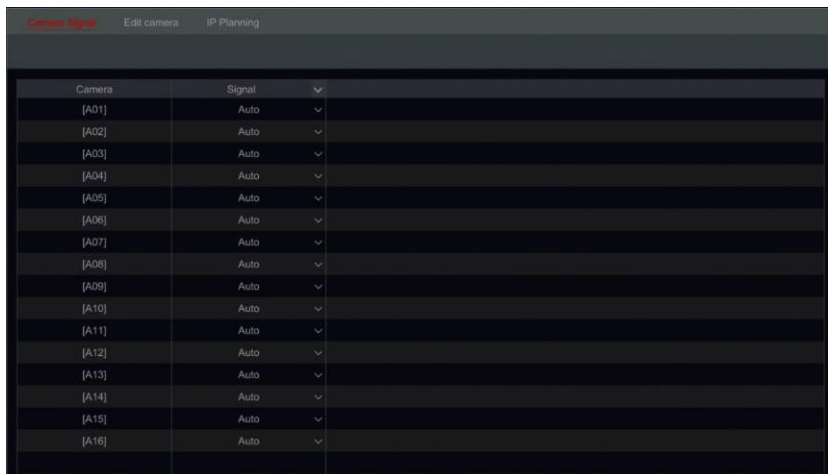

### **4.2 Kamera hozzáadása/szerkesztése**

### **4.2.1 Kamera hozzáadása (csak NVR és hibrid DVR modellekre vonatkozik)**

*Nem hibrid DVR-k esetén:* a kamera automatikusan megjelenik, amint csatlakozik a BNC porthoz. Ha a kép nem jelenik meg a képernyőn, ellenőrizze a fényképezőgép tápegységét és videocsatlakozását.

*NVR-ek és hibrid DVR-k esetén:* Az eszköz hálózati paramétereit be kell állítani az IP-kamerák hozzáadása előtt (lásd 11.1.1 TCP/IPv4 konfiguráció a részletekért).

Az alábbi képekre hivatkozva kattintson *a Kamera hozzáadása elemre a* beállítási panelen vagy az előnézeti ablak jobb felső sarkában, hogy felbukkanjon a "Kamera hozzáadása" ablak az alábbiak szerint. Használhatja a "gyors hozzáadás" felületet IP - kamera hozzáadásához vagy manuálisan.

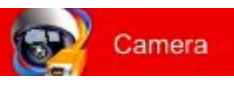

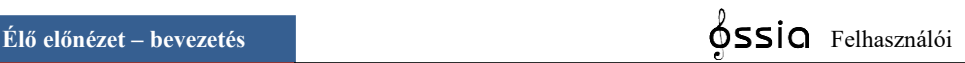

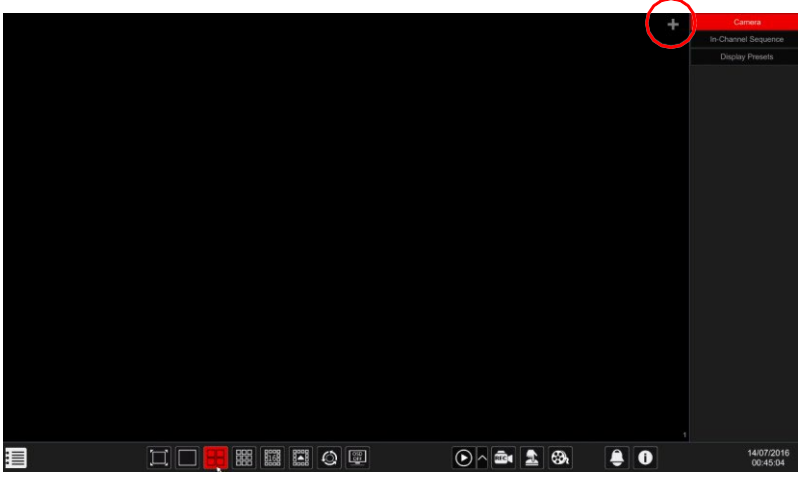

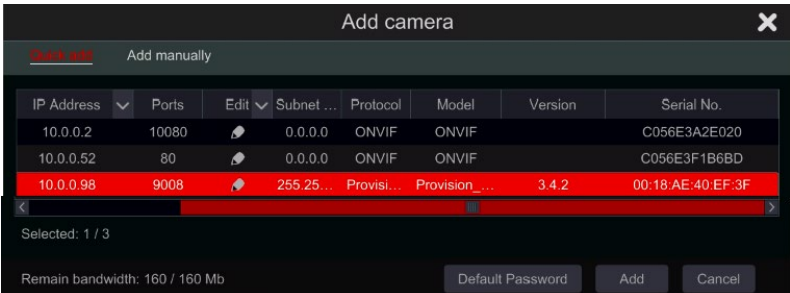

#### **Gyors hozzáadás**

Jelölje be a kívánt kamerákat, majd kattintson a "Hozzáadás" gombra kamerák hozzáadásához. Kattintson az "Alapértelmezett jelszó" gombra az alapértelmezett felhasználónév és jelszó gyártónkénti beállításához.

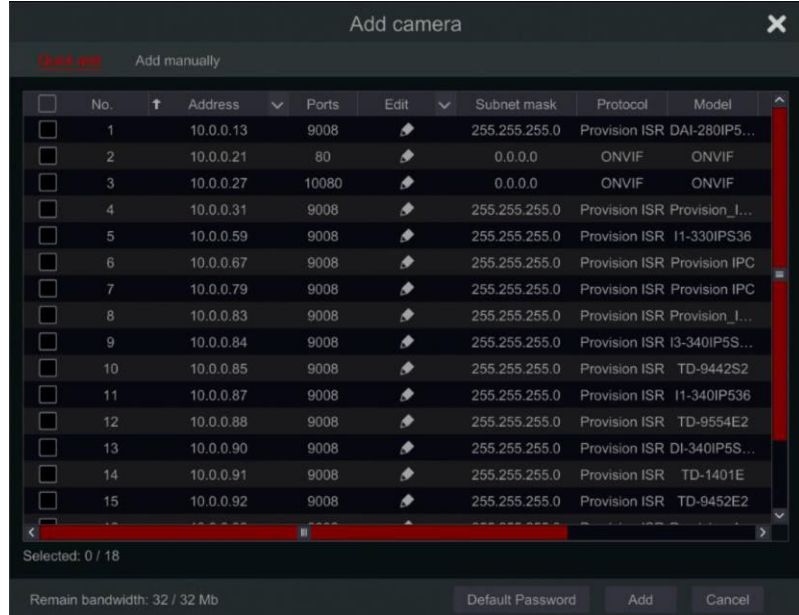

#### **Adott kamera IP-címének szerkesztése**

Az IPC hozzáadása előtt kell elvégezni. A "Gyors hozzáadás" felületen kattintson  $\bullet$  egy adott IP - kamera IP - címének szerkesztéséhez. Állítsa be az új I P - címet, az alhálózati maszkot és az alapértelmezett átjárót. Írja be az IPC jelszót és erősítse meg. Néhány másodperc múlva a kamera IP - címe megváltozik.

## **Élő előnézet – bevezetés** Felhasználói

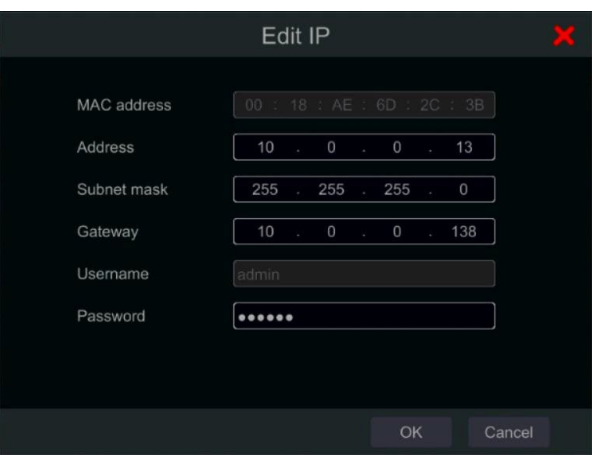

#### **Több kamera IP-címének szerkesztése**

Az IPC hozzáadása előtt kell elvégezni. A "Gyors hozzáadás" felületen kattintson a "<sup>M</sup>Szerkesztés" fülre, és válassza a "Kötegelt IP-beállítások" lehetőséget. Válassza ki a célt

kamerák, állítsa be az első IP-címet, az alhálózati maszkot és az alapértelmezett átjárót, és erősítse meg. Az IPC-címek egymást követő sorrendben lesznek beállítva. Győződjön meg arról, hogy az összes cél IPcím szabad (Például: Ha 32 kamerát konfigurál, és a kezdő IP-cím 192.168.1.1, akkor meg kell győződnie arról, hogy a 192.168.1.1 és 192.168.1.32 közötti összes cím szabad)

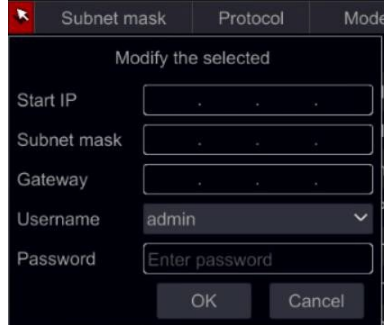

#### **Manuális hozzáadás**

Adja meg a fényképezőgép IP-címét, portját, felhasználónevét, jelszavát és protokollját, majd kattintson a "Teszt" gombra annak megerősítéséhez, hogy a beállítások helyesek, és hogy a kapcsolat létrehozható-e a kamerával. Ha DDNS-t használ a kamerához való csatlakozáshoz, kattintson az IP-cím melletti nyílra a

csatlakozási mód IP-ről tartományra. Kattintson a "Hozzáadás" gombra. Kattintson **ide** i de a kamera törléséhez. Kattintson az "Alapértelmezett jelszó" gombra az alapértelmezett felhasználónév és jelszó gyártónkénti beállításához.

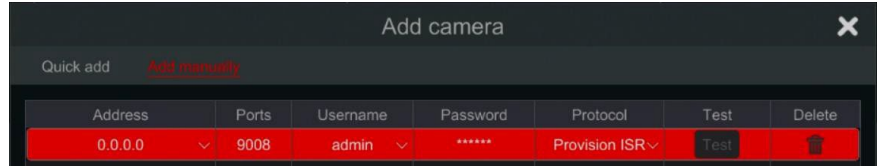

### **4.2.2 A kamera általános paramétereinek szerkesztése**

Ezt csak akkor lehet megtenni, ha aktív videocsatornák vannak. Az Előnézet gombbal  $\bullet$ élő videostreamet indíthat el a kamerából egy felugró ablakban az egyszerű azonosítás érdekében. Kattintson a "Kamera szerkesztése" elemre a beállítási panelen a szerkesztési felületre lépéshez.

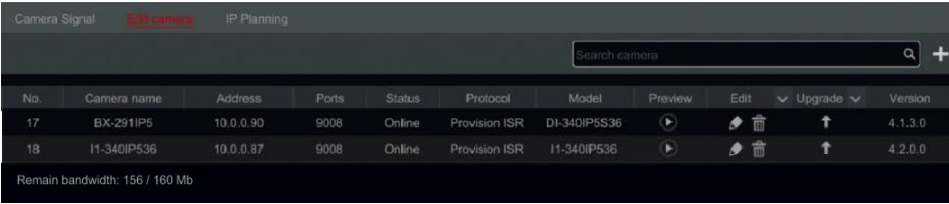

**Élő előnézet – bevezetés** Felhasználói

Kamera nevének szerkesztése: Kattintson **d** ide a kamera nevének szerkesztéséhez. Állítsa be az új nevet, és erősítse meg.

### **A kamera jelszavának módosítása (csak IPkamerák esetén):** Kattintson a

"Művelet", majd válassza az "IPC jelszó módosítása" lehetőséget. A megnyitott ablakban válassza ki a kívánt kamerákat, írja be az új jelszót, és írja be újra megerősítésként.

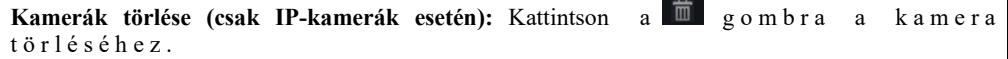

**IPC firmware frissítése (csak IP kamerák esetén):**

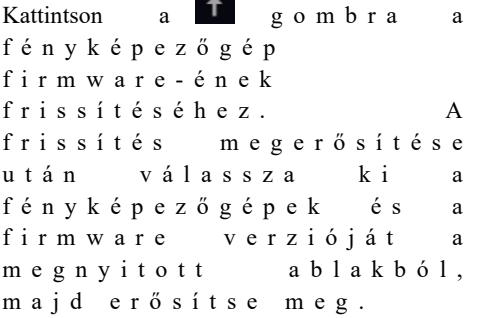

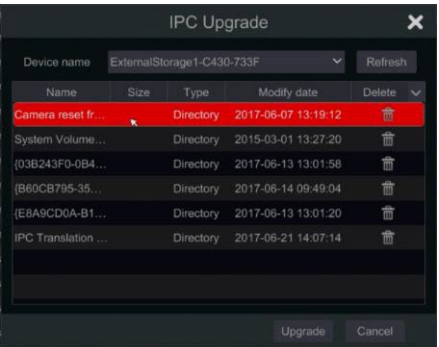

#### **Jegyzet:**

PoE NVR használata esetén az IP kamerák (PoE funkcióval), amelyek közvetlenül csatlakoznak az NVR PoE portjához, automatikusan megjelennek a kamera listában. Lásd az alábbi képet. A PoE erőforrást elfoglaló IP-kamera előtagja a kamera neve előtt látható. Az előtag PoE plusz PoE portszámból áll. A PoE porthoz csatlakozó IP kamerát nem lehet manuálisan törölni a kamera listájáról.

 Az IP kamera, amely közvetlenül csatlakozik az NVR PoE portjához privát protokollon keresztül, automatikusan megjelenik a kamera listában.

A két feltétel egyikének teljesülnie kell ahhoz, hogy az IP-kamera, amely közvetlenül

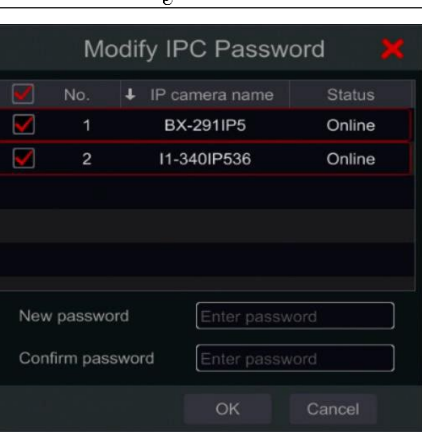

csatlakozik az NVR PoE portjához ONVIF protokollon keresztül, automatikusan megjelenjen a kameralistában.

 $\checkmark$  Az IP kamera, amely közvetlenül csatlakozik a PoE porthoz, ugyanabban a hálózati szegmensben van, mint a belső Ethernet port.

 Az IP kamera DHCP-je (IP-cím automatikus lekérése), amely közvetlenül csatlakozik a PoE porthoz, engedélyezve van.

Ha a PoE porthoz csatlakozó IP kamera nem jeleníthető meg automatikusan a kamera listában, kérjük, olvassa el az A függelék Q6 GYIK részét.

### **4.3 "Csatornán belüli szekvencia" (csak a nemzeti járműnyilvántartásokra alkalmazandó)**

In channel sequence meghatározott kamerák sorozatát futtatja egyetlen ablakon belül, osztott módban. Teljes képernyőn is használható, de kevésbé lesz hatékony.

### **4.3.1 "Csatornán belüli sorozat" hozzáadása**

Kattintson a kezelőfelületen az "In-Channel Sequence" elemre a konfigurációs területre való ugráshoz az alábbiak szerint.

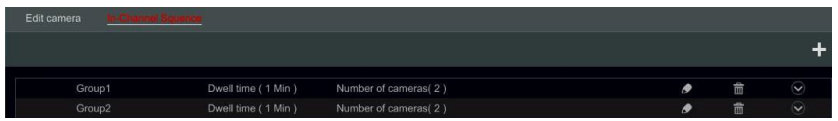

Kattintson az ablak megjelenítéséhez az alábbiak szerint. Állítsa be a csoport nevét és tartózkodási idejét (a kameracsoport szekvencia nézetének tartózkodási idejét) az ablakban. Ellenőrizze a kamerákat, és kattintson a "Hozzáadás" gombra a csoport hozzáadásához. Kattintson <sup>o</sup> ide a csoport kameráinak megtekintéséhez a csoport hozzáadása után.

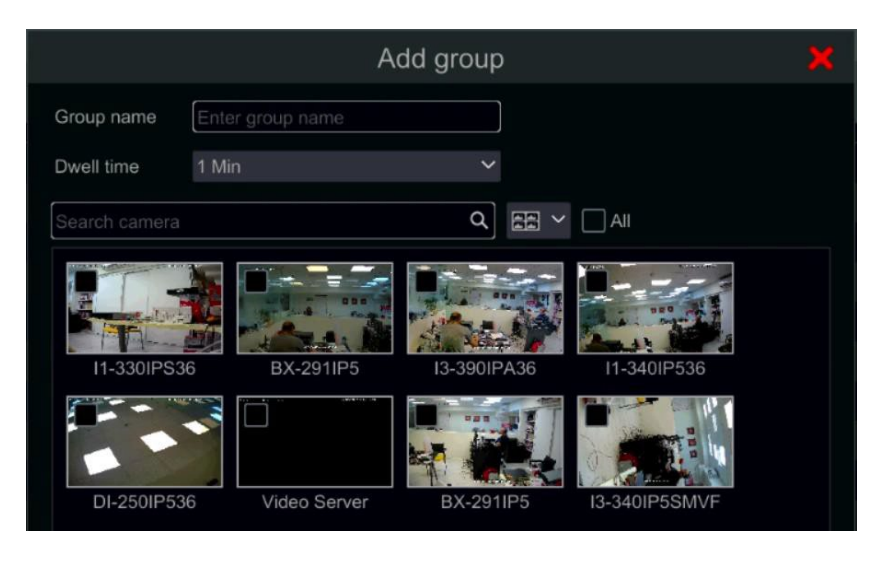

### **4.3.2 Csatornán belüli sorozat szerkesztése**

Ide kattintva módosíthatja a csoport adatait, például a csoport nevét és tartózkodási idejét. Ide kattintva  $\frac{1}{m}$  törölheti a csoportot.

### **4.4 IPC Networking (Csak NVR és hibrid DVR modellekre vonatkozik)**

Az IPC hálózat lehetővé teszi az IP-kamerák és más eszközök alapvető hálózati paramétereinek távoli konfigurálását. Ez csak az Ossia v1.1 vagy újabb verziót futtató eszközökre vonatkozik. Az alábbiakban megismerheti a funkció különböző lehetőségeit.

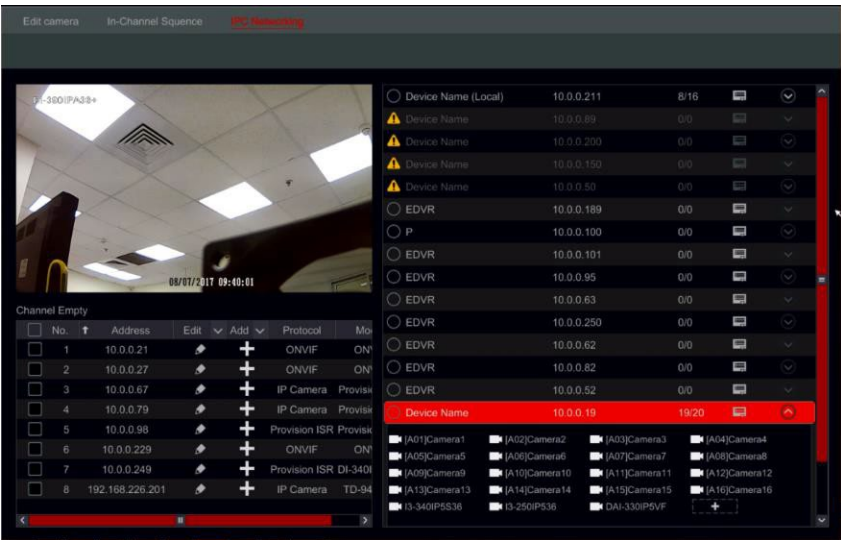

### **4.4.1 IP kamera kezelése**

Az IP kamera kezelése megegyezik a "Kamera hozzáadása/szerkesztése" felülettel. Beállíthatja rajta keresztül az IP-paramétereket és a kamera nevét. További információkért lásd a 4.2 szakasz - Kamera hozzáadása/szerkesztése részt .

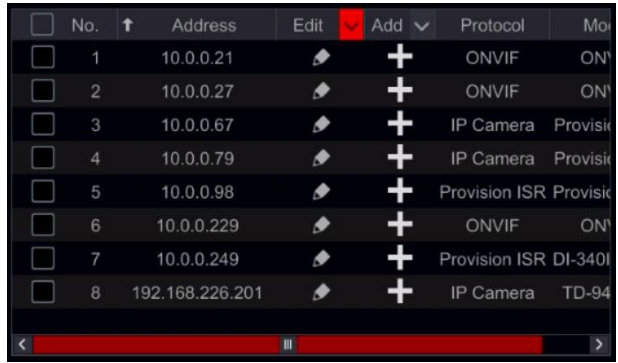

### **4.4.2 Eszközkezelés**

Itt távolról beállíthatja az eszköz általános hálózati paramétereit és konfigurálhatja az eszközhöz csatlakoztatott IPC kamerákat. A következő információk állnak rendelkezésre: Eszköz neve, Eszköz aktuális IP-címe, Kamerák és elérhetőség.

A gombra kattintva megnyílik az eszköz menü A következő lehetőségek közül választhat:

• IP-cím szerkesztése – Beállíthatja az eszköz IP-címét, alhálózati maszkját és átjáróját.

Jelölje be a konfigurálni kívánt eszközöket, és állítsa be a kezdő IP-címet. A készülék automatikusan beállítja az IP-cím többi részét. Az eljárás futtatása előtt győződjön meg arról, hogy a teljes szegmens elérhető. Állítsa be az alhálózati maszkot és az átjárót – ez minden eszközre be lesz állítva.

Állítsa be az eszközök felhasználónevét és jelszavát. Ha bármelyik eszköz eltérő jelszóval rendelkezik, azt függetlenül kell beállítani, különben az eljárás sikertelen lesz.

Kattintson az OK gombra a folyamat elindítás

• Felhasználó szerkesztése – állítsa be a megadott eszköz rendszergazdai címét. Erre csak akkor van szükség, ha az eszköz jelszava eltér az alapértelmezett jelszótól (admin / 123456).

Jelölje be az összes megfelelő eszközt, és állítsa be a felhasználónevet és a jelszót

- Hangjelző a hangjelző segít azonosítani a konfigurálni kívánt eszközt azáltal, hogy aktiválja a hangjelzőt magán az egységen.
- Összes törlése törli az eszközön beállított összes IP-kamerát.

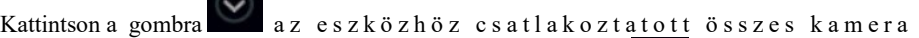

listájának megnyitásához. Kattintson az elrejtéséhez. A lista

megnyitása után törölhet bizonyos IP-kamerákat, ha rámutat rá, és rákattint a megjelenő

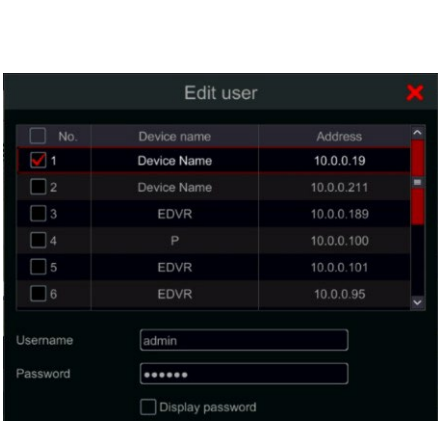

Cancel

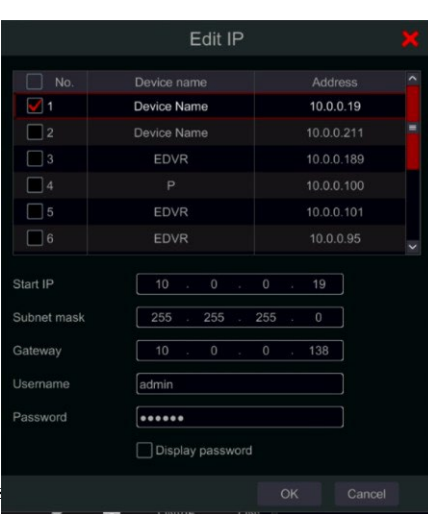

ikonra. Ha egy adott kamerát szeretne hozzáadni az eszközhöz, válassza ki az eszközt, és adjon hozzá kamerákat a bal oldali IPC-felületről. Győződjön meg arról, hogy előzetesen beállította a felhasználói hitelesítő adatokat.

# **5 Élőképes bevezetés:**

### **5.1 Élőképes felületek:**

Ahhoz, hogy ez a felület aktív legyen, aktív videocsatornákkal kell rendelkezned (részletekért lásd: 4.1.1 Kamera hozzáadása ). Tekintse meg az alábbi felületet, ha többet szeretne megtudni az élő nézet felületről.

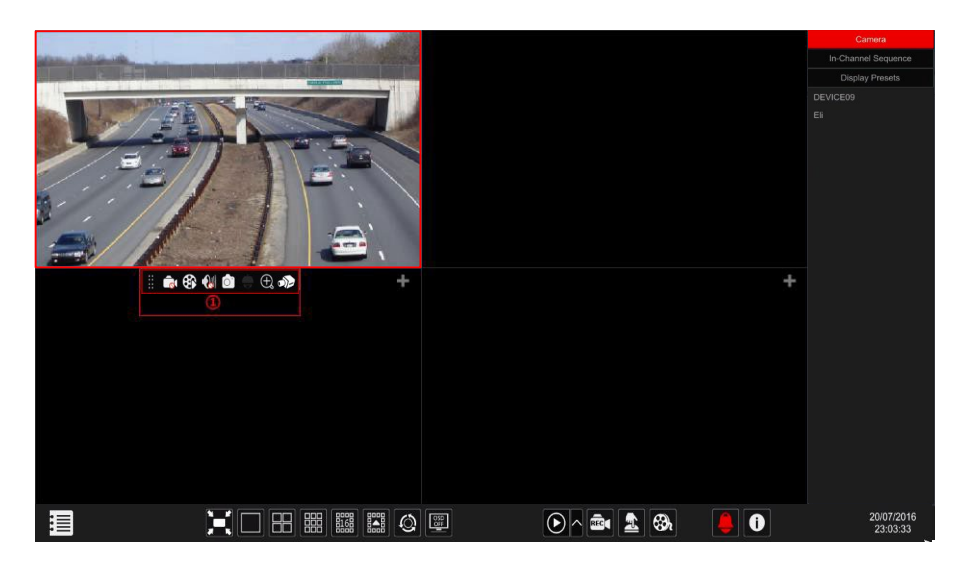

Élő nézet jelzőfényei (csak akkor jelennek meg, ha a csatorna aktív)

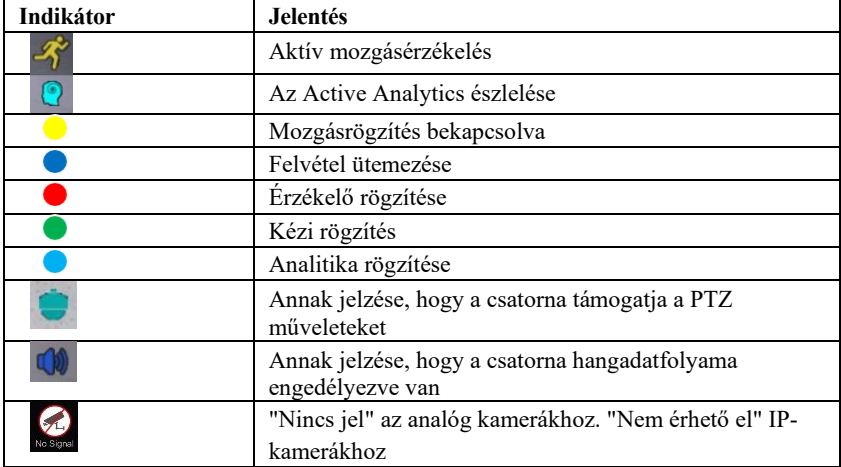

Kattintson az élő nézet ablakra a csatorna eszköztárának megjelenítéséhez az (1) területen

látható módon. Kattintson a jobb gombbal az előnézeti ablakra a csatorna menülistájának megjelenítéséhez. Az eszköztár és a menülista magyarázatát az alábbi táblázat tartalmazza.

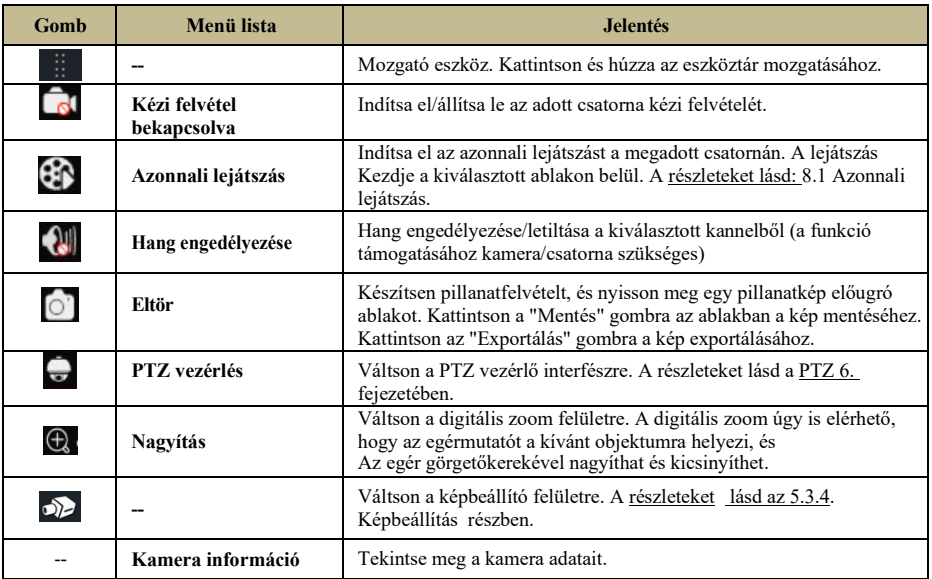

## **5.2 Élő nézet digitális zoom:**

A digitális zoom két módszer egyikével érhető el: Az első és intuitívabb az egér görgetőkereke. Csak kattintson a bal egérgombbal a vezérelni kívánt csatornára, irányítsa az egérmutatót a nagyítani kívánt objektumra, és görgessen az egérkerékkel felfelé vagy lefelé a nagyításhoz vagy kicsinyítéshez.

A második módszer a digitális zoom interfész. A digitális zoom interfész alább látható. Nyomja meg és húzza a piros mezőt a nagyítási terület kiválasztásához. Kattintson **a** a / g o m b r a a kép nagyításához. Kattintson a kamera kijelölő mezőre további kamerák kiválasztásához erősítésre. Kattintson a "Vissza" gombra az élő előnézeti felületre való visszatéréshez.

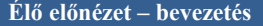

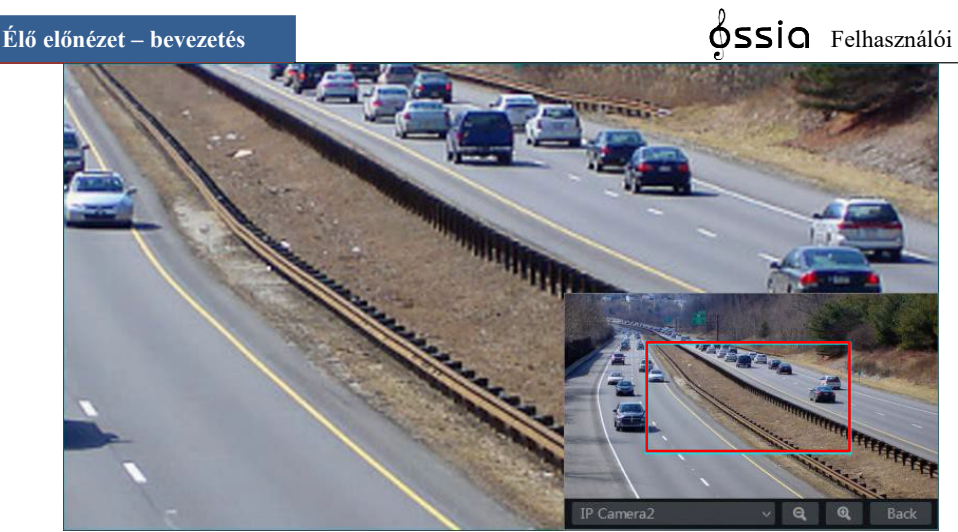

### **5.3 Élőkép módok:**

### **5.3.1 Testreszabott megjelenítési mód**

Szükség szerint állítsa be a különböző képernyőfelosztási módokat és kameraelrendezéseket, és mentse a kijelzőt egy készlet létrehozásához. Lásd az alábbi képet. Kattintson duplán a kijelzőre előre beállított értékre a listából az aktiválásához.

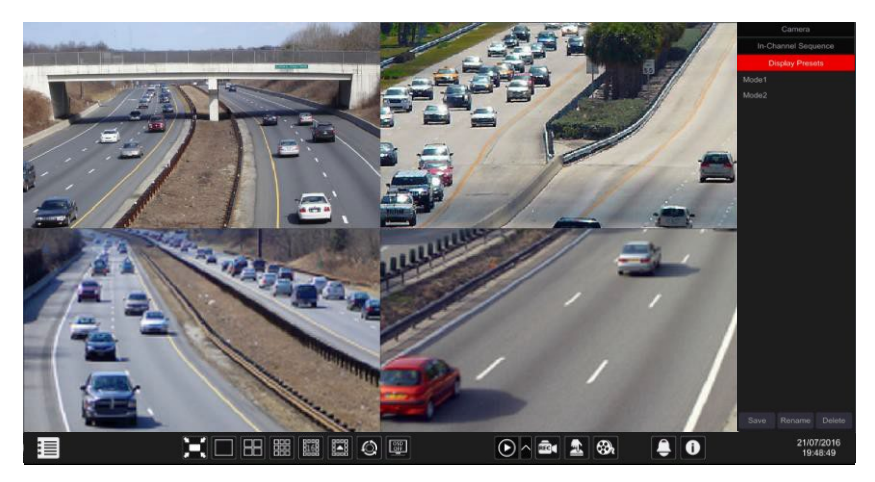

**Testreszabott kijelző hozzáadása:**

### **Első módszer:**

(1) Kattintson a "Testreszabott megjelenítési módok" elemre a fő felületen

(2) Állítsa be a képernyő felosztási módját.

(3) Adja hozzá és rendezze el a kamerákat tetszés szerint.

(4) Kattintson a "Mentés" gombra a kijelző előre beállított listája alatt

(5) Írja be a megjelenítési előre beállított nevet a felugró ablakba, majd kattintson az "OK" gombra a mentéshez.

### **Második módszer:**

(3) Kattintson a Start□៉\\^+●●ヒ♦个•□&;→☆₩■≏•器₩□→∛●♋◘❖₩♦⇖→☜●◘₩■≏₩\#↑▶∊állí tások gombra

(4) Kattintson ide új elrendezés hozzáadásához.

(5) Válassza ki alulról a képernyő felosztási módját.

(6) Kattintson duplán a kamerára vagy a kameracsoportra a listában, hogy hozzáadja őket a kiválasztott ablakhoz.

(7) Kattintson ide a definiált kimenet előre beállított beállításként történő mentéséhez (a részletes konfigurációkat lásd az 5.2.4 Sémanézet sorrendben részben). A mentett készlet megjelenik az élőnézetes felület megjelenítési készletlistájában.

A második módszer használata hatással van a szekvenciabeállításokra – további információkért

lásd az 5.3.2 Szekvencia részt.

#### **Testreszabott kijelzők szerkesztése**

Kattintson a "Testreszabott megjelenítés" fülre az élő nézet felületen. Válassza ki a kívánt kijelzőt a listából. Kattintson az "Átnevezés" gombra a megjelenítési mód nevének szerkesztéséhez; kattintson a "Törlés" gombra a megjelenítési mód törléséhez.

### **5.3.2 Következés**

A szekvencianézet automatikusan vált a kamerák között a megadott időpontokban. Ha nem hoztak létre testreszabott sémát, akkor megtartja az osztott elrendezést, és végigmegy az összes rendelkezésre álló kamerán. Ha a séma létre lett hozva – a sorozat végigfut a létrehozott sémán. A szekvencia vezérlése a szekvenciavezérlő ikonról történik, az alábbiak szerint.

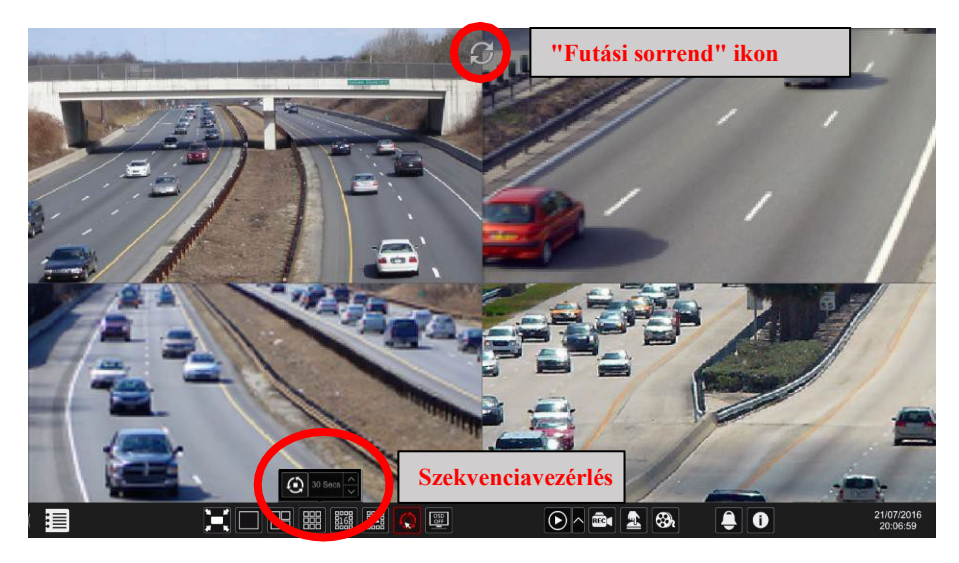

### **Szekvenciaséma beállításai**

### Kattintson a

Start□▒∭↑●●ヒ♦个•ロ&分→☆∭■≏•器∭□→∛●♋□❖∭♦⇖→☜●□∭■≏∭器♠•ឣ

beállítások elemre a felület megnyitásához az alábbiak szerint. Az (1) terület megjeleníti az összes sémát; a (2) terület a kamera elrendezését mutatja; a (3) terület az összes kamerát és

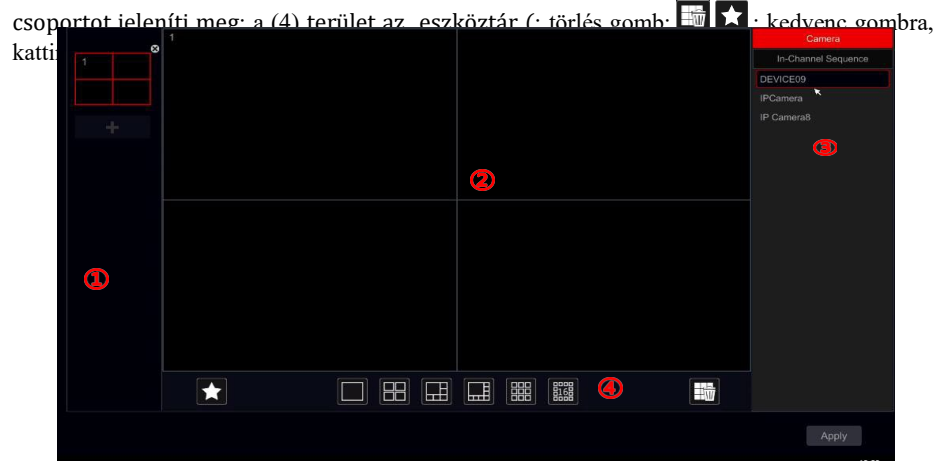

#### **Séma hozzáadása**

Kattintson  $\blacksquare$  a z (1) területre egy új séma létrehozásához. Kattintson  $\blacksquare$  a s é m a jobb felső sarkára a törléshez.

#### **Séma konfigurálása**

- a) Válasszon ki egy sémát az (1) területen és a képernyő felosztási mód gombját a (4) területen.
- b) Húzza a kamerákat a kameralistából a kívánt ablakba a (2) területen. A kamera vagy csoport hozzáadódik a kiválasztott ablakhoz.
- c) Kattintson a jobb gombbal egy kamerára, majd kattintson a "Törlés" gombra egyetlen kamera eltávolításához, vagy kattintson  $\Box$  az összes kamera eltávolításához.
- d) Kattintson az "Alkalmaz" gombra a beállítások mentéséhez.

#### **Szekvencianézet indítása**

Lépien az élő nézet felületre, és kattintson  $\circledcirc$  egy kis ablak megjelenítéséhez. Állítsa be az egyes ablakok tartózkodási idejét, és kattintson  $\circ$ a sorozat elindításához. Kattintson duplán a szekvencianézet felületére a nézet szüneteltetéséhez; Kattintson ismét duplán a nézet visszaállításához. Kattintson **a** nézet leállításához.

### **5.3.3 Csatornasorozatban (csak nemzeti járműnyilvántartásokra vonatkozik).**

A "csatornán belüli sorozat" csak akkor indítható el, ha kameracsoportot hozott létre. (Lásd: 4.2.1 A részletekért adja hozzá a "csatornán belüli sorozat" lehetőséget).

(1) Lépjen az élő nézetű felületre, és válasszon ki egy kameraablakot.

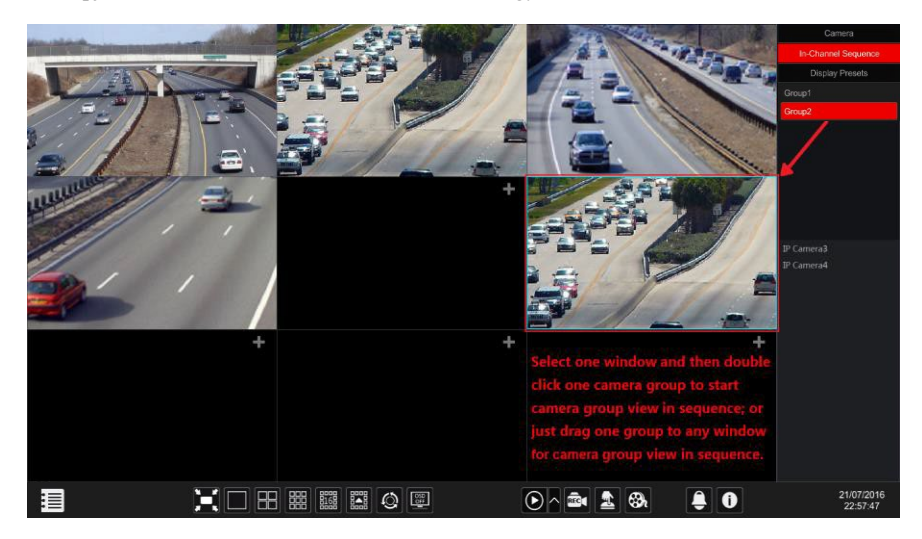

60 (2) Kattintson duplán az interfész jobb oldalán található "Csatornán belüli sorrend" csoportra. A csoportban lévő kamerák egyenként kezdik el a szekvenálást a kiválasztott kameraablakban.

(3) A csoportot közvetlenül bármelyik előnézeti ablakba húzhatja.

(4) Kattintson a jobb gombbal a nézetablakra, majd kattintson a "Tartózkodási hely bezárása" gombra a sorozat leállításához.

### **5.4 Vészhelyzeti élőkép:**

Bizonyos esetekben a lehető leghamarabb vissza kell térnie az élő nézetű felületre. Nem számít, hol vagy a rendszerben, vagy mit csinálsz éppen. Az "Emergency Live-View" pontosan erre készült.

A rendszer bármely pontjáról kattintson a középső egérgombbal az "Emergency Live-View" aktiválásához. Ezzel visszajut az utoljára megtekintett élő nézet kijelzőre.

Kérjük, vegye figyelembe: A "Vészhelyzeti élő nézet" használata a konfigurálás során kilép a konfigurációs ablakból, és elveti az Ön által végrehajtott nem mentett módosításokat.

### **5.5 Rendszerkép konfigurációja**

### **5.5.1 OSD beállítások**

Kattintson a Start→≋M↑●●ヒ♦↑•ロ&7→©SOMロS→©♠ロ→ho∮ beállítások elemre az alább látható felület megnyitásához. Válassza ki a fényképezőgépet, adja meg a kamera nevét (vagy kattintson duplán a kamera nevére a fényképezőgép listájában a fényképezőgép nevének szerkesztéséhez), engedélyezze vagy tiltsa le az OSD nevét és idejét (ha engedélyezve van, húzza a piros nevet és az idő OSD-ket a képnézet területén az OSD-k megjelenítési pozíciójának megváltoztatásához), és válassza ki a dátum- és időformátumokat. Kattintson az "Alkalmaz" gombra a beállítások mentéséhez.

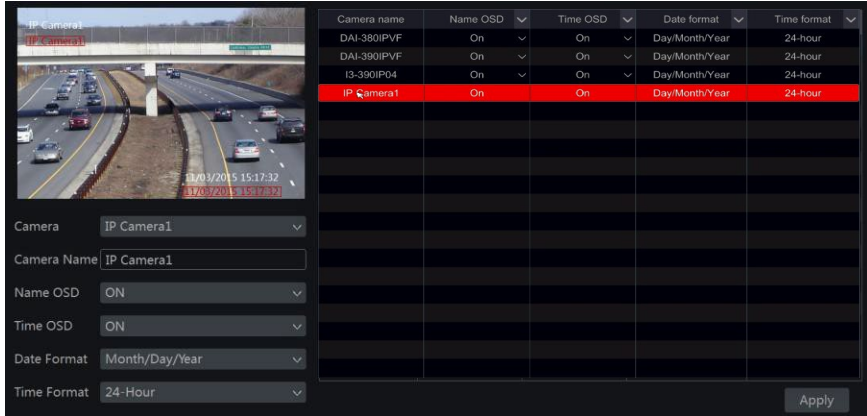

### **5.5.2 Képbeállítások (beállítási felület)**

```
Kattintson a 
Start□▧||\↑●●ष✦↑•□&→☺♋◑||□♋→☺♠□→☺♠□∂||↑●●ৎ♦↑•□&┐ menüpontra
.
```
Válassza ki a kamerát, és állítsa be a kép fényerejét, kontrasztját, telítettségét és árnyalatát. A speciális beállításokhoz kattintson a "Speciális" fül alatti nyílra. Csak a "Provision-ISR" protokollal csatlakoztatott kamerák támogatják a speciális funkciókat.

Az "Alapértelmezett" gombra kattintva visszaállíthatja a képbeállításokat az alapértelmezett gyári beállításokra.

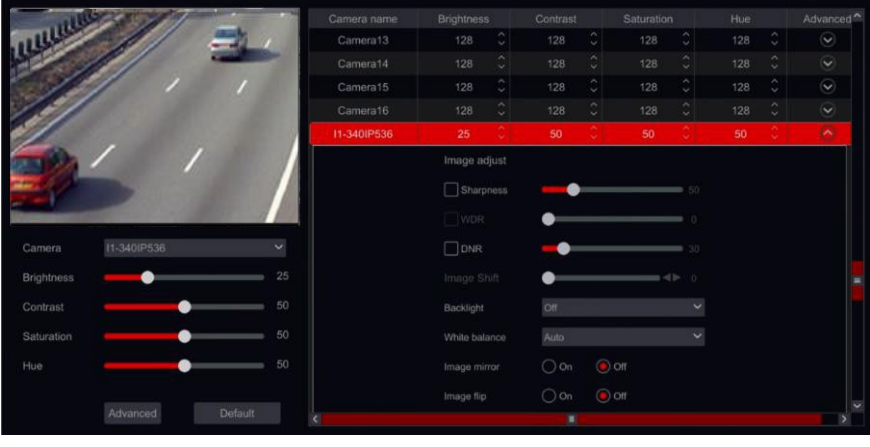

*Megjegyzés: A különböző IP-kamerák különböző képkonfigurációs funkciókat támogatnak.*

### **5.5.3 Maszk beállításai**

A kép egyes területei elrejthetők az adatvédelem érdekében. Minden kamerához legfeljebb négy maszkterület állítható be. (Csak kiépítési ISR-kamerák esetén, nem ONVIF-kamerák esetén). Kattintson a

Տեartేk\\^+●●⋭♦↑•⊡&;→☺♋ଠ₩O≫Ə↑□→♦°♋•₩&;?\\^+●●⋭♦↑•□&; elemre a felület megnyitásához az alábbiak szerint. Válassza ki a kamerát, és engedélyezze a maszkot. Kattintson a "Rajzolás" gombra, és húzza az egeret a képterületre a maszkterület beállításához; kattintson a "Törlés" gombra a maszkterületek törléséhez; kattintson az "Alkalmaz" gombra a beállítások mentéséhez.

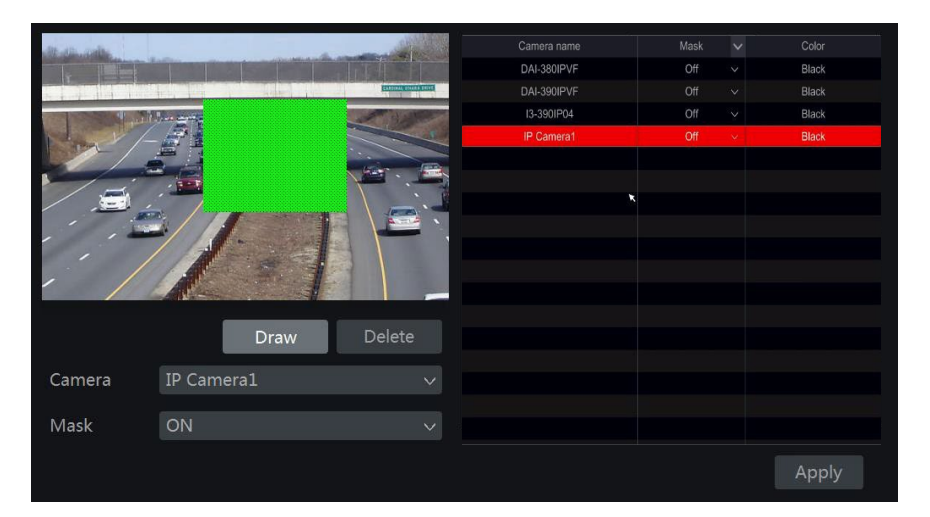

### **5.5.4 Vízjel beállítások (csak DVR-kre vonatkozik)**

A vízjelek a rögzített klip azonosítására szolgálnak, és csökkentik annak valószínűségét, hogy manipulálták. A vízjel a videoklip tetejére kerül, és lejátszás közben eltávolítható, sőt az RSAPlejátszóval ".dat" fájlmentés megtekintése közben is.

A vízjel beállításához kövesse az alábbi lépéseket:

- 1) Kattintson a Start→ & M 个●●ヒ◆个・ロ&;□ Kamera□☺♠◘→ધ丝袈&™● O™■✓◘□■♦□♋☜
- 2) Válassza ki a beállítani kívánt csatornát.
- 3) Állítsa a "Vízjel" beállítást "Be" értékre.
- 4) Írja be a vízjelként megjeleníteni kívánt szöveget. (Legfeljebb 15 karakter. Csak betűk és számok engedélyezettek), és erősítse meg.
- 5) Kattintson az "Alkalmaz" gombra a beállítások mentéséhez.

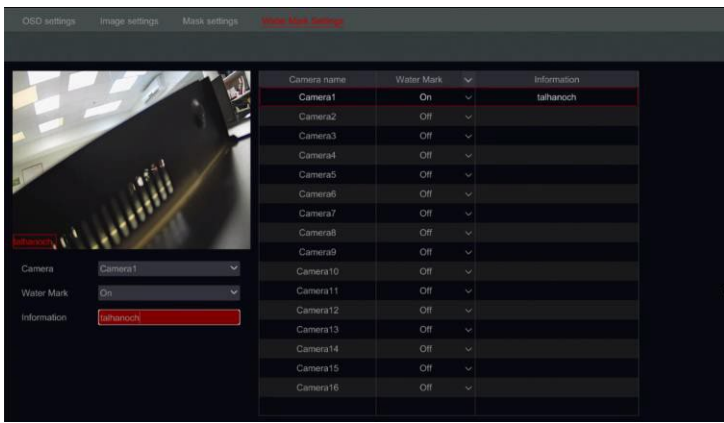

A megadott kamera lejátszásakor engedélyezheti / letilthatja a vízjel megjelenítését.

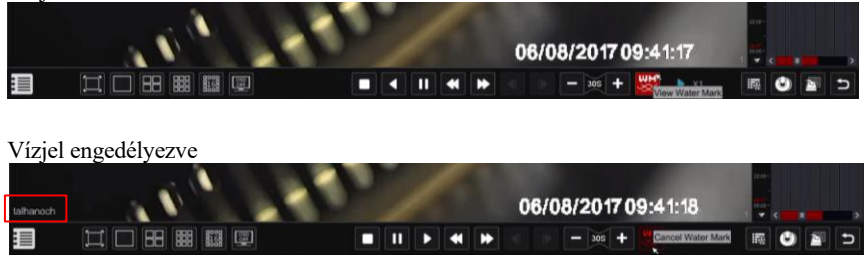

Vízjel letiltva

### **5.5.5 Képbeállítás (élőképes felület)**

Lépjen az élő nézetű felületre. Válassza ki a csatornát a kívánt gombra kattintva, majd kattintson a gombra a kameraablak alatti eszköztáron, hogy átváltson a képbeállító felületre.

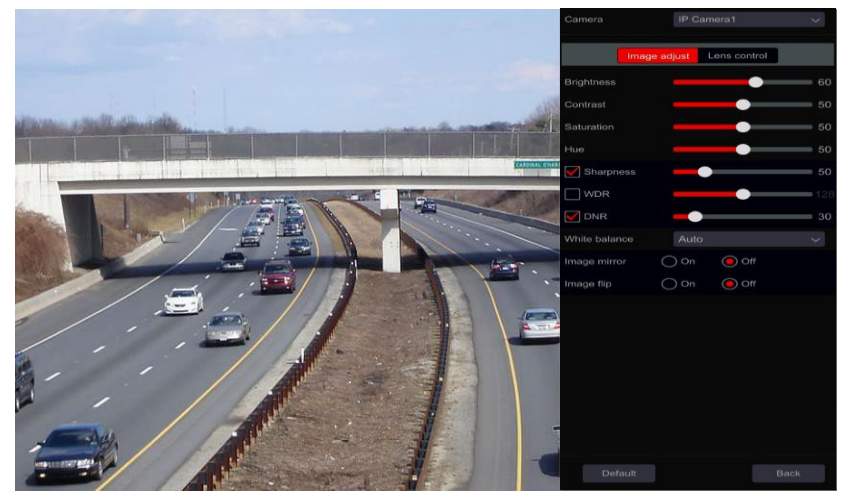

#### **Képbeállítás**

A csúszka húzásával állítsa be a kép fényerejét, kontrasztját, telítettségét és árnyalatát. Ellenőrizze Élesség, WDR és DNR az engedélyezéséhez, és húzza a csúszkát az értékek beállításához. Kattintson az "Alapértelmezett" gombra a paraméterek alapértelmezett értékeinek beállításához.

Ezeknek a paramétereknek a bevezetése a következő:

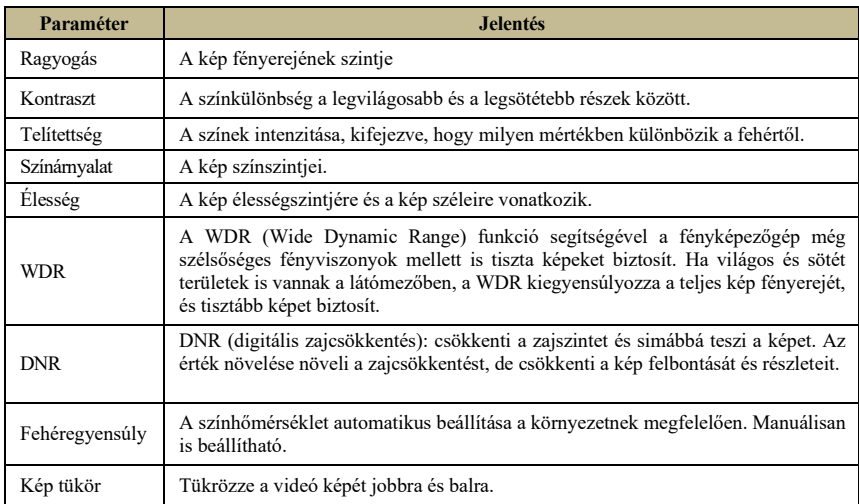

Kép flip Fordítsa fejjel lefelé a videoképet.

*Megjegyzés: A különböző IP-kamerák különböző képkonfigurációs funkciókat támogatnak*

#### **Lens Control (A fényképezőgépnek támogatnia kell):**

Válassza ki a fényképezőgépet, majd kattintson a "Lencsevezérlés" gombra az objektívvezérlés fülre lépéshez. Kattintson  $\Box$  vagy  $\Box$  állítsa be a fényképezőgép objektívjének zoom - és fókuszparamétereit. Kattintson a "Mentés" gombra a beállítások mentéséhez.

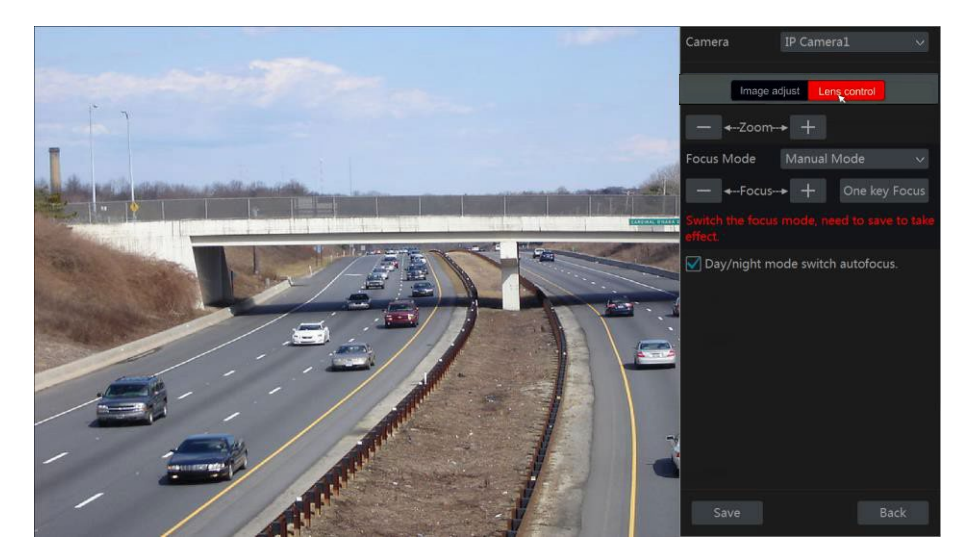

Ezeknek a paramétereknek és gomboknak a bevezetése a következő:

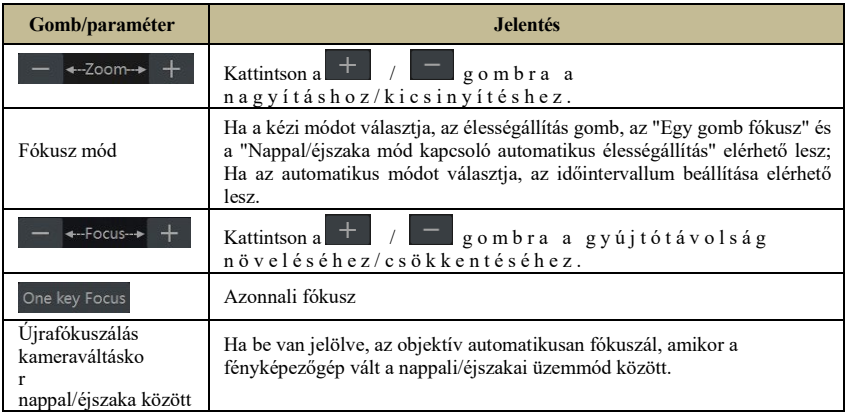

*Megjegyzés: Ez a funkció csak a motoros VF objektívvel rendelkező modelleknél érhető el.*

## **6 PTZ**

### **6.1 PTZ vezérlő interfész:**

Az eszköz támogatja a teljes irányítást a dóm vagy PTZ kamerák felett (CoC/RS-485-ön keresztül minden típusú DVR-hez és privát vagy ONVIF protokollon keresztül NVR-ekhez és hibrid DVR-khez.

Kattintson a kívánt kamerára és az **interpedi**ikonra a csatorna eszköztárán. Az élő nézet átvált a PTZ vezérlő felületre az alábbiak szerint. Kiválaszthat egy másik IP kupolát vagy PTZ-t a PTZ felület jobb felső sarkában található legördülő menüből.

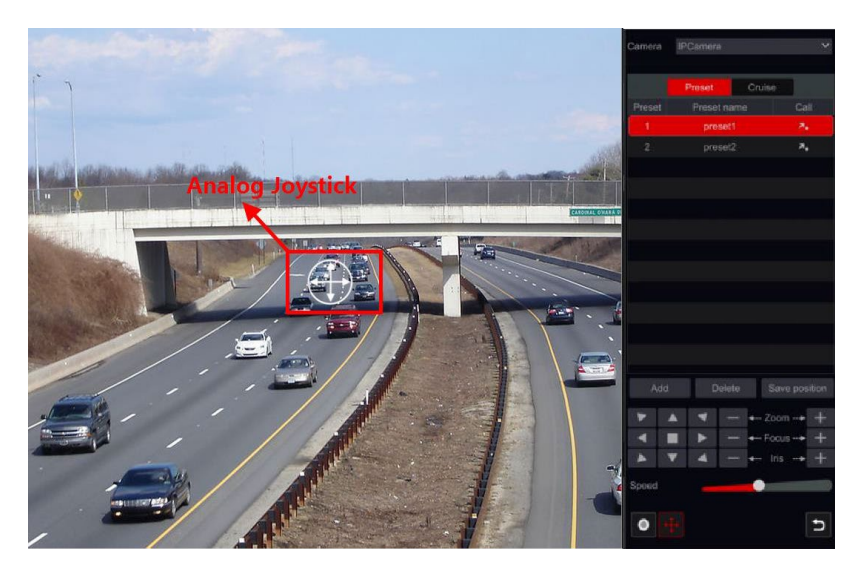

Az interfész gombok bemutatása:

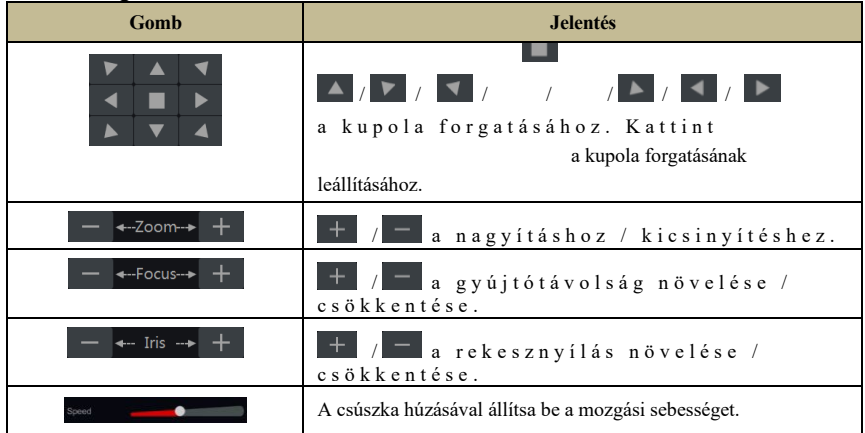

69

## **PTZ PTZ PTZ PTZ**

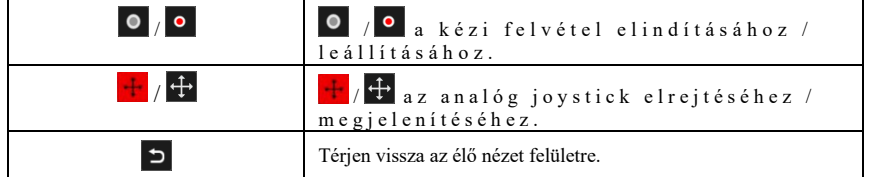

### **Analóg joystick vezérlés**

- 1) Az interfész bal oldalán található analóg joystick gyors PTZ-vezérlést biztosít. A kupola vagy a PTZ mozog, amikor húzza az analóg joystickot. Minél tovább húzza az analóg joystickot a kép közepétől, annál gyorsabban mozog a kupola vagy a PTZ. A kupola vagy a PTZ forgása leáll, amikor elengedi az analóg joystickot, vagy középre mozgatja.
- 2) Kattintson és tartsa lenyomva a bal egérgombot a nagyításhoz
- 3) Kattintson és tartsa lenyomva a jobb egérgombot a kicsinyítéshez

#### **Előre beállított beállítások**

A készletek segítségével fontos helyeket menthet, és szükség esetén gyorsan előhívhatja azokat. Alapértelmezés szerint a készletlista üres, ezért hozzá kell adnia és konfigurálnia kell az Ön számára fontos készleteket.

1) Kattintson a "Preset" gombra az előre beállított művelet fülre lépéshez, majd kattintson a "Hozzáadás" gombra a beállítási ablak megjelenítéséhez az alábbiak szerint. Válassza ki a kívánt előre beállított számot, és adja meg az előre beállított nevet. Kattintson az "OK" gombra a beállítások mentéséhez.

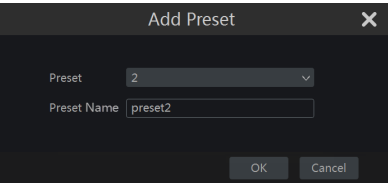

- 2) Állítsa be a kamera irányát, majd kattintson a "Mentés gombra" Pozíció" – az aktuális előre beállított pozíció mentése a kiválasztott készletre. Az előre beállított beállításhoz az előre beállított beállítási felületre is léphet, a részletekért lásd: 6.2 Preset Setting.
- 3) Kattintson az előre beállított **de**listára az előre beállított beállítás hívásához; kattintson a "Törlés" gombra a kiválasztott előre beállított érték törléséhez.
- 4) Minden támogatott kamerához legfeljebb 255 előbeállítást adhat hozzá.

### **Hajózási beállítások**

A hajóutak előre beállított sorozatból épülnek fel, és egy meghatározott járőrözés létrehozására szolgálnak az előre beállított beállítások között végtelen ideig (a körutazás addig fut, amíg meg nem állítod, vagy el nem mozdítod a kamerát). Ezért a körutazás létrehozása előtt el kell mentenie a kívánt előre beállított beállításokat.

- 1) Kattintson a "Körutazás" gombra a körutazás művelet fülre való belépéshez, majd kattintson a "Hozzáadás" gombra a beállítások ablak megnyitásához a jobb oldalon látható módon.
- 2) Írja be a körutazás nevét, és kattintson az "Előre beállított érték hozzáadása" gombra az "Előre beállított beállítás hozzáadása" ablak megjelenítéséhez, amint az a jobb oldalon fent látható.

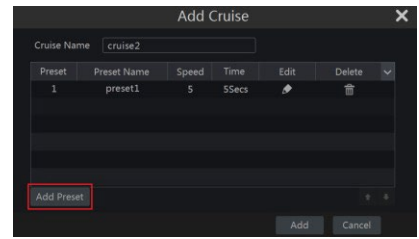
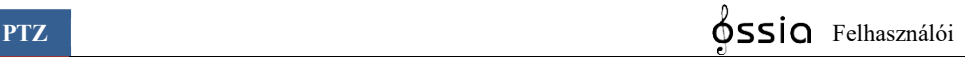

 $\overline{\mathbf{x}}$ 

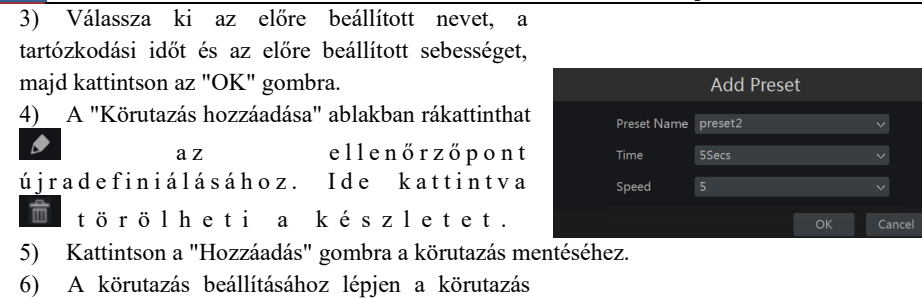

beállítási felületére is, a részletekért lásd: 6.3

Körutazás beállítása.

**PTZ PTZ Felhasználói** 

7) Minden kupolához legfeljebb 8 hajóutat adhat hozzá.

A körutazás aktiválásához kattintson a körutazás elindításához, majd kattintson a körutazás leállításához  $\Box$ . A PTZ interfészről a kamerának küldött bármilyen mozgás vagy egyéb parancs szintén leállítja a körutazást.

Kattintson a "Törlés" gombra a kiválasztott körutazás törléséhez.

# **6.2 Előre beállított beállítások**

Kattintson a Start→®M↑●●ヒ♦↑•ロ&分→☺♋◯M□♋→₻◈₢→₻□M •M♦ gombra a felület megnyitásához az alábbiak szerint.

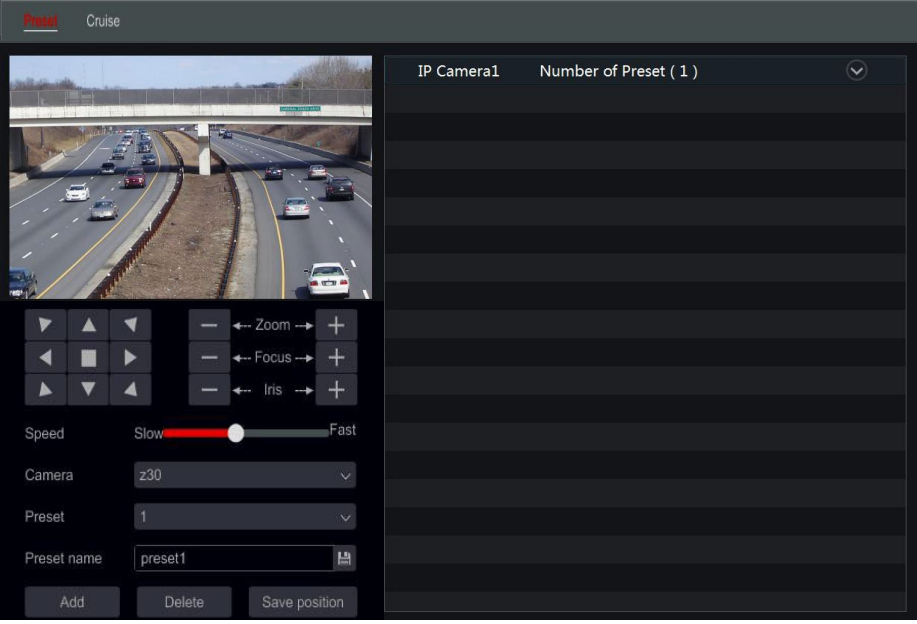

#### **Készlet hozzáadása**

Válassza ki a kívánt kamerát, majd kattintson a "Hozzáadás" gombra az előre beállított érték hozzáadásához; vagy kattintson  $\bigotimes$  a felület jobb oldalán található kameralistára a kamera előre beállított információinak megjelenítéséhez, majd kattintson az előre beállított beállítások hozzáadásához. Az "Előre beállított beállítás" ablak műveletei hasonlóak a PTZ vezérlő interfészéhez; a részleteket lásd a 6.1 PTZ Control Interface Introduction című részben.

**Készlet szerkesztése**

**PTZ PTZ PTZ** 

昌 Válassza ki a kamerát és a készletet. Beírhatja a készlet új nevét, és kattintással mentheti az új készlet nevét. Állítsa be az előre beállított forgási sebességet, pozíciót, zoomot, fókuszt és íriszet, majd kattintson a "Pozíció mentése" gombra az előre beállított érték mentéséhez.

#### **Készlet törlése**

Válassza ki a kamerát és az előre beállított értéket, majd kattintson a "Törlés" gombra az előre beállított érték törléséhez.

#### Hajózási beállítás

Kattintson a Start→▒M 个●●⊯♦↑•□&⊰→☺♋─M □♋→Ъ-ବ⊕ ◆⊙→◈□◆₭•M │ │ eombra az alábbi felület megnyitásához.

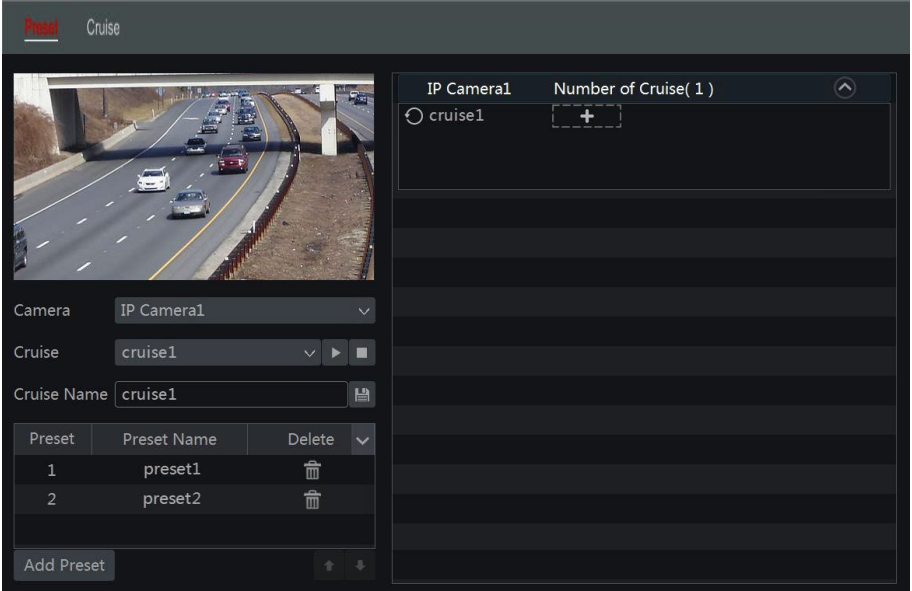

#### **Körutazás hozzáadása**

Kattintson <sup>2</sup> a felület jobb oldalán található kameralistára a kamera körutazási információinak megjelenítéséhez, majd kattintson **best körül** a körütazás hozzáadásához. Az "Add Cruise" ablak műveletei hasonlóak a PTZ vezérlő interfészéhez; a részleteket lásd <u>a 6.1 PTZ Control Interface Introduction című r</u>észben.

#### **Edit Cruise**

Válassza ki a kamerát és a körutazást a "Cruise" felületen. Adja meg az új hajóút nevét, majd kattintson a  $\Box$  gombra a hajóút nevének mentéséhez. Kattintson az "Előre beállított érték hozzáadása" gombra az előre beállított értékek hozzáadásához a körutazáshoz. Kattint  $\boxed{m}$  gombra az előre beállított érték törléséhez a körutazásból. Kattintson egy készletre a készlet listájában, majd kattintson a gombra a Állítsa be előre a listát, majd kattintson a gombra a készlet áthelyezéséhez a listán. Kattint gombra a hajóút elindításához, majd kattintson a hogy megállítsa.

**Cruise törlése**

Kattintson a felület jobb oldalán található kameralistára a kupola utazási információinak megjelenítéséhez, majd kattintson a körutazás jobb felső sarkára a törléshez.

# **7 Lemezkezelés**

# **7.1 Rekord konfiguráció:**

# **7.1.1 Mód konfiguráció:**

### **Kérjük, formázza a HDD-ket a felvétel engedélyezéséhez** *(részletekért lásd: 7.5 Lemezkezelés ).*

Az Ossia felvételi felületét újratervezték, hogy világosabb és könnyebben konfigurálható legyen. Olyan statisztikákon alapul, amelyek azt mutatják, hogy a legtöbb felhasználó úgy konfigurálja a felvételt, hogy egész évben 24x7-es ütemezésben működjön - az "Auto" mód a legjobb választás ezeknek a felhasználóknak. A "Kézi" mód azoknak a felhasználóknak szól, akik testre szeretnék szabni a felvétel / ütemezés konfigurációját.

Kattintson a Start→��ll 个●●ヒ♦↑•□&⊰→☞Ⅲ ●❖♠♦Ⅲ ●→●<sup>※</sup>⇔≏ beállításai gombra a módbeállítások felületre lépéshez.

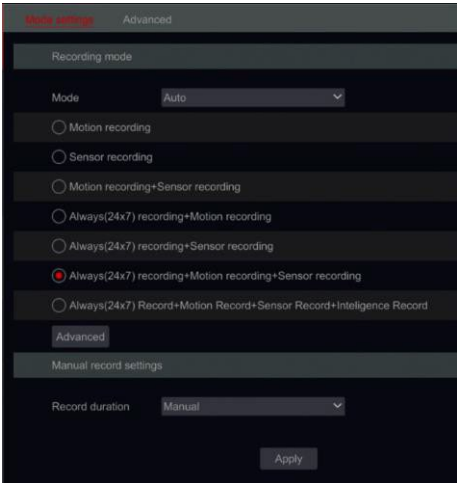

#### **Automatikus mód: A normál beállítás a következő előre beállított értékeket tartalmazza:**

*Motion Record: A felvétel a* Motion Alarm *24x7 ütemezése szerint kezdődik minden csatornán. Érzékelő rögzítése: A felvétel az* érzékelő riasztásakor *kezdődik* 24x7 ütemezés szerint minden érzékelőnél. *Mozgásrögzítés + érzékelőfelvétel*: A felvétel *a mozgás vagy érzékelő riasztásakor*  kezdődik 24x7 ütemezés szerint minden csatornán és érzékelőn.

*Mindig (24*x.7) *Felvétel + mozgásfelvétel*: Az összes csatorna folyamatosan rögzítésre kerül. *A mozgásriasztások* megjelennek az eseménylistában, és elindítják az "Eseményrekordot".

*Mindig (24*x.7) *Felvétel + érzékelő felvétele*: Az összes csatorna folyamatosan rögzítésre kerül. *Az érzékelőriasztások* megjelennek az eseménylistában, és elindítják az "Eseményrögzítést". *Mindig (24*x.7) *felvétel + mozgásfelvétel + érzékelő felvétele*: Az összes csatorna folyamatosan rögzítésre kerül. *A mozgás- és érzékelőriasztások* meg lesznek jelölve az eseménylistában, és

elindítják az "Eseményrekordot".

Ha analitikai felvételi beállításokat szeretne felvenni, kattintson a "Speciális" gombra - Ez egy új ablak jelenik meg, amely lehetővé teszi, hogy legfeljebb 3 további sort adjon hozzá a listához, amelyek tartalmazzák az elemzési felvételt.

A speciális menü a következőket tartalmazza:

*Analytics-rekord: A felvétel az* Analytics riasztásakor *kezdődik* 24x7-es ütemezés szerint az összes csatornán.

*Motion Record + Analytics Record: A felvétel* a Motion vagy Analytics riasztások *után kezdődik* 24x7 ütemezés szerint minden csatornán.

*Érzékelő rekord + elemzési rekord*: A felvétel az *érzékelő vagy az Analytics riasztások* után kezdődik 24x7 ütemezés szerint az összes csatornára és érzékelőre.

*Mindig (24*x.7) *Record + Analytics Record*: Az összes csatorna folyamatosan rögzítésre kerül. *Az Analytics riasztásai* megjelennek az eseménylistában, és elindítják az "Eseményrekordot".

*Mindig (24*x.7) *Felvétel + mozgásfelvétel + analitika felvétele*: Az összes csatorna folyamatosan

rögzítésre kerül. *A mozgás és az analitika riasztások* meg lesznek jelölve az eseménylistában, és elindítják az "Eseményrekordot".

*Mindig (24*x.7) *Felvétel + Érzékelő rögzítése + Elemzés* rögzítése: Az összes csatorna rögzítésre kerül folyamatosan. *Az érzékelők és az Analytics riasztásai* meg lesznek jelölve az eseménylistában, és elindítják az "Eseményrekordot".

*Mindig (24*x.7) *felvétel + mozgásrögzítés + érzékelő rögzítése + elemzési rekord*: az összes A csatornák rögzítése folyamatosan történik. *A mozgás*-, *érzékelő- és analitikariasztások* meg lesznek jelölve az eseménylistában, és elindítják az "Eseményrögzítést".

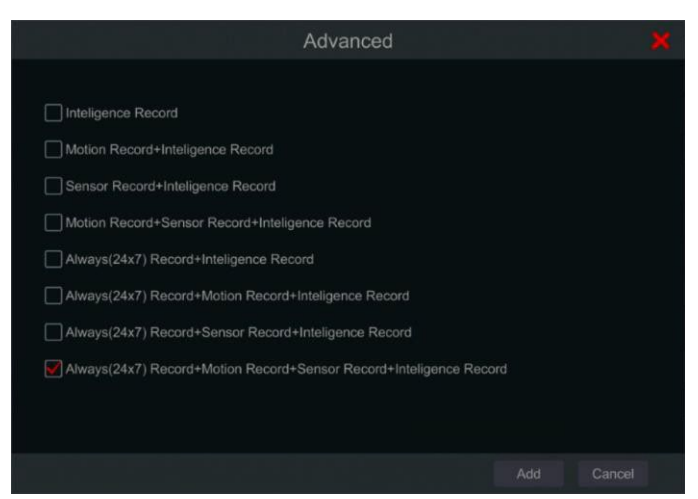

Az automatikus módok egyikének kiválasztásával megjelenik az adatfolyam-beállítások ablaka az alábbiak szerint. Állítsa be a videó kódolás típusát, felbontását, FPS-jét, bitsebesség-típusát, bitrátáját és hangját az egyes kamerákhoz, majd kattintson az "OK" gombra a beállítások mentéséhez. Javasoljuk, hogy kövesse a rendszer által ajánlott bitsebességet a "Bit-Rate Limit Recommended Range" fülön.

**Fontos:** Abban az esetben, ha a folyamatos módok egyikét választotta, győződjön meg arról, hogy a "Normál" és az "Esemény" beállításokat is konfigurálta.

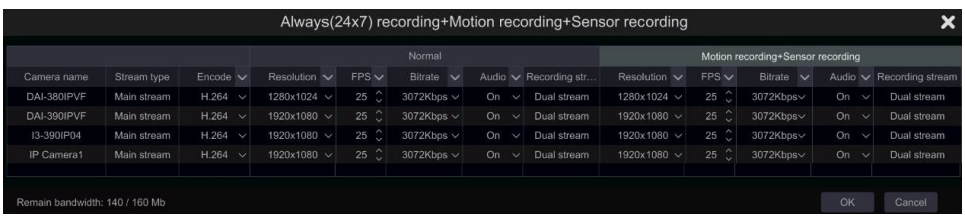

*Video Encode*: a rendelkezésre álló lehetőségek a H.265 és a H.264. Az eszköznek támogatnia kell a H.265-öt, és ehhez a kódolási módhoz IP-kamera lesz elérhető.

*Felbontás*: minél nagyobb a felbontás, annál nagyobb a kép.

*FPS:* A nagyobb képkockasebesség folyékonyabbá teszi a játékot. Több tárhelyre lesz azonban szükség.

*Bitráta típusa:* Válasszon a CBR (állandó bitráta) és a VBR (változó bitsebesség) között. *Bitráta*: a bitráta a tömörítési agresszivitást jelenti. Minél alacsonyabb a bitráta, annál nagyobb a tömörítés. A magas tömörítés alacsonyabb sávszélességet és tárhelyhasználatot jelent, de csökkenti a videó minőségét is.

*Bitráta limit ajánlott tartomány*: A rendszer a legjobb bitsebességet kínálja, amely egyensúlyt teremt a minőség és a sávszélesség / tárolási fogyasztás között a beállított konfigurációnak megfelelően. Javasoljuk, hogy kövesse ezt az ajánlást.

*Hang*: Válassza ki az időjárást, ha hangot szeretne rögzíteni vagy sem a kiválasztott csatornához.

#### **Kézi üzemmód**

Ha *a kézi módot* választja, akkor minden kamerához be kell állítania a kódolási paramétereket és ütemezéseket. A részletekért lásd: 7.2 Kódolási paraméterek beállítása és 7.3 Ütemezési beállítás. Ennek elmulasztása a rögzítés következetlenségét vagy a rögzítés teljes hiányát eredményezi a rendszerben.

*Megjegyzés: Csak az NVR-ek és a hibrid DVR-k rendelkeznek az "Analytics" opcióval*

#### **7.1.2 Speciális konfiguráció**

Kattintson a Start→ﷺ 1 ↑●●✔♦↑◆□&☆→☞Ⅲ ●❖♠♦Ⅲ ●→▲□Ⅲ m※↑●∺◆ gombra a következő felület megnyitásához. Ciklusrekord engedélyezése vagy letiltása (ciklusrekord: a felvétel FIFO módszerrel fog működni - First in first out - ami azt jelenti, hogy a legrégebbi felvétel felülíródik az új felvétellel, ha a HDD megtelt). Állítsa be az egyes kamerák riasztás előtti rögzítési idejét, riasztás utáni rögzítési idejét és lejárati idejét, majd kattintson az "Alkalmaz" gombra a beállítások mentéséhez.

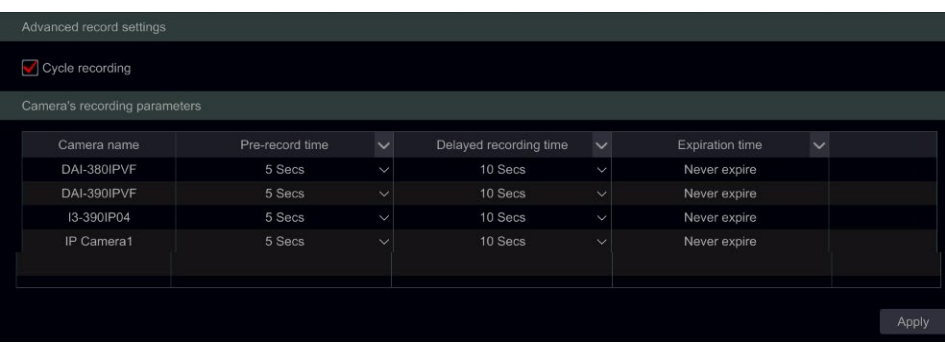

*Riasztás előtti rögzítési idő*: beállíthatja a riasztási esemény kezdete előtti rekordidőtartamot. *Riasztás utáni rögzítési idő*: beállíthatja a riasztási esemény befejezése utáni rekordidőtartamot. *Lejárati idő*: állítsa be a rögzített videó lejárati idejét. A felvételek nem kerülnek megőrzésre a megadott időtartamnál hosszabb ideig, még akkor sem, ha a HDD nincs tele.

# **7.2 Kódolási paraméterek beállítása**

Kattintson a Start elemre az alább látható felület eléréséhez. Állítsa be a videó kódolását, felbontását, FPSjét, bitráta típusát, bitrátáját és hangját a fő adatfolyamban az egyes kamerákhoz.

Fontos: ez az interfész mind az "Event Recording Stream", mind a "Normal Recording Stream" konfigurációkat kínálja. Ügyeljen arra, hogy mindkettőt konfigurálja. Beállíthatja az egyes

kamerák rekordfolyamát, az összes kamerát együtt állíthatja be a  $\vee$  gombra kattintva. Kattintson az "Alkalmaz" gombra a beállítások mentéséhez.

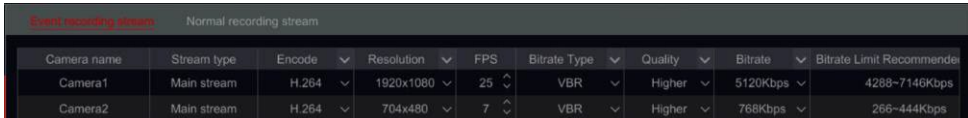

Kattintson a Start→∛M↑●●ヒ♦↑•ロ&→→☞M●❖◆♦M↑●→Adatfolyam-beállítások gombra az "Alstream" felületre lépéshez. Állítsa be az alstream videó kódolás típusát, felbontását, FPS-ét, bitráta típusát és bitrátáját minden kamerához vagy az összes kamerához együtt, ha rákattint  $\mathbb{R}$ . Kattintson az "Alkalmaz" gombra a beállítások mentéséhez.

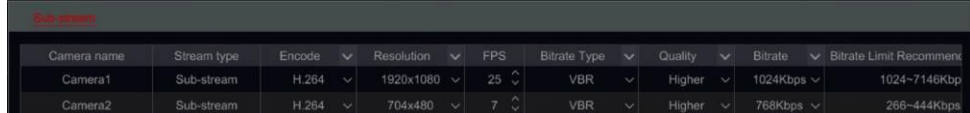

# **7.3 Ütemezési beállítás**

# **7.3.1 Ütemezés hozzáadása**

Kattintson Start and Start and Start and Start and Start and Start and Start and Start and Start and Start and Start gombra→▒∭个●●丝♦个◆□&'→☞∭●❖个♦∭●→☞∭●❖个♦∭●⊬ ütemezés□Üteme zések szerkesztése (Csak kézi felvételi módban érhető el). Az előre beállított ütemezések a következők: "24 x.7" (egész héten), "24 x.5" (hétköznap - hétfőtől péntekig) és "24x.2" (hétvégén - szombaton és vasárnap). A "24 x.7" ütemezés nem törölhető vagy módosítható, míg a "24 x.5" és a "24x.2" szerkeszthető vagy törölhető. Kattintson az ütemezés nevére a részletes ütemezési információk megjelenítéséhez a felület bal oldalán. A vonalak

A baloldal a hét hét napján áll. Minden sor a napi 24 órát jelenti. A piros szín az aktív kijelölést, a szürke pedig az inaktív kijelölést jelöli.

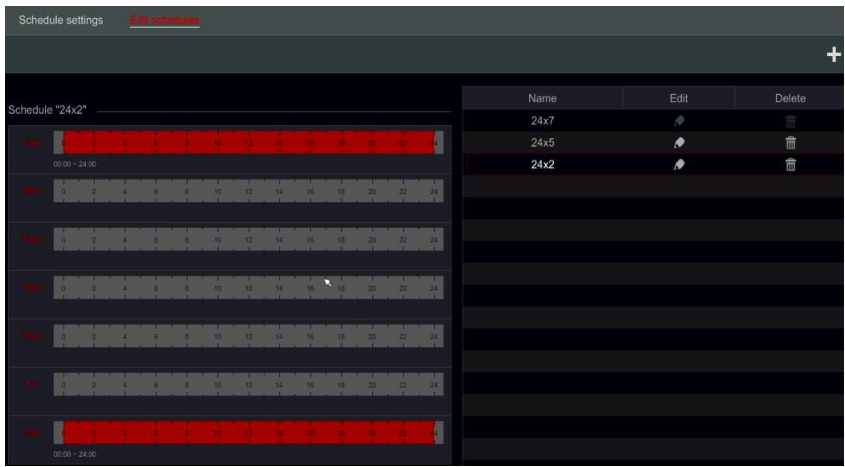

Ide kattintva i új ütemezést adhat hozzá, vagy szerkeszthet egy meglévőt. Lásd az alábbi képet.

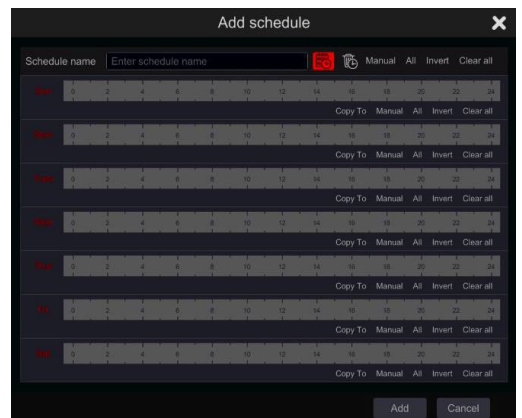

Adja meg az ütemezés nevét, állítsa be az ütemezési időket, majd kattintson a "Hozzáadás" gombra az ütemezés mentéséhez. Beállíthatja a napi ütemezést vagy a heti ütemezést. Aktív időtartam gomb  $\overline{\mathbb{G}}$  -Inaktív időtartam gomb.

#### **Egynapos ütemezés beállítása**

Kattintson és húzza az egérmutatót egy adott nap időskáláján az aktív időtartam megielöléséhez. Kattintson  $\overline{\mathfrak{G}}$  és húzza a kurzort egy adott nap időskáláján, hogy a kijelölt terület inaktívvá váljon.

Manuálisan beállíthatja a rekord kezdési és befejezési idejét: válassza a "Kézi" lehetőséget a napsáv alatt, és állítsa be a kívánt időt. Kattintson az "Ok" gombra a megerősítéshez.

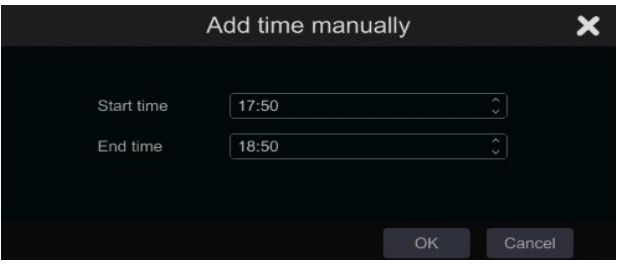

Kattintson az "Összes" gombra az egész napos felvétel beállításához; kattintson a "Fordított" gombra a megjelölt és jelöletlen területek cseréjéhez; Kattintson az "Összes törlése" gombra az összes kiválasztott terület törléséhez egy nap alatt.

Miután elvégezte a beállítást bármely napra, a napsáv alatt a "Másolás" gombra kattintva átmásolhatja a kiválasztott ütemezést más napokra. Lásd az alábbi képet. Miután rákattintott a "Másolás" gombra a forrásnapról, ellenőrizze a célnapokat az ablakban, majd kattintson az "OK" gombra a mentéshez.

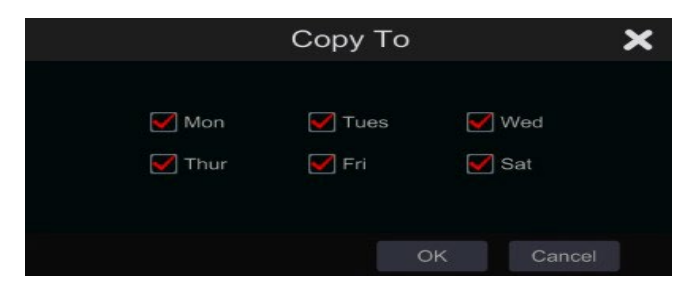

#### **Többnapos ütemezés beállítása**

Használja a "Manuális" lehetőséget **6** a heti ütemezés beállításához. Lásd az alábbi képet. Állítsa be a kezdési és befejezési időt, ellenőrizze a napokat az ablakban, majd kattintson az "OK" gombra a beállítások mentéséhez.

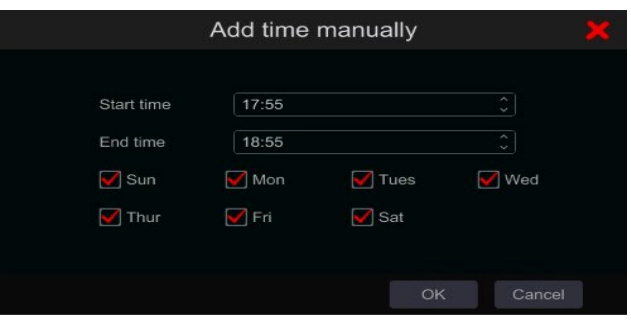

Kattintson az "Összes" gombra az egész heti felvétel beállításához; kattintson a "Fordított" gombra a kiválasztott és a nem kiválasztott idő cseréjéhez egy hét alatt; kattintson az "Összes törlése" gombra az összes kiválasztott terület törléséhez egy hét alatt.

### **7.3.2 Rekordütemezés konfigurációja**

Kattintson Start and Start and Start and Start and Start and Start and Start and Start and Start and Start and Start ዄ่□○∂□♋→▧े็Щ↑●●⋭♦↑•□ِ≪→☞ેે ભ€◆↑♦े ભ€●→☞े ભ€∻↑♦े ભ€) ● ೀ ütemezés Konfiguráció ütemezése az alábbi felületre lépéshez. Határozza meg az érzékelő rögzítésének, a mozgásrögzítésnek és a normál rögzítésnek az ütemezését. Kattintson a "Nincs" gombra a legördülő menüben a kiválasztott ütemezés törléséhez. Kattintson az "Alkalmaz" gombra a beállítások mentéséhez.

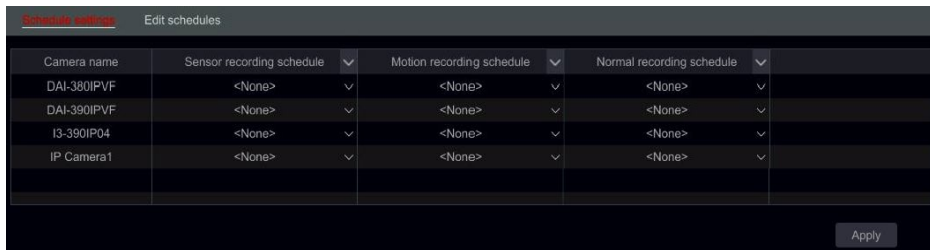

Ha bármilyen módosításra van szükség, lépjen az "Ütemezések szerkesztése" felületre, és kattintson az ütemezés szerkesztéséhez. Az "Ütemezés szerkesztése" beállításai hasonlóak az "Ütemezés hozzáadása" beállításaihoz.

# **7.4 Felvételi mód**

### **7.4.1 Kézi rögzítés**

Első módszer - Kézi felvétel az összes csatornához: Kattintson **az élőnézetes** felület alján található eszköztárra az összes kamera kézi felvételének engedélyezéséhez.

**Második módszer - Kézi felvétel egyetlen csatornához**: Az élőképes felületen - vagy kattintson

a jobb gombbal a kívánt kamerára, és válassza a "Kézi felvétel be" lehetőséget, vagy kattintson a bal egérgombbal a kívánt kameraablakra, és kattintson a  $\Box$  csatorna eszköztárára.

*Megjegyzések: Kattintson a StartBeállításokFelvételMode beállítások elemre, és állítsa be a kézi felvétel időtartamát a hivatkozott menüben. Kattintson az "Alkalmaz" gombra a beállítások* 

*é éh A l é l b állí á "M áli "*

# **7.4.2 Ütemezett felvétel:**

**Ütemezett felvétel**: a rendszer automatikusan rögzíti az ütemezésnek megfelelően időjárás, van-e további riasztás vagy sem.

Állítsa be az egyes kamerák felvételi ütemezését - A részletekért lásd: 7.3 Ütemezési beállítás.

# **7.4.3 Mozgás alapú felvétel:**

A rendszer mozgásriasztások alapján elindítja a felvételt. Használhatja az alapértelmezett beállításokat, vagy létrehozhat testreszabott beállításokat az egyes kamerákhoz az alábbiak szerint:

(1) Állítsa be az egyes kamerák mozgásriasztási ütemezését. A részletekért lásd: 7.3 Ütemezési beállítás.

(2) Engedélyezze a mozgást, és állítsa be az egyes kamerák mozgási területét. A részletekért lásd: 9.2.1 Mozgáskonfiguráció.

A kamera elindítja a mozgás alapú felvételt, amint a fenti beállításokat alkalmazza.

# **7.4.4 Szenzor alapú felvétel:**

A rendszer az érzékelő riasztásai alapján elkezdi a felvételt. Konfigurálja a rögzítési paramétereket az alábbiak szerint:

(1) Állítsa be az érzékelő riasztási ütemezését minden kamerához/riasztási bemenethez. Lásd 7.3 Ütemezési beállítás

Részletek.

(2) Állítsa be az érzékelő NO/NC típusát, engedélyezze az érzékelő riasztását, és ellenőrizze és konfigurálja a "Felvétel" lehetőséget. A részleteket lásd 9.1 Érzékelő riasztása.

# **7.4.5 Analytics alapú rögzítés:**

A rendszer analitikai riasztások alapján kezdi meg a felvételt. Konfigurálja a rögzítési paramétereket az alábbiak szerint:

(1) Állítsa be az elemzési riasztási ütemezést minden kamerához. A részletekért lásd: 7.3 Ütemezési beállítás.

(2) Állítsa be az összes rendelkezésre álló elemzési riasztást, és ellenőrizze és konfigurálja a "Rekordot". A részleteket lásd 9.1 Érzékelő riasztása.

# **7.5 Lemezkezelés:**

Kattintson a StartLemezkezeléselemre. Ezen a felületen megtekintheti az eszköz lemezszámait, állapotát és az egyes meghajtókon tárolt rögzítési dátumokat. Kattintson a "Formátum" gombra a kívánt merevlemez formázásához, vagy kattintson az  $\leq$  összes meghajtó formázásához.

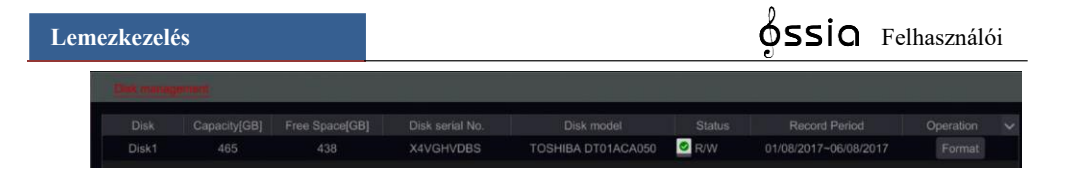

*Megjegyzés: 1. Az új HDD/s-eket formázni kell, mielőtt a rendszer használni tudná. 2. Ha a HDD-t egy másik, azonos típusú eszközben használták, kérjük, importálja a régi eszköz konfigurációs fájlját az új eszközre, vagy formázza a HDD-t; ha a két eszköz modellje eltérő, kérjük, formázza meg a HDD-t.*

# **7.5.1 Tárolási mód konfigurálása**

Kattintson a Start→ Nm ↑●●ヒ♦↑•ロ&→→ 
Tarolási mód gombra.

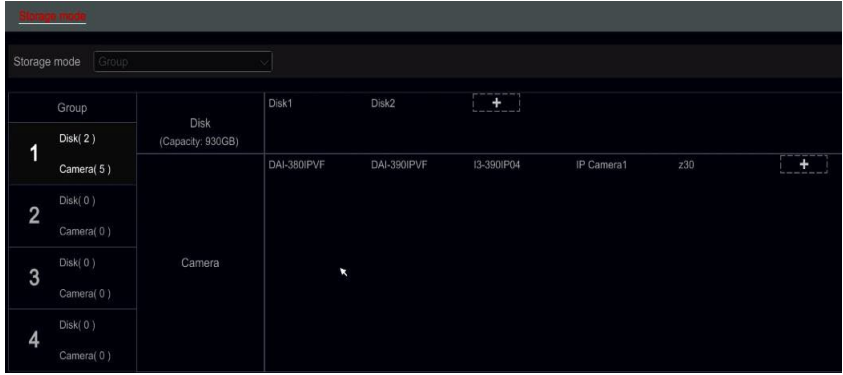

Négy elérhető lemezcsoport van. A lemezcsoport használatával hozzárendelhet egy adott kamerát egy adott lemezhez (a csoportosított kamerák rögzített adatai az adott csoport számára lefoglalt lemezeken lesznek tárolva).

Az újonnan hozzáadott lemezek és kamerák alapértelmezés szerint az első csoportba kerülnek. A különböző csoportokban lévő lemezek és kamerák törölhetők, kivéve az első csoportot (válasszon ki egy lemezcsoportot, és kattintson  $\bullet$  a hozzáadott lemez vagy kamera jobb felső sarkára a csoportból való törléshez). A törölt lemezek és kamerák automatikusan az első csoportba kerülnek.

Minden csoport fogadhat lemezeket és kamerákat más csoportoktól. Minden lemez/kamera csak egy csoporthoz rendelhető hozzá.

#### **Lemez/kamera csoportok szerkesztése:**

Válasszon ki egy lemezcsoportot, és kattintson  $\mathbf{I}$   $\mathbf{I}$  a lemez vagy a kamera sorára egy ablak megjelenítéséhez. Ellenőrizze a lemezeket vagy kamerákat az ablakban, majd kattintson a "Hozzáadás" gombra.

*Fontos:* A lemez/kamera csoportkiosztásának módosítása a módosított lemez/kamera adatainak elvesztését eredményezi.

# **7.5.2 Lemez és S.M.A.R.T. információk megtekintése**

Kattintson a

Start m & H • n is a HDD működési állapotának megtekintéséhez kattintson a "S.M.A.R.T. Information" gombra. Lásd az alábbi képet.

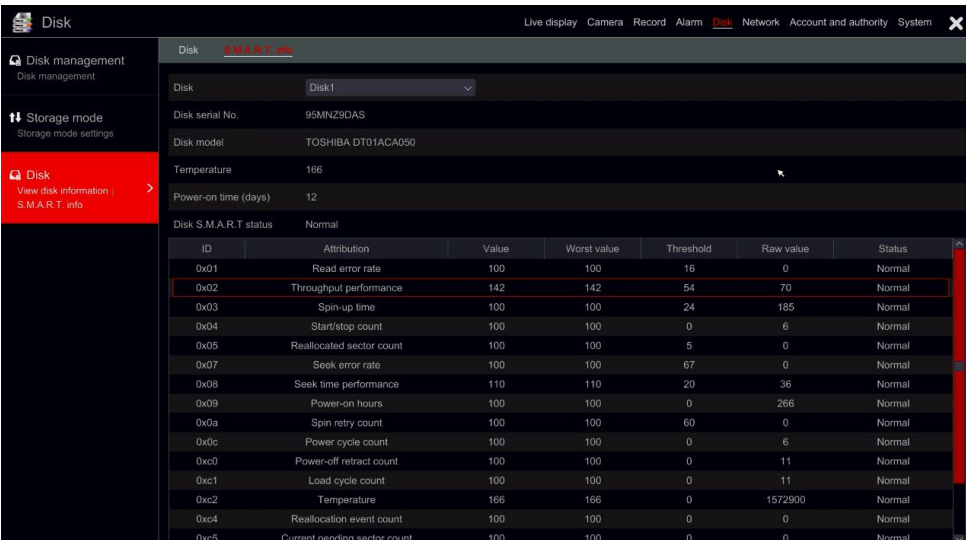

# **8 Keresés, lejátszás és biztonsági mentés**

# **8.1 Azonnali lejátszás**

Kattintson az élőképes kamera ablakának alján található csatorna eszköztárra a felvétel lejátszásához (kattintson az élő nézet felület alján található általános eszköztárra az alapértelmezett lejátszási idő beállításához). A lejátszási folyamatjelző sáv húzásával módosíthatja a lejátszási időt. Képes vagy

kattintson a jobb egérgombbal az "Azonnali lejátszás" menüre a kameraablakban, és állítsa be az azonnali lejátszási időt a felvétel lejátszásához.

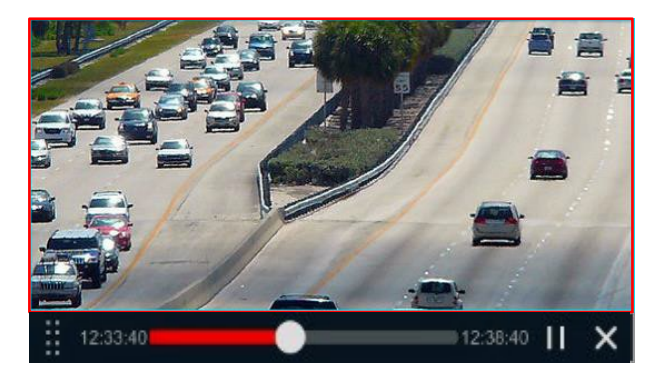

# **8.2 Lejátszási felület bemutatása**

Kattintson  $\bullet$  az élő nézet felület alján található általános eszköztárra, vagy kattintson a  $Start \rightarrow \otimes \mathbb{R}$ er $\uparrow \bullet \bullet \ast \mathbb{R}$  $\uparrow \bullet$   $\uparrow \circ \Box \odot \circ \Box \Box \odot$ . (Kattintson a az élő nézet felület alján található általános eszköztáron az alapértelmezett lejátszási idő beállításához).

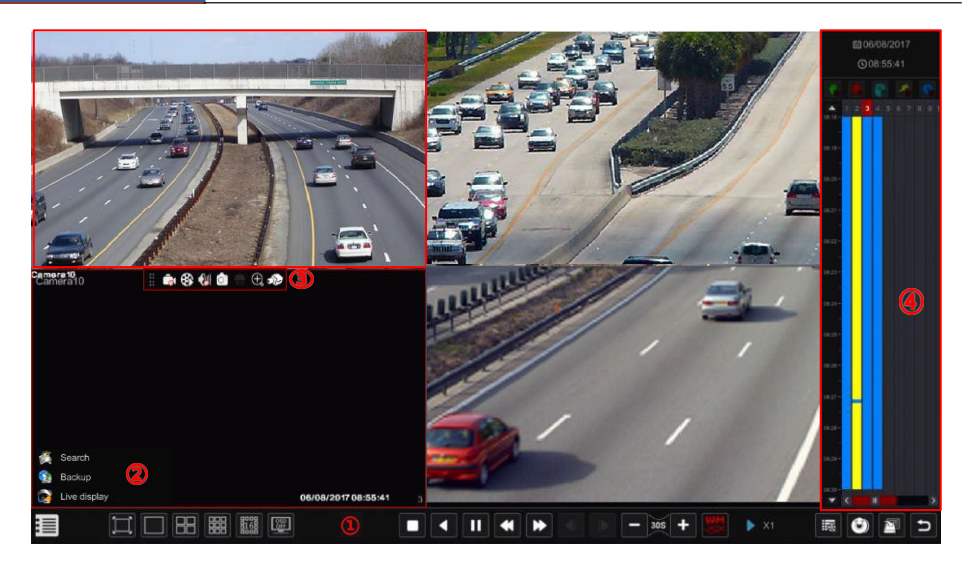

A felület élő nézetről lejátszásra vált, és az élő nézet kamerái automatikusan lejátszásra kerülnek. A visszajátszó kamerákat manuálisan is hozzáadhatja a <sup>+</sup> a lejátszási ablakban a "Kamera hozzáadása" ablak megnyitásához. Jelölje ki a hozzáadni kívánt kamerákat, majd kattintson a "Hozzáadás" gombra. A rendszer legfeljebb 16 szinkron visszajátszó kamerát támogat.

Az általános eszköztár gombjait ((1) terület) az alábbi táblázat mutatja be:

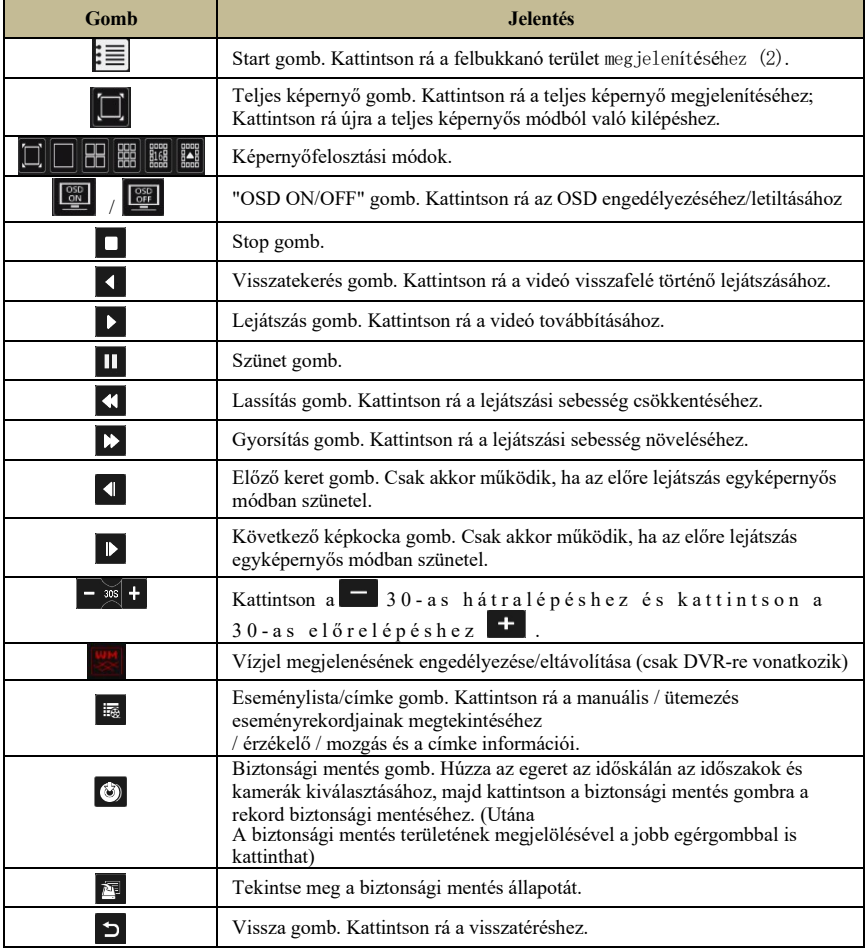

#### A terület (2) bevezetése:

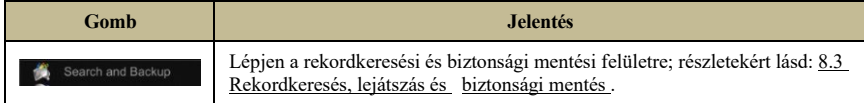

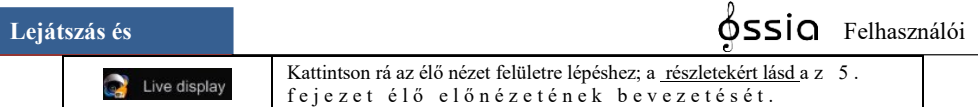

Kattintson a lejátszási ablakra az eszköztár megjelenítéséhez a (3) területen látható módon; kattintson a jobb gombbal az ablakra a menülista megjelenítéséhez. Az eszköztárat és a menülistát az alábbi táblázat mutatja be.

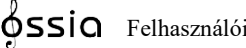

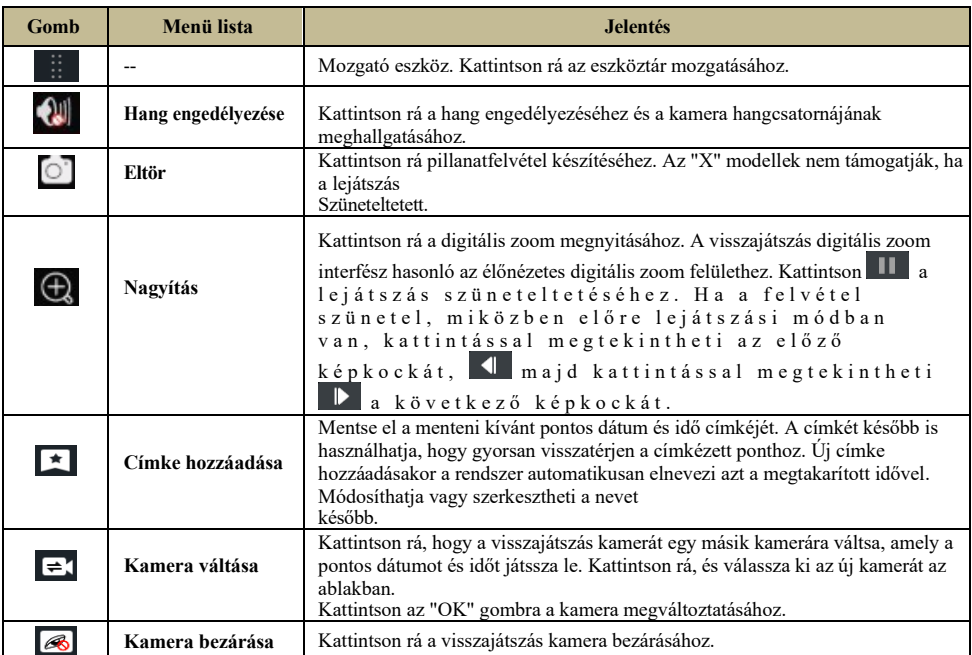

#### A terület (4) bevezetése:

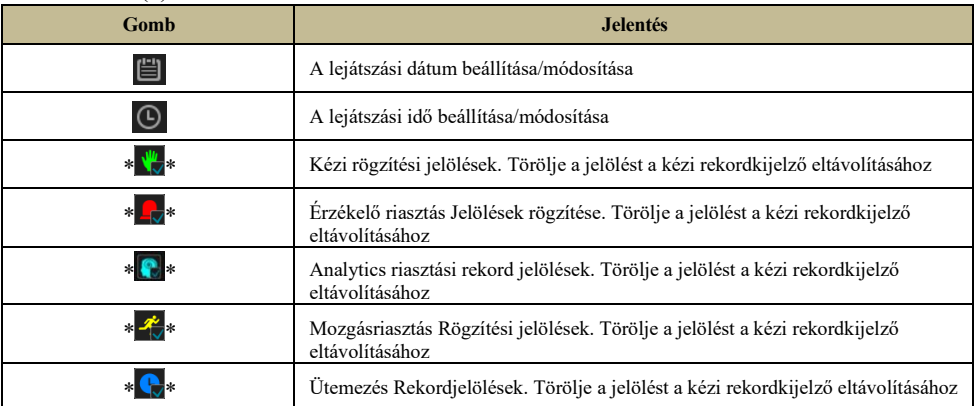

\*\* Az ikonok használata előtt a lejátszást teljesen le kell állítani. A lejátszás leállítása után használja az ikont a kívánt kamerák hozzáadásához kereséshez/lejátszáshoz.

### A rekordidőskála bevezetése (5. terület)):

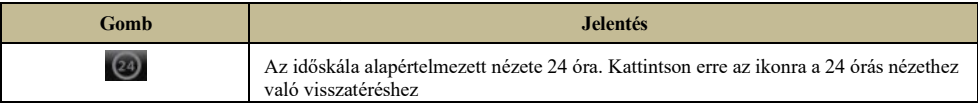

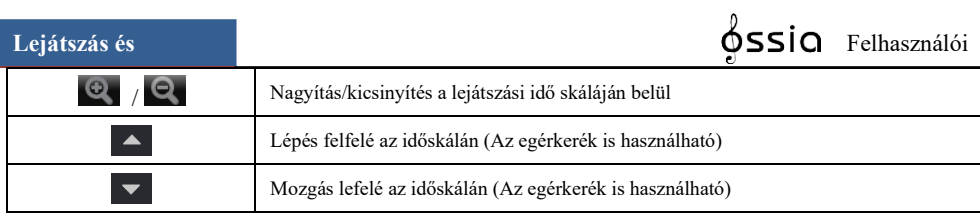

A rekord időskálája különböző rekordtípusokat jelenít meg különböző színekkel. A zöld szín a kézi rögzítést, a piros szín az érzékelő riasztási rekordját, a sárga szín a mozgásriasztási rekordot, a kék szín pedig az ütemezési rekordot jelenti. Kattintson az időskálára a lejátszás pontos helyének beállításához.

Húzza az egérmutatót az időskálán a biztonsági mentési terület kiválasztásához, és kattintson a

jobb gombbal a megjelölt területre, vagy kattintson  $\bullet$  a biztonsági mentési információs ablak megjelenítéséhez. Válassza ki a céleszközt, a biztonsági mentési útvonalat és a biztonsági mentési formátumot, majd kattintson a "Biztonsági mentés" gombra a biztonsági mentési folyamat elindításához.

# **8.3 Felvételkeresés, lejátszás és biztonsági mentés**

#### **8.3.1 Keresés és lejátszás időszeletelt kép alapján**

(1) Kattintson a Start  $\mathcal{A} \Box \odot \mathcal{A} \Box \odot \rightarrow \bigcirc \mathcal{M} \Box \mathcal{M} \bullet \bullet \bullet \&$ ; Biztonsági mentés $\rightarrow$ Időszeletelt kép szerint. Az "Időszeletelt kép" keresés célja, hogy gyorsan megtalálja a jelenet apró változásait, amelyek a másodperc töredéke alatt történhettek meg.

Két nézetmód van: idő és kamera szerint. Időnézet módban legfeljebb 64 kamerabélyegkép jeleníthető meg. Ha a kamera miniatűrszáma nagyobb, mint 64, a kamerák a kamera neve szerint jelennek meg, nem pedig miniatűrként. Legfeljebb 196 kameranév sorolható fel. Ha a fényképezőgép névszáma nagyobb, mint 196, az időnézet mód le lesz tiltva, és csak a kameranézet mód lesz elérhető.

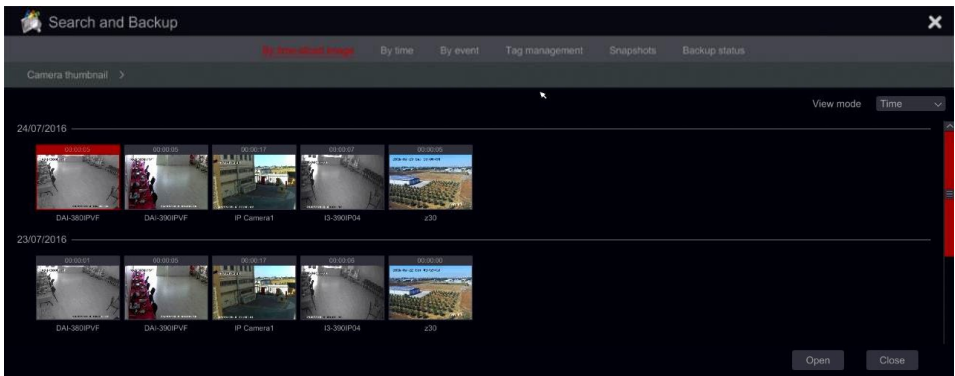

(2) Kattintson duplán a kiválasztott kamerára, vagy válasszon ki egy kamerát, majd kattintson a "Megnyitás" gombra. A kamera "Nap" nézetről "Óra" nézetre finomít. Ismételje meg ezt a szakaszt az "Óra" nézetről a "Perc" nézetre való finomításhoz.

(3) A miniatűrre egyszer kattintva elindíthatja a lejátszást a bal oldali ablakban. Ez segít megerősíteni, hogy a megfelelő kamerában/időben van-e.

(4) A "Perc" nézetben bármelyik kép miniatűrjére duplán kattintva megnyílik a teljes lejátszási felület, és megkezdődik a kiválasztott fényképezőgép lejátszása az adott időpontban és dátumon. (5) Kattintson egyszer a képmezőre a rekord lejátszásához a felület bal oldalán található kis lejátszási mezőben (Ha a miniatűr elsötétült - ez azt jelenti, hogy nincsenek rekordadatok)

- (6) A biztonsági mentést közvetlenül erről az interfészről két módszerrel végezheti el:
	- **a)** Kattintson a bal egérgombbal, és húzza az egeret az időskálán a lejátszáshoz szükséges szegmens kiválasztásához, majd kattintson a "Biztonsági mentés" gombra a folytatáshoz; válassza ki az eszközt, a biztonsági mentési útvonalat és a biztonsági mentési formátumot a megnyitott ablakban, majd kattintson a "Biztonsági mentés" gombra a biztonsági mentés elindításához.
	- **b)** A csatorna kiválasztása után kattintson a "Biztonsági mentési idő beállítása" gombra, és adja meg a kezdési és befejezési időpontokat. Erősítse meg az "OK" gombra kattintva, és indítsa el a biztonsági mentési folyamatot a "Biztonsági mentés" gombbal.

(7) Kattintson a "Lejátszás" gombra (vagy kattintson duplán az indexképre) a lejátszás megkezdéséhez a

lejátszási felület (részletekért lásd: 8.2 Playback Interface Bevezetés ). Kattintson a "Bezárás" gombra a felület bezárásához.

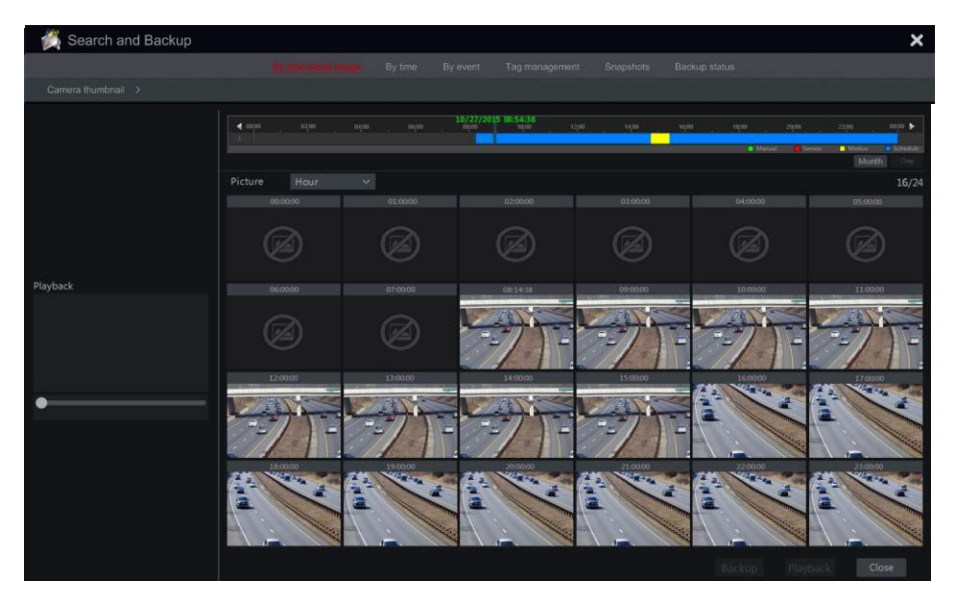

#### **Time Slice mód Munkamódszer**:

**Első módszer**: Kattintson az "Év", "Hónap" vagy "Nap" gombra a rekord időskála alatt az időszelet mód kiválasztásához. "Nap" módban  $\Box$  kattintson az időskála bal / jobb oldalán a következő/előző napra ugráshoz; kattintson a "Perc" gombra a "Kép" opcióban az időskála alatt válassza a "Perc" módot ("Perc" módban kattintson az időskálára a 60 kijelzőablak idejének megváltoztatásához), majd kattintson az "Óra" gombra az "Óra" mód kiválasztásához. Második módszer: Kattintson **a** a felület bal felső sarkában található "Kamera miniatűr" mellett

Válassza ki az Időszelet módot.

**Harmadik módszer**: Kattintson a jobb gombbal az egérrel az időszeletelt felület bármely területén, hogy visszatérjen a felső felületre.

#### **8.3.2 Keresés, lejátszás és biztonsági mentés idő szerint:**

(1) Kattintson a gombra Start $\rightarrow \mathbb{C}$   $\Box$   $\blacksquare$   $\blacksquare \blacklozenge \bullet$   $\bot$   $\mathbb{R}$  are  $\Box$   $\mathbb{R}$   $\blacksquare \blacklozenge \blacksquare$   $\blacksquare \blacklozenge \blacksquare$ 

(2) Kattintson a felület aljára a kamerák kiválasztásához (legfeljebb 16 kamera adható hozzá). Kattintson a "Módosítás" gombra a kamera ablakának jobb felső sarkában a kamera megváltoztatásához, vagy kattintson a "Törlés" gombra a kamera eltávolításához.

(3) Egyetlen kattintással a kamera ablakára kattintva lejátszhatja a felvételt a felület bal oldalán található kis lejátszási mezőben. Beállíthatja a dátumot a felület bal felső sarkában, szükség szerint ellenőrizheti az esemény típusát, és kattintson az időskálára, vagy kattintson az  $\Theta$ időskála alá az idő beállításához. A kameraablak a beállított időnek és eseménytípusnak megfelelően játssza le a felvételt. (4) Egy kattintással kattintson az idősávra a lejátszás idejének beállításához. A kamera miniatűrjei automatikusan frissülnek, és pillanatképet mutatnak a kiválasztott időpontból.

- (5) A biztonsági mentést közvetlenül erről a felületről végezheti el. Kattintson a bal egérgombbal, és húzza az egeret az időskálán a lejátszáshoz szükséges szegmens kiválasztásához, majd kattintson a "Biztonsági mentés" gombra a folytatáshoz; válassza ki az eszközt, a biztonsági mentési útvonalat és a biztonsági mentési formátumot a megnyitott ablakban, majd kattintson a "Biztonsági mentés" gombra a biztonsági mentés elindításához.
- (6) A biztonsági mentést közvetlenül erről az interfészről két módszerrel végezheti el:
	- **a)** Kattintson a bal egérgombbal, és húzza az egeret az időskálán a lejátszáshoz szükséges szegmens kiválasztásához, majd kattintson a "Biztonsági mentés" gombra a folytatáshoz; válassza ki az eszközt, a biztonsági mentési útvonalat és a biztonsági mentési formátumot a megnyitott ablakban, majd kattintson a "Biztonsági mentés" gombra a biztonsági mentés elindításához.
	- **b)** A csatorna kiválasztása után kattintson a "Biztonsági mentési idő beállítása" gombra, és adja meg a kezdési és befejezési időpontokat. Erősítse meg az "OK" gombra kattintva, és indítsa el a biztonsági mentési folyamatot a "Biztonsági mentés" gombbal.

(7) Kattintson a "Lejátszás" gombra (vagy kattintson duplán az indexképre) a lejátszás megkezdéséhez

a

lejátszási felület (részletekért lásd: 8.2 Playback Interface Bevezetés ). Kattintson a "Bezárás" gombra a felület bezárásához.

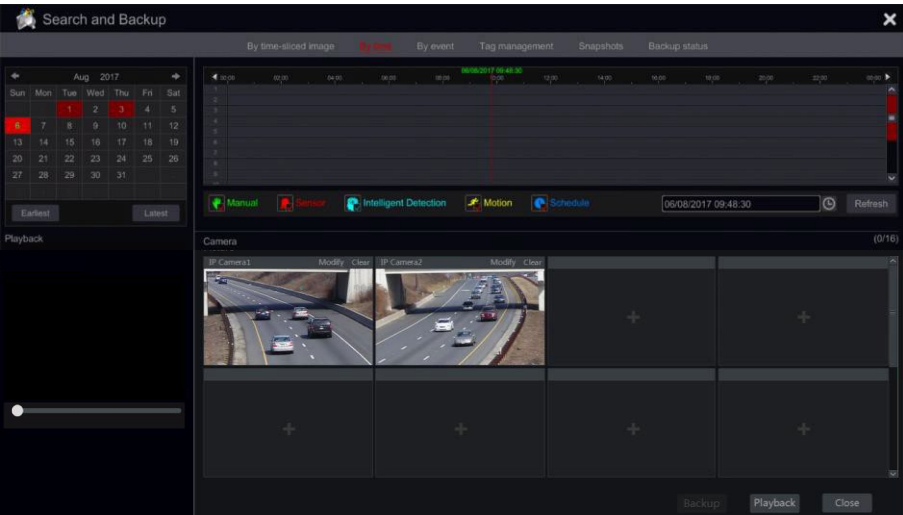

# **8.3.3 Keresés, biztonsági mentés és lejátszás esemény szerint**

(1) kettyenés Start $\rightarrow \text{Im} \cdot \text{A} \cdot \&$ ; Biztonsági mentés → <sup>®•</sup> M O∧■⊠ • \* # M O H■◆

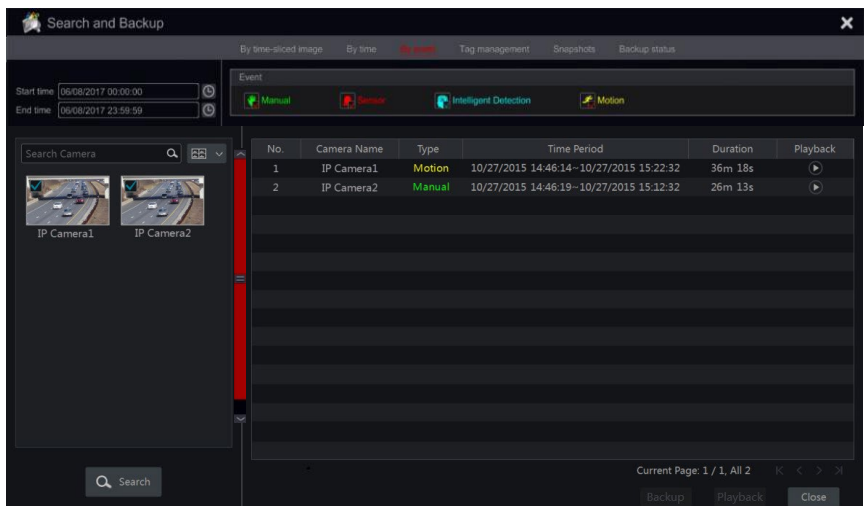

(2) Jelölje meg a kívánt eseménytípust az interfészen (kézi, érzékelő, mozgás vagy analitika). (3) Kattintson  $\Theta$  a kezdési és befejezési idő beállításához a felület bal felső sarkában.

(4) Jelölje meg a kívánt kamerákat az interfész bal oldalán, és kattintson az  $\alpha$  sarra adatbázisban való kereséshez. A keresett rekordok megjelennek a listában.

(5) Kattintson a  $\bigcirc$  listára a felvétel felugró ablakban történő lejátszásához. Kiválaszthat egy rekordadatot a listából, és kattintson a "Biztonsági mentés" gombra azonnali biztonsági mentés.

(6) Válasszon ki egy rekordadatot a listából, majd kattintson a "Lejátszás" gombra a rekord lejátszásához a lejátszási felületen.

# **8.3.4 Keresés és lejátszás címke szerint**

A felület használata előtt el kell mentenie a címkéket. Visszajátszás közben kattintson az egyik kameraablakra a kamera menüsorának megnyitásához, majd kattintson a  $\Box$  gombra. Kattintson a Start gombra $\rightarrow \oplus \mathfrak{m} \square \mathfrak{m} \bullet \mathfrak{m}$  és biztonsági mentés $\rightarrow \mathscr{C} \square \mathscr{C}$ ;  $\mathfrak{m} \square \mathscr{C}$ ;  $\mathfrak{m} \square \mathscr{C} \bullet \mathfrak{m}$ 

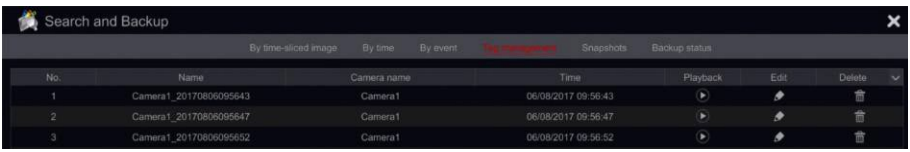

Kattintson **a** felületre a felvétel lejátszásához. Kattintson **A** ide a címke nevének szerkesztéséhez. Kattintson a a címke törléséhez.

# **8.3.5 Pillanatképek**

Kattintson a Start $\rightarrow$   $\oplus$   $\mathbb{N}$   $\Box$   $\mathbb{N}$   $\bullet$   $\ast$  : Biztonsági mentés $\rightarrow$   $\rightarrow$   $\oplus$   $\ast$   $\circ$   $\bullet$   $\circ$   $\ast$   $\Box$   $\mathbb{N}$   $\circ$   $\circ$  elemre. A rendszer megjeleníti az összes dokkolt képet.

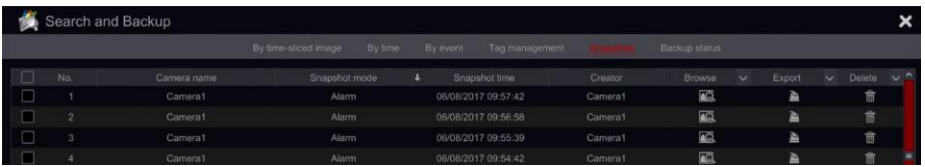

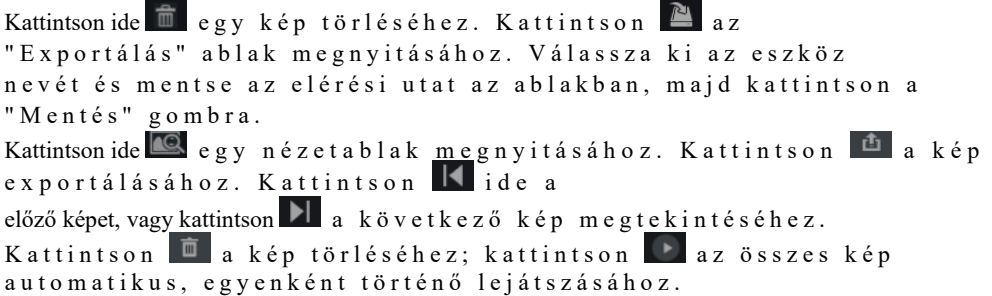

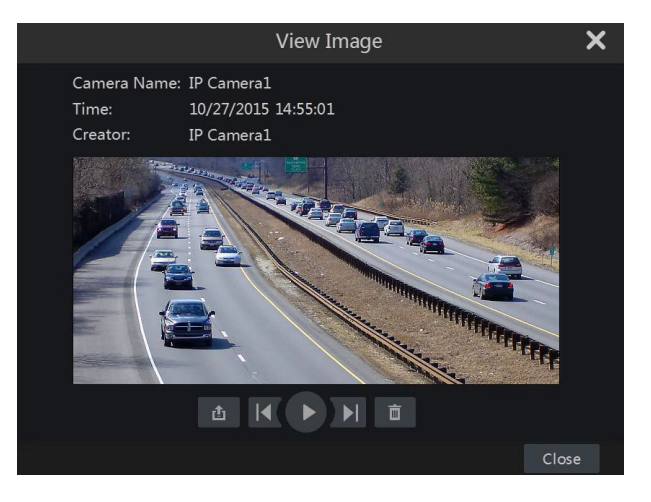

# **8.3.6 Biztonsági mentési eljárások**

A rögzített adatok és a dokkolt képek helyileg USB-re (U-disk vagy külső USB HDD) vagy e-SATA-ra (csak bizonyos modelleken érhető el) menthetők, hálózaton keresztül is menthetők (csak AVI formátumba). A biztonsági mentési eszközök fájlrendszerének FAT32 formátumúnak kell lennie, különben a rendszer nem tudja használni.

(1) Tekintse meg a keresési és biztonsági mentési módszerek bármelyikét, és használja a megfelelő biztonsági mentési módszereket.

(2) A biztonsági mentés időtartamának kiválasztása után kattintson a "Biztonsági mentés"

gombra a "Biztonsági mentés rögzítése" ablak megnyitásához az alábbiak szerint. Válassza ki az eszköz nevét, biztonsági mentési formátumát és elérési útját, majd kattintson a "Biztonsági mentés" gombra a biztonsági mentés elindításához.

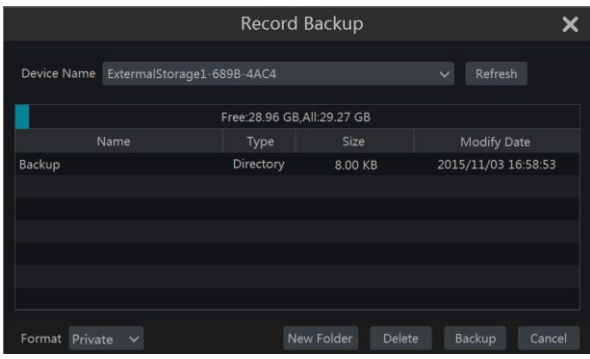

*Megjegyzés: Két biztonsági mentési formátum áll rendelkezésre: Az AVI egy általános videofájl, amelyet bármely videolejátszó lejátszhat. A "privát" formátumot csak az "RPAS-lejátszó" tudja lejátszani. A távirányított légijármű-lejátszó automatikusan hozzáadásra kerül az USB-eszközön.*

#### **8.3.7 Biztonsági mentés állapotának megtekintése**

Kattintson a Start□ m (1m · 个· 国国 卷米第◆ロ■•个%米 mentés□ѾӾ₩♦□■•↑ዄ₭ ─∭■♦♠• ↑●●♋◘□♦♋ ∭●∭◯□∭্ ❖♋ዄ a lejátszási felület alján található eszköztárra a biztonsági mentés állapotának megtekintéséhez.

Ez megmutatja az összes aktív biztonsági mentési eljárást. Innen láthatja a biztonsági mentési feladatok általános előrehaladását, és szüneteltetheti vagy törölheti bármelyiket.
# **9 Riasztáskezelés**

# **9.1 Érzékelő riasztás**

Az érzékelő riasztási beállításainak teljes konfigurálásához engedélyeznie kell az érzékelő riasztását, és be kell állítania a riasztáskezelést minden kamerához/csatornához.

(1) Kattintson a Start→@M^(^●●ヒ♦个\*□&%)→☆光S\*\*\*◆^+→ ④□器个&%M^\_●⑤ riasztás elemre a következő felület eléréséhez.

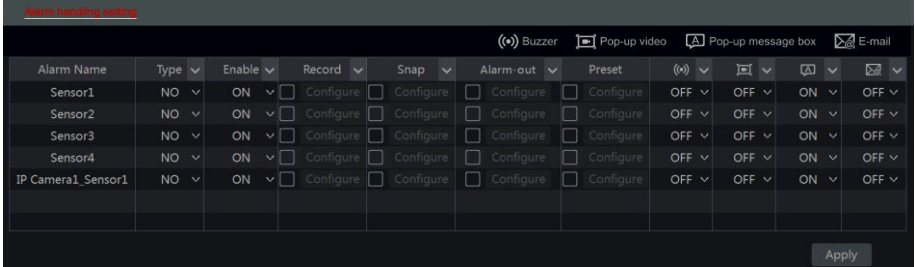

(2) Válassza ki a riasztás típusát (NO vagy NC) az érzékelő trigger típusának megfelelően.

(3) Engedélyezze az érzékelő riasztását a kívánt kamerákhoz / csatornákhoz.

(4) Jelölje ki és konfigurálja az érzékelő riasztásának kívánt válaszát a "Felvétel", "Snap",

"Alarm-out" és "Preset" közül, és engedélyezze / tiltsa le a "Buzzer", "Pop-up Video", "Pop-up Message Box" és "E-mail" elemeket.

(5) Kattintson az "Alkalmaz" gombra a beállítások mentéséhez.

A riasztási válaszok konfigurálásának lépései a következők:

*Felvétel: a "*felvétel" engedélyezése után megjelenik egy "Trigger Record" ablak (az ablak manuális megnyitásához kattintson a "Konfigurálás" gombra is). Válassza ki a kamerát a bal oldalon, és kattintson a **kamera triggerelt kameraként** való beállításához. Válasszon ki egy aktivált kamerát a jobb oldalon, és

Kattintson **a kioldott kamera eltávolításához. Kattintson az "OK"** gombra a beállítások mentéséhez. A bekapcsolt kamera/kamerák érzékelős riasztás esetén megkezdik a felvételt.

*Snap: a "Snap*" engedélyezése után megjelenik egy "Trigger Snapshot" ablak (az ablak kézi megnyitásához kattintson a "Configure" gombra is). Válassza ki a kamerát a bal oldalon, és kattintson a kamera triggerelt kameraként való beállításához. Válasszon ki egy aktivált kamerát a jobb oldalon, és

Kattintson <sup>«</sup> a kioldott kamera eltávolításához. Kattintson az "OK" gombra a beállítások mentéséhez. A bekapcsolt kamera/kamerák pillanatfelvételt készítenek érzékelő riasztás esetén.

*Riasztás*: az "Alarm-Out" engedélyezése után megjelenik egy "Trigger alarm-out" ablak (az ablak manuális megnyitásához kattintson a "Configure" gombra is). Válassza ki a riasztás(oka)t a bal oldalon, majd kattintson a ikonra a riasztás kiváltott riasztásként való beállításához. Válasszon ci egy kiváltott riasztást a jobb oldalon, majd kattintson a szombra a gombra a

# **Fiók & Engedélyek kezelése** Felhasználói **SSIC** Felhasználói

kiváltott riasztás eltávolításához. Kattintson az "OK" gombra a beállítások mentéséhez. A kiváltott riasztás érzékelős riasztás esetén indul el. Be kell állítania a késleltetési időt és a riasztási kimenetek ütemezését. Lát 9.4.1 Riasztás a részletekért.

*Preset*: az "Preset" engedélyezése után megjelenik egy "Trigger Preset" ablak. Az aktivált

minden PTZ kamera előre beállítása. Előre beállított beállítások hozzáadásához lásd: 6.2 Előre beállított beállítás.

*Hangjelző*: ha engedélyezve van, a rendszer a belső hangjelző segítségével zümmög, amikor az érzékelő riasztása aktiválódik. A hangjelző késleltetési idejének beállításához lásd: 9.4.4 Hangjelző.

*Felugró videó*: a "Pop-up Video" engedélyezése után megjelenik a "Set Camera" ablak. Válasszon ki egy kamerát a listából aktivált csatornaként. Kattintson az "OK" gombra a beállítások mentéséhez. A kioldott kamera egycsatornás élőképben nyílik meg érzékelő riasztás esetén. A felugró videó időtartamának beállításához lásd: 9.4.3 Kijelző.

*Felugró üzenetpanel*: ha engedélyezve van, a rendszer automatikusan felugrik a megfelelő riasztási üzenetpanel, amikor érzékelő riasztás indul. Az üzenetpanel időtartamának beállításához lásd: 9.4.3 Kijelző.

*E-mail:* ha engedélyezve van, a rendszer e-mailt küld, amikor érzékelő riasztás aktiválódik. Mielőtt engedélyeznénk az e-mailt, kérjük, először állítsuk be az e-mail címeket (lásd 11.1.4 Email beállítások).

# **9.2 Mozgás riasztás**

*Mozgásriasztás*: amikor mozgás jelenik meg a megadott területen, elindítja a mozgásriasztást. Ne feledje, hogy a mozgásriasztás a VMD-n alapul, amely a pixelek színváltozásait mozgásként fordítja le, ezért téves riasztásokat válthat ki.

Először engedélyeznie és konfigurálnia kell a mozgásérzékelést minden kamerához, és be kell állítania a riasztás kezelését a mozgásriasztás konfigurációjának befejezéséhez.

# **9.2.1 Mozgáskonfiguráció**

(1) Kattintson a Start→೩M 个●●ヒ♦个•ロ&分→☺♋つM コS→♪¨ロぉりゃ・ elemre a következő felület eléréséhez.

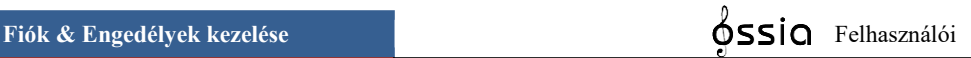

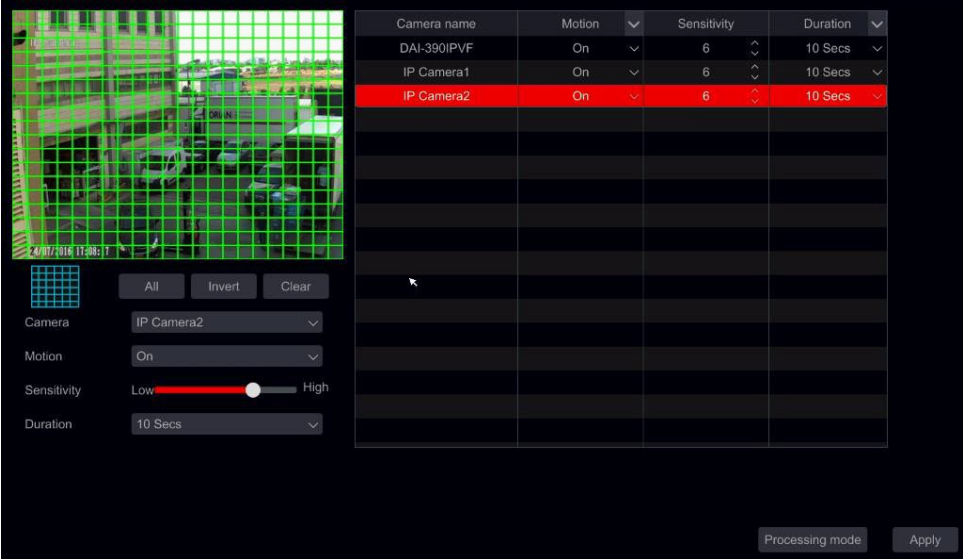

(2) Válassza ki a kamerát, engedélyezze a mozgást, és állítsa be a riasztás érzékenységét és időtartamát.

*Érzékenység*: minél magasabb az érték, annál érzékenyebb a mozgásra. Az értéket a gyakorlati körülményeknek megfelelően kell beállítania, mivel az érzékenységet a szín és az idő (nappal vagy éjszaka) befolyásolja.

*Időtartam*: a két mozgásérzékelés közötti intervallumra utal. Például, ha az időtartam 10 másodpercre van állítva, amint a rendszer mozgást észlel, elindítja a riasztást, és 10 másodpercig figyelmen kívül hagy minden más mozgást (a kamerára jellemző). Ha ebben az időszakban egy másik mozgást észlelnek, azt folyamatos mozgásnak kell tekinteni, ellenkező esetben egyetlen mozgásnak kell tekinteni.

(3) Az érdeklődési terület kiválasztásához kattintson és húzza az egérmutatót a kamera képére a bal felső sarokból a jobb alsó sarokba. Több mozgási területet is beállíthat. Kattintson az "Összes" gombra a teljes kamerakép mozgásérzékelési területként való beállításához. Kattintson a "Fordított" gombra a kiválasztott terület és a ki nem jelölt terület cseréjéhez. Kattintson a "Törlés" gombra az összes mozgásterület törléséhez. Egy adott terület törléséhez kattintson és húzza az egérmutatót a kamera képére a jobb alsó sarokból a bal felső sarokba.

(4) Kattintson az "Alkalmaz" gombra a beállítások mentéséhez. Kattintson a "Feldolgozási mód" gombra a mozgásriasztás riasztáskezelési konfigurációs felületére való belépéshez.

# **9.2.2 Mozgásriasztás kezelési konfigurációja**

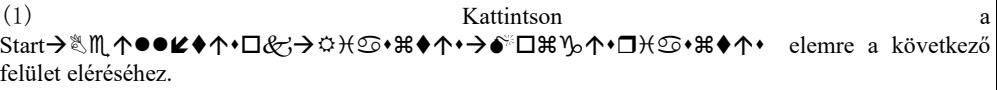

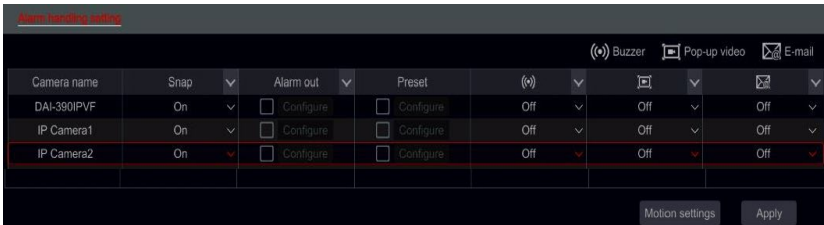

(2) Jelölje ki és konfigurálja a mozgásriasztás kívánt válaszát a "Felvétel", "Snap", "Alarm-out" és "Preset" közül, és engedélyezze / tiltsa le a "Buzzer", "Pop-up Video", "Pop-up Message Box" és "E-mail" elemeket. A mozgásriasztás riasztáskezelési beállítása hasonló az érzékelő riasztásának beállításához (részletekért lásd: 9.1 Érzékelő riasztás).

(3) Kattintson az "Alkalmaz" gombra a beállítások mentéséhez. A "Mozgásbeállítások" gombra kattintva visszatérhet a mozgáskonfigurációs felületre.

# **9.3 Elemzési konfiguráció (csak NVR-ekre és hibrid DVR-ekre vonatkozik).**

# **Az elemzések csak akkor alkalmazhatók, ha az IPC támogatja.**

(1) Kattintson a Start ⅍ீபுப்பெரு்களு அவைத்து குட்டுக்கு பெரு்பு பெரு்களை அவர் பெரு்க்களை அவர் பெரு்க்களை அவர் பெரு்க்குள்ள (2) Az Analytics riasztásoknak több típusa van. Konfigurálnia kell azokat, amelyek megfelelnek az Ön igényeinek. Válassza ki a kamerát, és válassza ki a beállítani kívánt elemzési riasztás típusát.

*Megjegyzés: A kamera szabotázsa minden körülmények között engedélyezhető, de adott időben csak az "Elemfigyelés", a "Steril terület" és a "Vonalátlépés" közül csak az egyik engedélyezhető.*

# **9.3.1 Objektumfigyelés konfigurálása**

Az objektumfigyelés ellenőrzi, hogy nem maradt-e hátra elem egy adott területen (bal oldali objektum), vagy ellenőrzi, hogy nem vettek-e el figyelt elemet (hiányzó objektum)

(1) Kattintson a

Start□៉\\\^+●●ヒ♦↑+□&分→☆チ☺+ぉ♦↑+→∛■☺●☑♦チ₩+→₽?α₩  $Q \times H \rightarrow \mathbb{R}$  elemre (az IP-kamerának támogatnia kell) a következő felület eléréséhez.

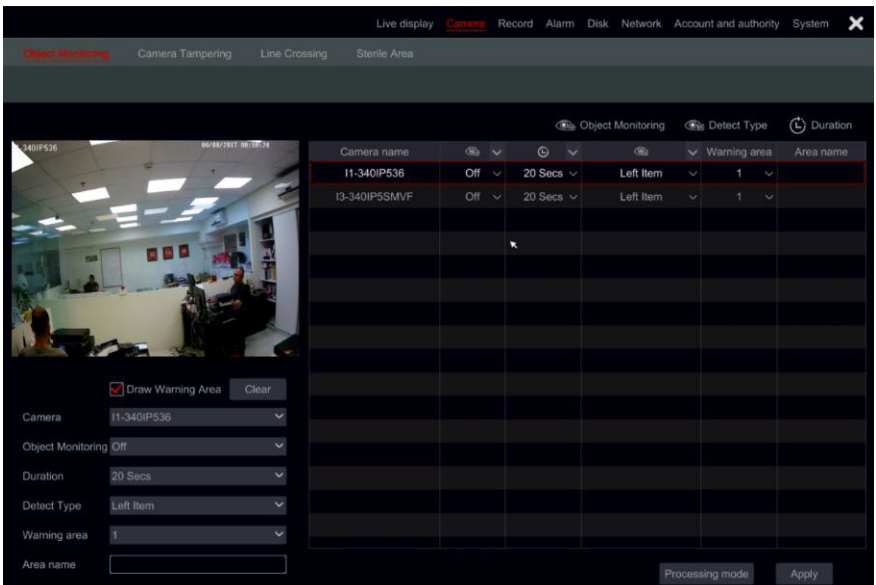

- (2) Válassza ki a kamerát.
- (3) Engedélyezze / tiltsa le a riasztást.
- (4) Állítsa be az észlelés időtartamát (5mp-2mins)
- (5) Válassza ki az észlelés típusát:
	- a) A hiányzó objektum egy adott objektumot figyel, hogy megakadályozza annak felvételét.
	- b) A bal oldali objektum figyeli a területet, hogy megakadályozza az elemek elhagyását.
- (6) Állítsa be a figyelmeztetési területet. Legfeljebb 4 terület konfigurálható.
- (7) A felület bal oldalán jelölje be a "Figyelmeztető terület rajzolása" lehetőséget, és hozzon létre egy sokszöget a megjelölni kívánt terület sarkaira kattintva. Ha a "hiányzó objektum" lehetőséget választotta, akkor a sokszöget egy adott objektum körül kell megjelölni. Ha a "bal oldali objektum" lehetőséget választotta, akkor a sokszöget meg kell jelölni a megfigyelt terület körül.
- (8) Adja meg a terület nevét.
- (9) Ha további területeket kell beállítania, váltson a 2-4 területre, és ismételje meg a 3-8. szakaszt

# 114

## **9.3.2 A kamera illetéktelen módosításának konfigurációja**

A kamera illetéktelen módosítása ellenőrzi, hogy a kamerát nem módosították-e oly módon, amely megakadályozza, hogy tisztességes videoképet nyújtson. A nyomon követés 3 részre oszlik:

- 1) Kameraváltás: Abban az esetben, ha a kamerát eltolták, és nem a telepítés során beállított területre mutat.
- 2) Lencse manipulálása: Abban az esetben, ha az objektív zoomját/fókuszát manipulálták, és a kép elmosódottá vált.
- 3) Kamera maszkolása: Abban az esetben, ha a kamerát idegen tárgy takarja vagy blokkolja, amely blokkolja a nézet nagy részét.
- (1) Kattintson a

Start→▒\\^●●ዸ♦↑•□&☆→☆★♋•₩♦↑•→∛■♋●⊠♦★₩•→∛ &☆♋◯\\`□ manipulálása (az IP-kamerának támogatnia kell) elemre a következő felület eléréséhez.

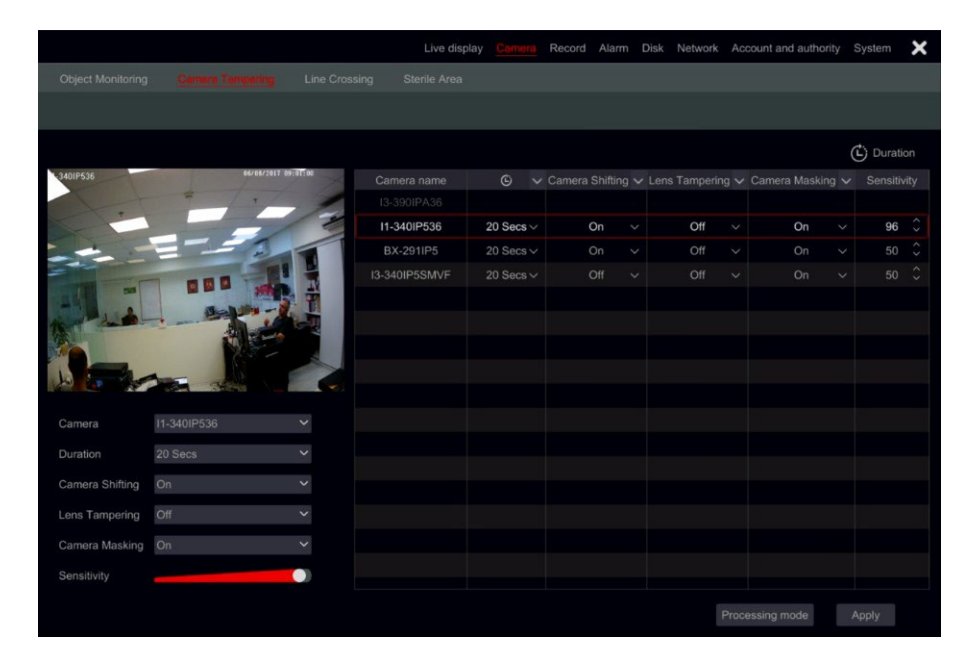

- (2) Válassza ki a kamerát.
- (3) Állítsa be az észlelés időtartamát (5mp-2mins)
- (4) Engedélyezze / tiltsa le a szükséges riasztásokat.
- (5) Állítsa be az érzékenységet.
- (6) Ha további kameraismétlési fokozatokat kell beállítania 2-5

# **9.3.3 Vonalátlépés konfigurációja**

A vonalátlépés minden olyan objektumot észlel, amely teljesen átlépi a megadott vonalat. A vonalkereszteződés felügyelete 3 irányban működhet

- 1) Balról jobbra (A→&①
- 2) Jobbról balra ( $B \rightarrow \mathcal{U}$
- 3) Bármely oldalról a másikra  $(A \leftrightarrow \$
- (1) Kattintson a

Start□∛M\_个●●જ♦↑•□&;→☆チ⑤•₩♦↑•→∛■♋●⊠♦チ₩•→⅌□■♋●&;₩□ m •  $\mathbb{R}$  •  $\mathbb{R}$  **\***  $\mathbb{R}$  • (az IP-kamerának támogatnia kell) gombra a következő felület eléréséhez.

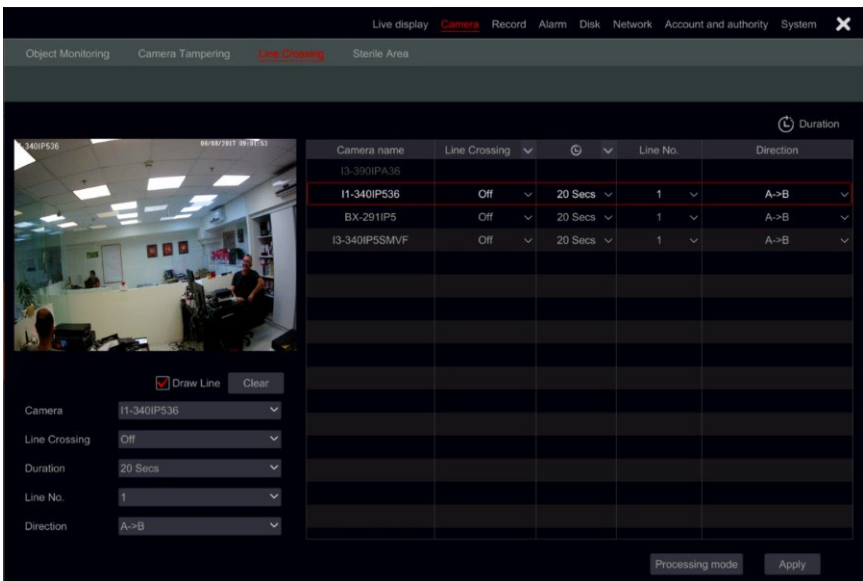

- (2) Válassza ki a kamerát.
- (3) Engedélyezze / tiltsa le a riasztást.
- (4) Állítsa be az észlelés időtartamát (5mp-2mins)
- (5) Állítsa be a riasztási vonalat. Legfeljebb 4 sor konfigurálható.
- (6) A felület bal oldalán jelölje be a "Vonal rajzolása" lehetőséget, és hozzon létre vonalat kattintással és húzással az egérmutatót a képen.
- (7) Állítsa be az érzékelés irányát a vonalon megadott módon.
- (8) Ha további sorokat kell beállítania, váltson a 2-4 sorra, és ismételje meg a 3-7. szakaszt

# **9.3.4 Steril terület konfigurációja**

A steril terület olyan terület, amelyet minden tárgytól meg kell tisztítani. Bármely tárgy, amely belép a steril területre, riasztást vált ki

(1) Kattintson a

Start→▒M ↑●●ヒ♦个◆□&→☆チϾ→常♦个◆→∛■♋●⊠♦チ₩;◆→♦♦M □チ● terület (Az IPnek támogatnia kell

Kamera) a következő felület eléréséhez.

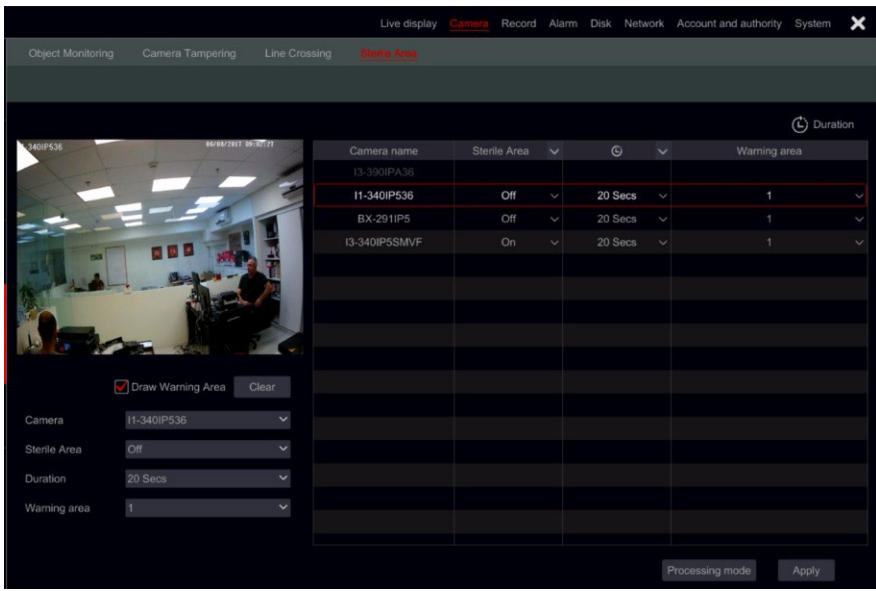

- (2) Válassza ki a kamerát.
- (3) Engedélyezze / tiltsa le a riasztást.
- (4) Állítsa be az észlelés időtartamát (5mp-2mins)
- (5) Állítsa be a figyelmeztetési területet. Legfeljebb 4 terület konfigurálható.
- (6) A felület bal oldalán jelölje be a "Figyelmeztető terület rajzolása" lehetőséget, és hozzon létre egy sokszöget a megjelölni kívánt terület sarkaira kattintva.
- (7) Ha további területeket kell beállítania, váltson a 2-4 területre, és ismételje meg a 3-6. szakaszt

# **9.3.5 Analytics riasztáskezelési konfiguráció**

(4)Kattintson a Start→▒M 个●●ヒ♦↑•ロ&;→☆光≌•器♦个•→∛■≌●⊠♦光阶• riasztás elemre a következő felület eléréséhez.

# **Fiók & Engedélyek kezelése** Felhasználói **Alapan Alapan Alapan Alapan Alapan Alapan Alapan Alapan Alapan Alapan A**

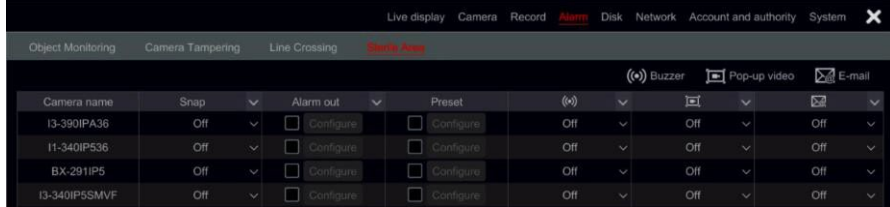

(5) Jelölje ki és konfigurálja a kívánt választ az egyes elemzési riasztásokhoz a "Snap", "Alarmout" és "Preset" közül, és engedélyezze / tiltsa le a "Buzzer", "Pop-up Video", "Pop-up Message Box" és "E-mail" elemeket. Az analitikai riasztás riasztáskezelési beállítása hasonló az érzékelő riasztáséhoz (részletekért lásd: 9.1 Érzékelő riasztása ).

(6) Kattintson az "Alkalmaz" gombra a beállítások mentéséhez.

*Megjegyzés: Az egyes elemzési riasztásokra külön kell beállítania a választ. Ennek elmulasztása elégtelen rendszerválaszokat eredményez.*

# **9.4 Általános hibariasztások**

#### **9.4.1 Általános hibakezelési beállítások**

A rendszer figyelemmel kíséri annak általános állapotát, valamint a HDD és a hálózati kapcsolat általános állapotát. Az ebben a szektorban elérhető riasztások a következők: IP-cím ütközés, Lemez I/O hiba, Lemez megtelt, Nincs lemez, Illegális hozzáférés, Hálózat leválasztva, HDD eltávolítva.

(1) Kattintson a StartÁltalános hibakezelési beállítások

(2) Jelölje ki és konfigurálja az általános hibariasztás kívánt válaszát az "Alarm-out" -ból, és

engedélyezze / tiltsa le a "Buzzer", "Pop-up Message Box" és "E-mail" elemeket.

(3) Kattintson az "Alkalmaz" gombra a beállítások mentéséhez.

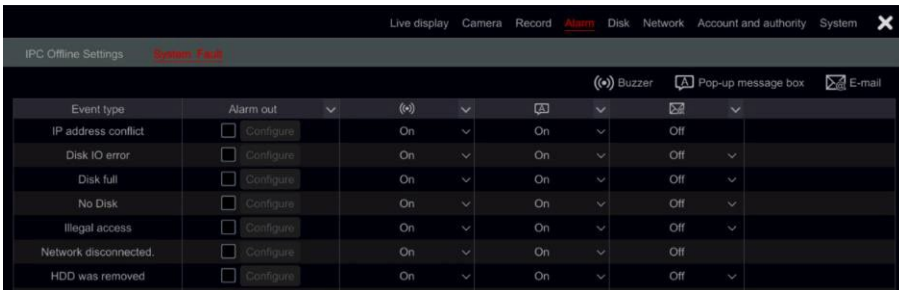

#### **9.4.2 IPC offline beállítások**

(1) Kattintson a Start→▒M ↑●●ヒ♦↑+□&;→☆チ☺+።♦↑+→☺チ❖↑♦Ⅲ ●→▒ೀ offline beállítások elemre az alábbi felület megnyitásához.

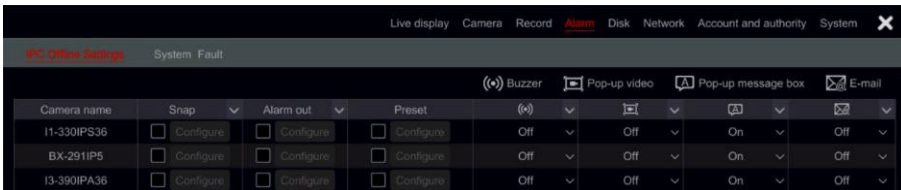

(2) Jelölje ki és konfigurálja az IPC offline riasztás kívánt válaszát a "Felvétel", "Snap", "Alarmout" és "Preset" közül, és engedélyezze / tiltsa le a "Buzzer", "Pop-up Video", "Pop-up Message Box" és "E-mail" elemeket. Az IPC offline beállításai hasonlóak az érzékelő riasztásához (részletekért lásd: 9.1 Érzékelő riasztása ).

(3) Kattintson az "Alkalmaz" gombra a beállítások mentéséhez.

# **9.5 Riasztási esemény értesítés**

#### **9.5.1 Riasztás**

(1) Kattintson a Start□ M 个●●ヒキ个・ロ&インジンの・ポチ个・ラジンの・ポチ个・ ki elemre a következő felület eléréséhez.

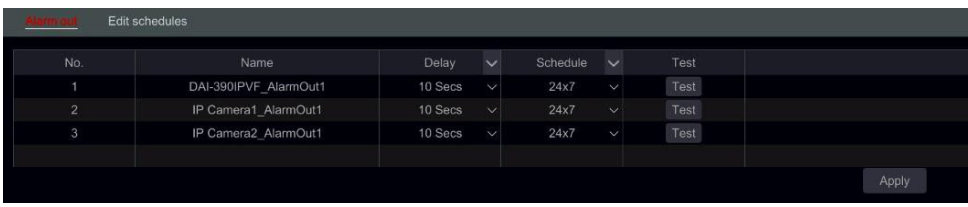

(2) Állítsa be a késleltetési időt és az egyes riasztások ütemezését. Az "Ütemezések szerkesztése" felületet innen érheti el (részletekért lásd 7.3.1 Ütemezés hozzáadása ).

(3) Kattintson az "Alkalmaz" gombra a beállítások mentéséhez. A "Teszt" gombra kattintva tesztelheti a riasztás kimenetét.

### **9.5.2 E-mail cím**

Kattintson a

Start□s\M\_个●●ヒ♦个◆ロ&7→☆光S→器♦个◆→☜◆M\_O★■⊠₳□♦M\_◆ビ♦₳◆□E-mail gombra az e-mail konfigurációs felület megnyitásához. A részleteket lásd a 11.1.4. Az e-mail beállítása részben.

# **9.5.3 Kijelző**

Kattintson a

Start□៉∭↑●●丝♦↑•□&;→☆∺S•\*\*◆↑•→☜•∭○↑■⊠↑□♦∭•¥♦↑•□Megjelenít és gombra az előugró videó és az előugró üzenetpanel időtartamának beállításához. Kattintson az "Alkalmaz" gombra a beállítások mentéséhez.

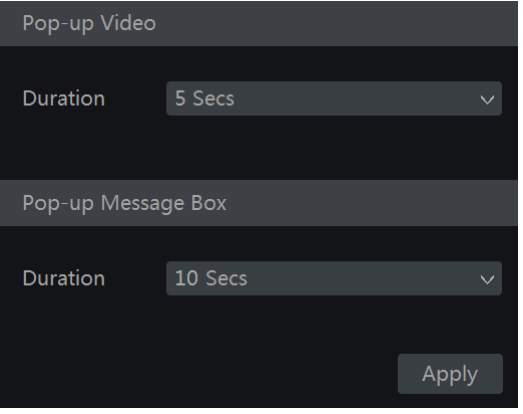

#### **9.5.4 Berregő**

Kattint

 $Start \Box$ Beállítások $\Box$ Riasztás $\Box$ Es emény értesítés $\rightarrow$  P $\odot$   $\blacksquare$   $\gamma_{\rm e}$  $\sim$   $\blacksquare$   $\blacksquare$   $\mathfrak{B}$   $\heartsuit$  a hangjelző tartási idejének beállításához, majd kattintson az "Alkalmaz" gombra a beállítás mentéséhez. A "Teszt" gombra kattintva tesztelheti a hangjelzőt.

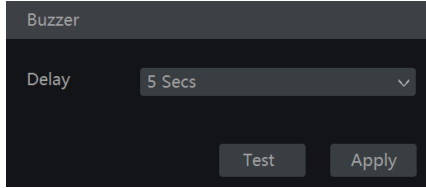

#### **9.5.5 Push üzenet**

Kattintson a

Start□s\M\个●●⊯♦个•□&7→☆米♋•器♦个•→☜•M\⊙♠■⊠♠□♦M\•⊯♦↑•→Push üzenet elemre. Engedélyezze a leküldéses üzenet szolgáltatást, és várja meg, amíg a leküldéses kiszolgáló állapota "Letiltva" értékről xxx.xxx.xxx.xxx:xxxx (online) értékre változik. A leküldéses kiszolgáló IP-címe az Ön tartózkodási helyétől és a kiszolgáló elérhetőségétől függően változhat. Az összes push értesítési konfiguráció a mobiltelefonján történik a "Provision Cam2" alkalmazáson keresztül.

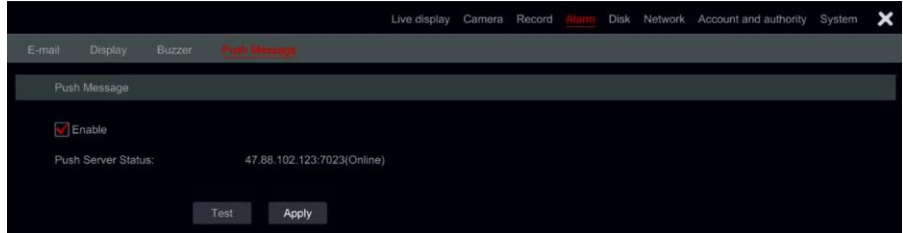

# **9.6 Kézi riasztás**

Kattintson az élő nézet felület alján található általános eszköztárra az ablak megnyitásához az alábbiak szerint. Kattintson a "Trigger" gombra a riasztás elindításához. Kattintson a "Törlés" gombra a riasztás leállításához. (A funkciónak a támogatásához a készüléknek támogatnia kell a riasztásokat, vagy olyan IPC - vel kell rendelkeznie, amely támogatja a riasztást). Ha azt szeretné, hogy a riasztás automatikusan törlődjön, állítsa be a késleltetési időzítőt az Ön igényeinek megfelelően. A "Kézi" beállítások azt jelentik , hogy a riasztás aktív marad, amíg nem törli.

# **Fiók & Engedélyek kezelése** Felhasználói **Alan Alata Alata Alata Alata Alata Alata Alata Alata Alata Alata Alata A**

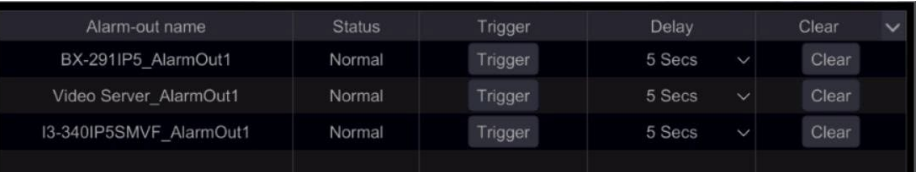

# **9.7 Riasztás állapotának megtekintése**

Kattintson a Start□※m 个●●ヒ◆个・ロ&→☆米3・\*◆个・→☆米3・\*◆个・ állapota gombra, vagy kattintson az élő nézet felület alján található általános eszköztárra, majd kattintson a "Riasztás állapota" gombra.

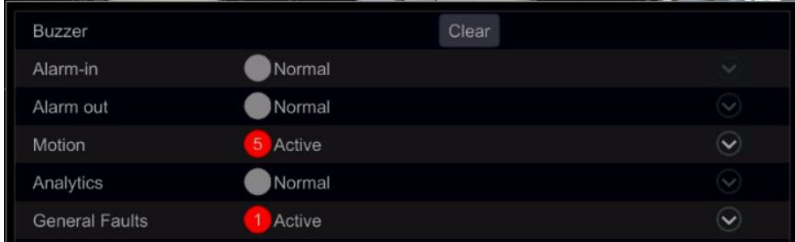

Kattintson a "Törlés" gombra a hangjelzés leállításához, ha a hangjelző be van kapcsolva. Kattintson ide a részletes információk megtekintéséhez az alábbiak szerint.

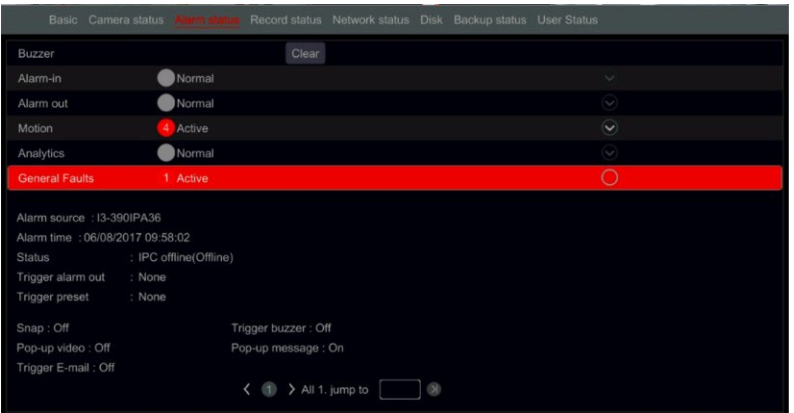

Ha a kivétel információja egynél több oldal, beírhatja a számot a mezőbe, és kattintással a megadott oldalra ugorhat. Kattintson  $\langle$  a / gombra  $\rangle$  a kivételriasztási információk megtekintéséhez az előző/következő oldalakon. Kattintson  $\circled{e}$  ide a riasztási felvétel lejátszásához (ha elérhető).

# **10 Fiók & Engedélyek kezelése**

# **10.1 Számlavezetés**

Kattintson a a Start → start → stret → new to the start of the start of the start of the Start of the Start of the Start of the Start of the Start of the Start of the Start of the Start of the Start of the Start of the St hatóság→☞ឣ⇔&⊰→☞Ⅲ●₩S•第■↑●⇔ •₩Ⅲ □&⋊Ⅰ •₩♦↑•Ⅲ eombra

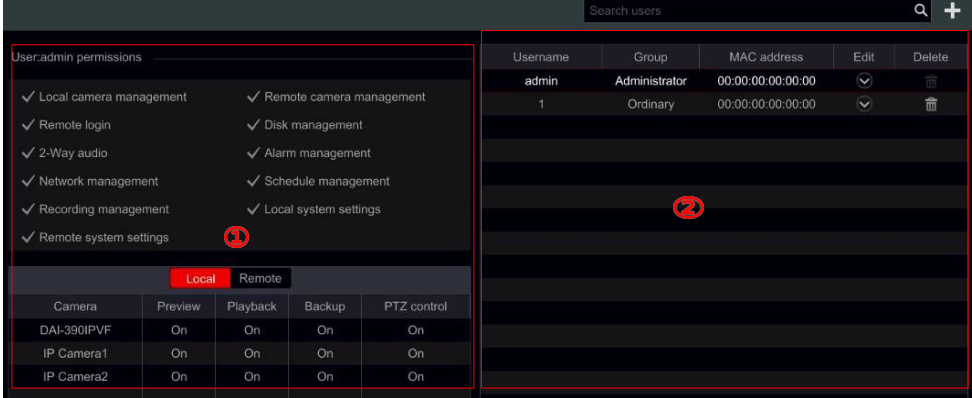

Az (1) terület megjeleníti a felhasználói engedélyeket. A (2) terület megjeleníti a felhasználók listáját. Kattintson egy felhasználóra a területen

(2) felhasználói jogosultságainak megjelenítése az (1) területen.

Három alapértelmezett engedélycsoport ("Rendszergazda", "Speciális" és "Rendes") érhető el fiókok hozzáadásakor. Új engedélycsoportot manuálisan is hozzáadhat (részletekért lásd 10.3.1 Engedélycsoport hozzáadása).

A felhasználói *rendszergazda* rendelkezik az összes rendszerengedéllyel, és kezelheti az eszköz fiókjait. Az "Adminisztrátor" csoport birtokolja az (1) területen megjelenített összes engedélyt, és engedélyei soha nem módosíthatók vagy szerkeszthetők, míg a "Speciális" és a "Rendes" engedélyek megváltoztathatók.

# **10.1.1 Felhasználó hozzáadása**

 $\Omega$  Kattint Start $\Box$ Beállítások $\Box$ Fiók és Hatóság→®H⇔&→P口器器个S≏个• Felhasználó vagy kattintson a  $\pm$  a keresőmező mellett.

(2) Állítsa be a felhasználónevet, a jelszót és az engedélycsoportot. Az e-mail cím, a MAC-cím kötése és a megjegyzés megadása nem kötelező. Kattintson a "Hozzáadás" gombra a felhasználó megerősítéséhez és hozzáadásához.

#### **Add User** × Username Enter Hearnam Daceword Enter Password Confirm Password Display Password F-mail Group **Bind MAC** Remark

# **10.1.2 Felhasználó szerkesztése**

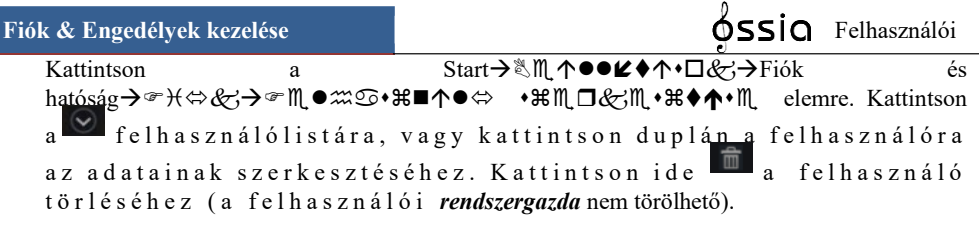

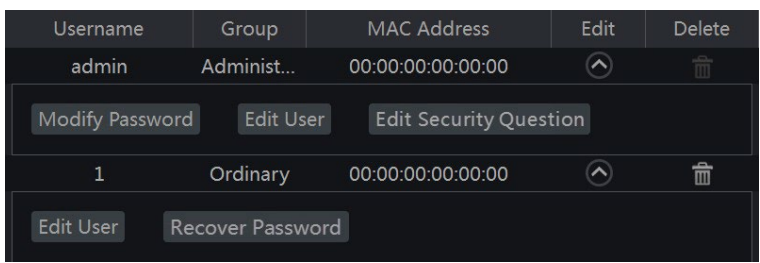

#### **Biztonsági kérdés szerkesztése**

A jelszóbiztonsági kérdést csak adminisztrátor számára állíthatja be. Kattintson a "Biztonsági kérdés szerkesztése" gombra, és állítsa be a kérdéseket és válaszokat a megnyitott ablakban. Ha elfelejtette a jelszót, kérjük, olvassa el az A függelék GYIK Q4 részét.

#### **Jelszó módosítása**

Csak az *admin jelszava* módosítható. Kattintson a "Jelszó módosítása" gombra. Adja meg az aktuális jelszót, és állítson be új jelszót. Kattintson az "OK" gombra a beállítások mentéséhez.

#### **Jelszó helyreállítása**

Kattintson a "Jelszó helyreállítása" gombra a jelszó visszaállításához *123456*.

#### **Felhasználó szerkesztése**

Kattintson a "Felhasználó szerkesztése" gombra az ablak megnyitásához az alábbiak szerint. Ha *az adminisztrátort* szerkesztik, az engedélyvezérlése bezáródik, és az engedélycsoport nem módosítható. Engedélyezhet vagy letilthat más felhasználókat (ha le van tiltva, a felhasználó érvénytelen lesz), megnyithatja vagy bezárhatja engedélyvezérlésüket (ha bezárja, a felhasználó megkapja a rendszergazdai engedélycsoport összes engedélyét), és beállíthatja engedélycsoportjaikat. Kattintson az "OK" gombra a beállítások mentéséhez.

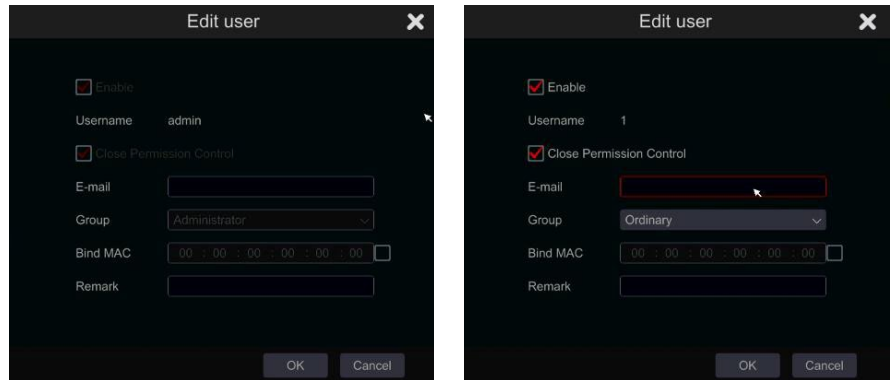

 $12^-$ 

# **10.2 Felhasználói bejelentkezés &; kijelentkezés**

*Bejelentkezés*: Kattintson a Start→ new eym • m vagy kattintson közvetlenül az élőnézetes felületre, majd adja meg a felhasználónevet és

a jelszó. Kattintson a "Bejelentkezés" gombra a rendszerbe való bejelentkezéshez. Ha az "Automatikus bejelentkezés" be van jelölve – a rendszer nem kéri újra a jelszót, amíg ki nem jelentkezik.

#### *Kijelentkezés: Kattintson a*

*Start*Kijelentkezés Leállítás . Válassza az ablakban a "Kijelentkezés" lehetőséget, majd kattintson az "OK" gombra a rendszer kijelentkezéséhez.

# **10.3 Engedélyek kezelése**

#### **10.3.1 Engedélycsoport hozzáadása**

Kattintson a Start Folo3口S→&M↑●●ヒ♦↑•口&;□Fiók és

hatóság $\rightarrow \rightarrow \forall \Leftrightarrow \& \rightarrow$  Engedélycsoport szerkesztése a felület megnyitásához az alábbiak szerint.

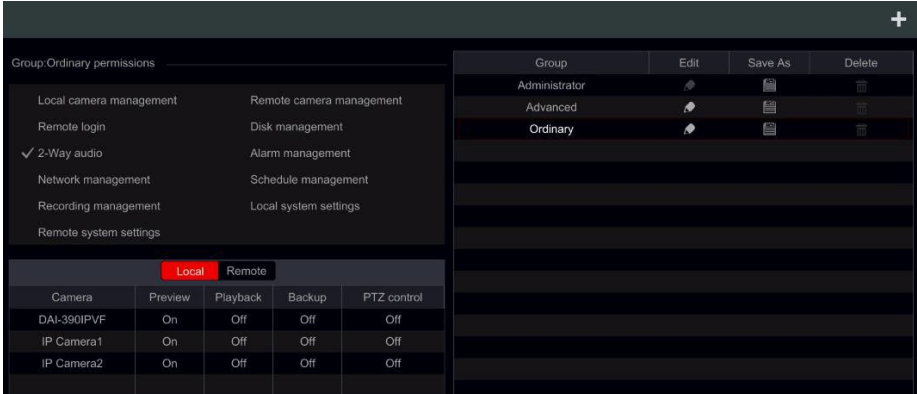

Ide kattintva + hozzáadhat egy engedélycsoportot. Állítsa be a csoport nevét, jelölje meg az engedélyeket szükség szerint, és állítsa be a "Helyi" és "Távoli" engedélyeket. Kattintson a "Hozzáadás" gombra a beállítások mentéséhez.

## **10.3.2 Engedélycsoport szerkeszté**

Lépjen az "Engedélycsoport szerkesztése" felületre, és kattintson  $\bullet$ a csoportlistára az

engedélycsoport szerkesztéséhez (a

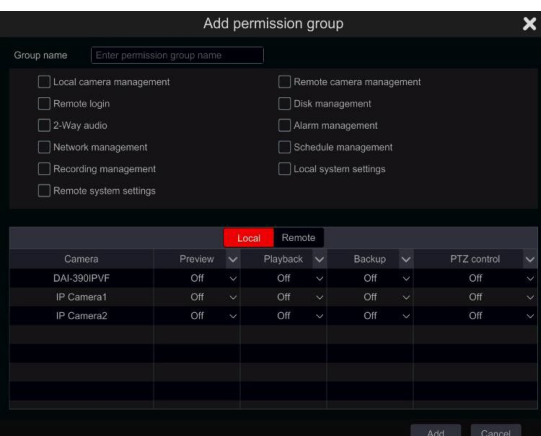

"Szerkesztés" műveletei

Engedélycsoport" hasonlóak az "Engedélycsoport hozzáadása" engedélyhez, lásd 10.3.1

Engedélycsoport hozzáadása). Ide **k**attintva mentheti a csoportot egy másik csoportként.

Ide kattintva  $\mathbb{\hat{m}}$  törölheti az engedélycsoportot. A három alapértelmezett engedélycsoport ("Rendszergazda", "Speciális" és "Rendes") nem törölhető.

# **10.4 Fekete-fehér lista**

(1) kettyenés Start → Start → Start → Start → Start → Start → Start → Start → Start → Start → Start → Start → Start → Start → Start → Start → Start → Start → Start → Start → Start → Start → Start → Start → Start → Start hatóság□※米器♦□■◆↑½→☞m &m ●m ①ズm ∞↑□ listák a következő felületre lépéshez.

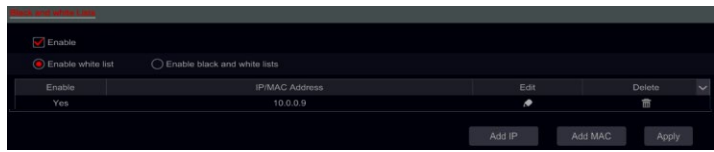

(2) Jelölje be az "Engedélyezés" lehetőséget, és válassza az "Engedélyezési lista engedélyezése" vagy a "Tiltólista engedélyezése" lehetőséget (az a PC-kliens, amelynek IP-címe szerepel az engedélyezési listában, távolról hozzáférhet az eszközhöz, míg a blokklistában szereplő PCügyfél nem).

(3) IP/IP szegmens/MAC hozzáadása. Kattintson az "IP hozzáadása" vagy a "MAC hozzáadása" gombra, és jelölje be az "Engedélyezés" lehetőséget a felugró ablakban (csak akkor lehet hatékony a hozzáadott IP/IP szegmens / MAC), ha ellenőrzi). Adja meg az IP/IP szegmenst/MAC-et, majd kattintson az "OK" gombra. A fenti felületen kattintson az  $\blacksquare$  IP / IP szegmens / MAC szerkesztéséhez, kattintson  $\Box$  a törléshez. Kattintson az "Alkalmaz" gombra a beállítások mentéséhez.

# **10.5 Előnézet kijelentkezéskor**

A kijelentkezés konfigurációjának előnézete beállítja, hogy mely csatornák legyenek megtekinthetők, miközben egyetlen felhasználó sincs bejelentkezve a rendszerbe, csak a "be" jelölésű csatornák lesznek elérhetők. Az alapértelmezett beállítás minden csatornánál "be". A konfiguráláshoz:

(1) Kattintson a Start→Ntme er estation a Start→Ntme er estatione estatione en entre en en en en en en en en e hatóság → & H \  $\blacksquare$  +  $\uparrow$  V<sub>2</sub> →  $\blacksquare$   $\blacksquare$   $\blacklozenge$   $\blacksquare$   $\blacklozenge$  Rijelentkezéskor elemre a következő felület.

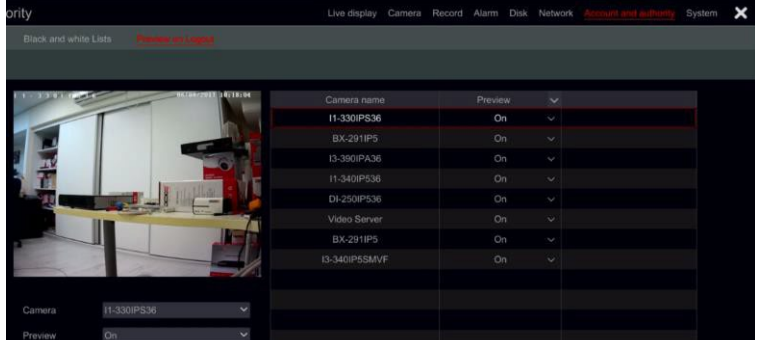

 $13<sup>1</sup>$ (2) Válassza ki, hogy mely csatornák tekinthetők meg és melyek nem, amikor az összes helyi felhasználó ki van jelentkezve.

# **10.6 Felhasználói állapot:**

(1) kettyenés Start→ <sup>&</sup> m ↑●●ヒ◆个・ロ&→→ → H ⇔ &, és hatóság $\rightarrow$  M $\bullet$   $\mathfrak{m}$  $\circ$   $\ast$   $\ast$   $\bullet$   $\rightarrow$   $\ast$   $\ast$   $\bullet$   $\ast$   $\ast$  allapot a következő felületre lépéshez.

- (2) A listában megtalálja az összes felhasználót, aki jelenleg csatlakozik a rendszerhez, beleértve IP-címüket és az általuk elfoglalt élő/lejátszási csatornák számát
- (3) Kattintson a kiválasztott felhasználó csatornahasználatára

vonatkozó részletes információk megtekintéséhez.

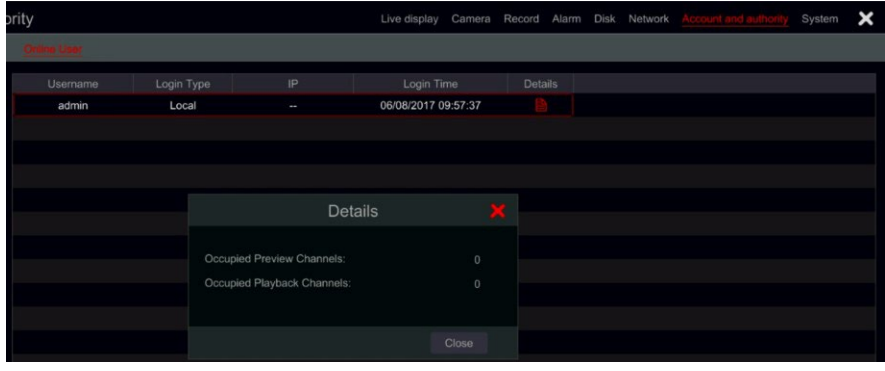

# **11 Eszközkezelés**

# **11.1 Hálózati konfiguráció**

# **11.1.1 TCP/ IPv4/6 konfiguráció**

#### **IP-cím beállításai**

Kattintson a StartナミⅢ 个●●は♦个•口&☆→P↑●⇔ポS◆→※♪B ④ IPv4/6 gombra a következő felület megnyitásához. Jelölje be az "IP-cím automatikus beszerzése" és a "DNS automatikus beszerzése" lehetőséget az IP-cím és a DNS automatikus megszerzéséhez, vagy manuálisan adja meg az IP-címet, az alhálózati maszkot, az átjárót, az elsődleges DNS-t és az alternatív DNS-t. Kattintson az "Alkalmaz" gombra a beállítások mentéséhez. Ha a hálózat támogatja az IPv6-ot, itt is beállíthatja. Az alapértelmezett beállítás az "IPv6-cím automatikus kérése"

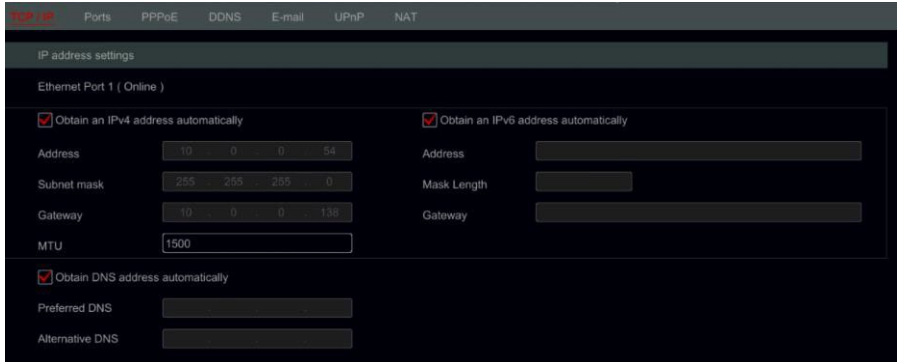

#### **Belső Ethernet port bemutatása:**

Ha PoE NVR-t használ, a belső Ethernet portok hálózati állapota megjelenik a kapcsolaton. Lásd az alábbi képet.

A belső Ethernet port összeköti az összes PoE portot az NVR rendszerrel. A PoE-portok akkor érhetők el, ha az állapot online állapotban van. Ha offline állapotban van, az NVR PoE portok nem lesznek elérhetők. A belső Ethernet port IP-címe és alhálózati maszkja ezen a felületen módosítható (nem ajánlott).

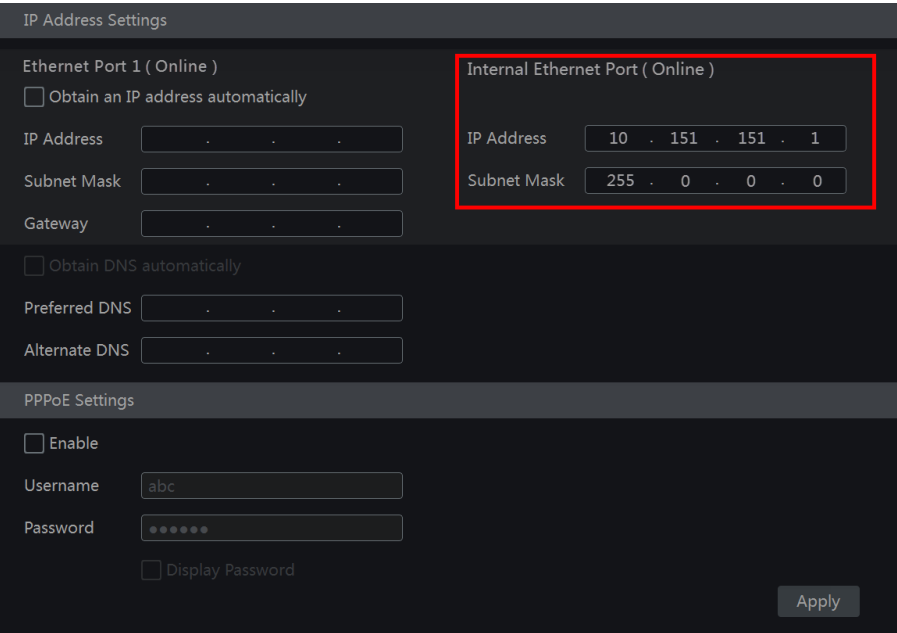

#### **PPPoE-beállítások**

A fenti felületen jelölje be az "Engedélyezés" lehetőséget a "PPPoE beállítások" menüben, és adja meg a felhasználónevet és a jelszót. Kattintson az "Alkalmaz" gombra a beállítások mentéséhez.

#### **11.1.2 Port konfiguráció**

Kattintson a Start→▧∭↑●●જ✦↑↑\*\*ロ&☆→☟↑●⇔₩♋♦→₻□□◆ ∿DO∂□♋. Adja meg az eszköz HTTP, szerver és RTSP portjait, majd kattintson az "Alkalmaz" gombra a beállítások mentéséhez.

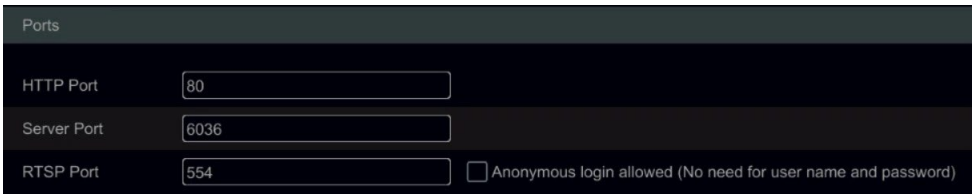

*HTTP-port*: az eszköz alapértelmezett HTTP-portja 80. A portszám módosítható. A portot elsősorban közvetlen IE és mobilalkalmazás távoli elérésére használják statikus IP-n vagy DDNS-en keresztül. Az eszköz IE-n keresztüli eléréséhez írja be az IP-címet és a HTTP-portot a címsorba, például: http://192.168.11.61:81. (Ha a HTTP port 80 - nem kell megadni) *Kiszolgálóport*: az eszköz alapértelmezett kiszolgálóportja 6036, és szükség szerint módosítható.

135

A portot elsősorban a hálózati videokezelő rendszerekben használják, mint például a CMS. *RTSP-port*: Az RTSP (Real-Time Stream Protocol) használható a videostream lekérésére

az eszközt bármely olyan médialejátszóval, amely támogatja az RTSP-t. Az élő közvetítést szinkronban is megtekintheti. Az alapértelmezett RTSP-port az 554-es. Szükség szerint módosítható. Itt bejelölheti a "Videó megtekintése névtelen bejelentkezéssel" jelölőnégyzetet a nem hitelesített RTSP-kapcsolatok engedélyezéséhez

*Megjegyzés: Az eszköz HTTP-portját és szerverportját le kell képezni az útválasztóra, mielőtt WAN-on keresztül hozzáférne az eszközhöz.*

### **11.1.3 DDNS-konfiguráció**

A DDNS-t a dinamikus IP-cím tartománynéven keresztül történő vezérlésére használják. Könnyen hozzáférhet az eszközhöz, ha a DDNS-t engedélyezte és megfelelően konfigurálta. Kattintson a Start→NM 个●●ヒ◆个・ロ&パ→P个●⇔���◆→ ® ® © © eombra a felület megnyitásához az alábbiak szerint.

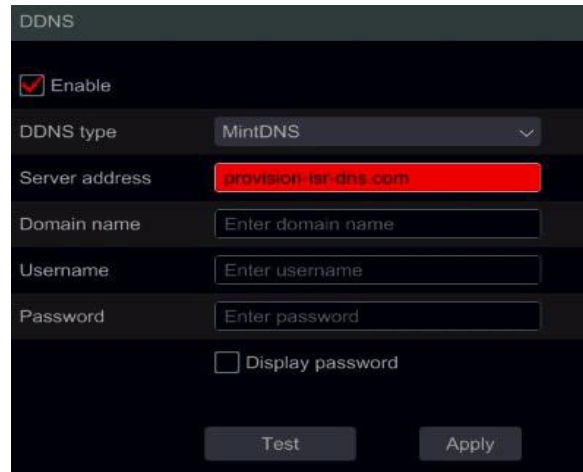

Jelölje be az "Engedélyezés" lehetőséget, és válassza ki a DDNS típusát. Adja meg a szerver címét, domain nevét, felhasználónevét és jelszavát a kiválasztott DDNS-típusnak megfelelően. Kattintson a "Teszt" gombra a kapcsolat megerősítéséhez. Kattintson az "Alkalmaz" gombra a beállítások mentéséhez.

Egyes DDNS-típusokhoz meg kell adnia a kiszolgáló címét és a tartománynevet. Lépjen a relatív DNS webhelyre a domain név regisztrálásához, és adja meg a regisztrált domain adatait itt).

Vegyük például *[http://provision-isr-](http://provision-isr-dns.com/)dns.com*:

(1) Írja be *[a http://provision-isr-](http://provision-isr-dns.com/)dns.com* az IE címsorába a webhelyre.

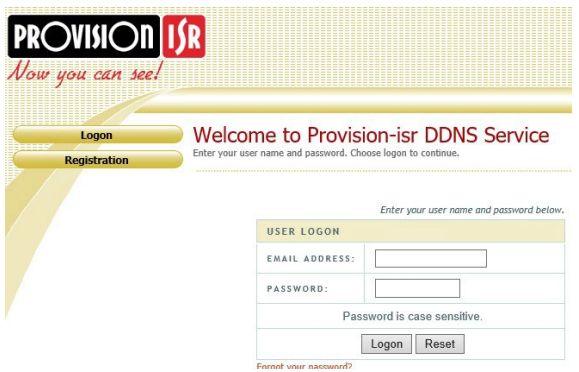

(2) Kattintson a *gombra Regisztráció* gombot a felületre lépéshez az alábbiak szerint. Állítsa be a DDNS-fiók adatait (felhasználónév, jelszó stb.), Majd kattintson a *Küldés* gombra a fiók mentéséhez.

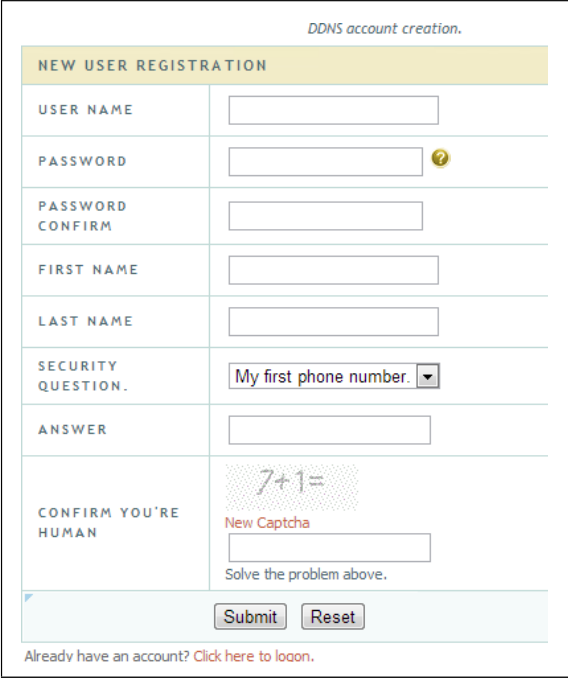

(3) Hozzon létre domain nevet, majd kattintson a *Request Domain (Domain kérése*) gombra.

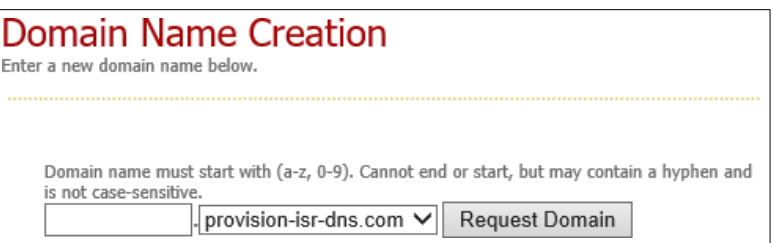

(4) Miután sikeresen igényelte domain nevét, látni fogja a domain név adatait.

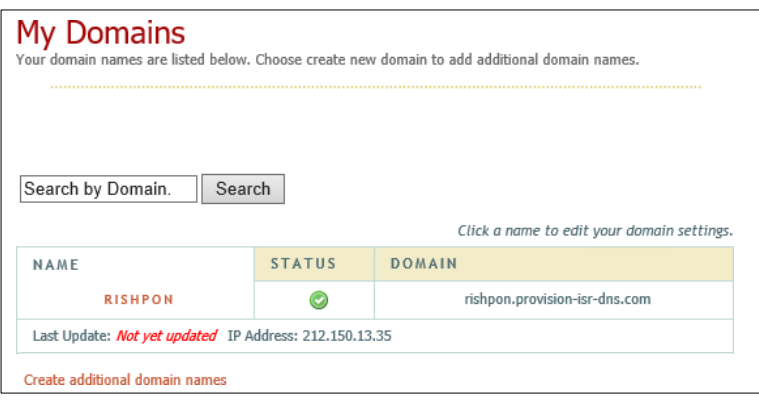

(5) Kattintson a Start gombra→≋M↑●●ヒ♦↑•□&7→Р↑●⇔ぉ♋♦→९९%●④ Engedélyezze a DDNS szolgáltatást, és válassza a *MintDNS* lehetőséget DDNS-típusként. Adja meg az előre regisztrált felhasználónevet, jelszót és domain nevet, majd kattintson az "Alkalmaz" gombra.

(6) Rendelje hozzá az IP-címet és a HTTP-portot az útválasztóhoz (ezt a lépést kihagyhatja, ha

az UPnP funkció engedélyezve van).

(7) Adja meg a regisztrált domain nevet és a HTTP portot, például *http://xx.provision-isr-dns.com:81* az IE címsorában, és nyomja meg az Enter billentyűt az IE klienshez való ugráshoz.

# **11.1.4 E-mail konfiguráció**

Kattintson a Start→≋M↑●●⋭♦↑•□&'→ፆ↑●⇔₩♋♦→☜₫○♋₭● ዄ□○∂□♋. Adja meg a feladó e-mail címét, nevét, jelszavát, SMTP-kiszolgálóját és SMTP-portját (az "Alapértelmezett" gombra kattintva visszaállíthatja az SMTP-portot az alapértelmezett értékre), és engedélyezze / tiltsa le az SSL-t és a "kép csatolását". Kattintson a "Teszt" gombra. Írja be a címzett e-mail címét az ablakba, majd kattintson az "OK" gombra. A feladó e-mail címe e-mailt küld a címzettnek. Ha az e-mail sikeresen el lett küldve, az azt jelzi, hogy a feladó e-mail címe helyesen van konfigurálva. Kattintson az "Alkalmaz" gombra a beállítások mentéséhez.

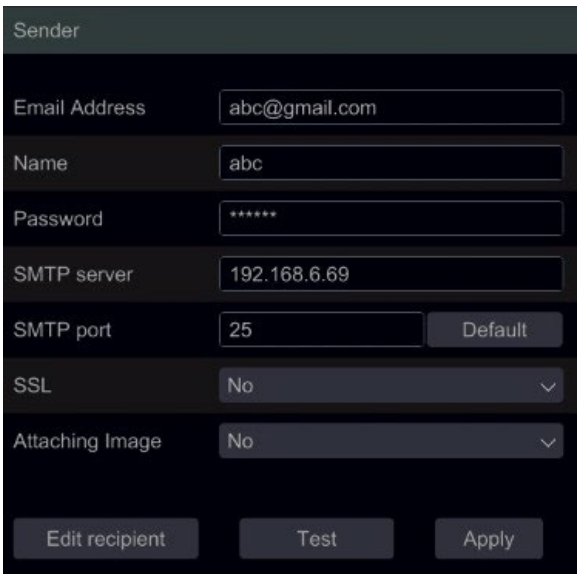

Kattintson a "Címzett szerkesztése" gombra a következő felület megnyitásához.

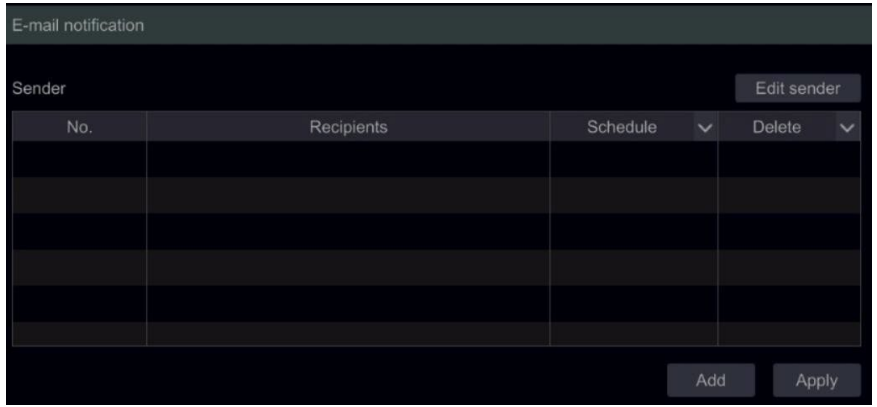

Kattintson a "Hozzáadás" gombra, és írja be a címzett e-mail címét a megnyitott ablakba. Állítsa be a címzettre alkalmazni kívánt ütemezési szabályt, majd kattintson a "Hozzáadás" gombra a

megerősítéshez. Ide **k**attintva törölhet egy címzettet a listáról. Kattintson az "Alkalmaz" gombra a beállítások mentéséhez. Kattintson a "Feladó szerkesztése" gombra a feladó e-mail konfigurációs felületének megnyitásához.

# **11.1.5 UPnP konfiguráció**

Az UPnP használatával az eszközt IE kliensen keresztül érheti el WAN-ban útválasztón keresztül, portleképezés nélkül.

(1) kettyenés Start→NM 个●●ヒ◆个•□&分→P个●⇔第5◆→中ト■ト hogy a következő felületre lépjen.

(2) Ellenőrizze, hogy az útválasztó támogatja-e az UPnP funkciót, és hogy az UPnP engedélyezve van-e az útválasztóban.

(3) Állítsa be az eszköz IP-címét, alhálózati maszkját és átjáróját, és állítsa be a megfelelőt az útválasztó felületén.

(4) Jelölje be az "Engedélyezés" lehetőséget, majd kattintson az "Alkalmaz" gombra.

Kattintson a "Frissítés" gombra az UPnP állapot frissítéséhez. Ha az UPnP állapota a frissítés után is "Érvénytelen UPnP", akkor a portszám valószínűleg helytelen. Kérjük, módosítsa a leképezés típusát "Manual" -ra, és kattintson  $\alpha$  a port módosításához, a míg az UPnP állapot "Valid UPnP" - re nem változik. Lásd a következő képet. Megtekintheti az eszköz külső IP - címét. Adja meg a külső

IP-cím és port az IE címsorában az eszköz eléréséhez.

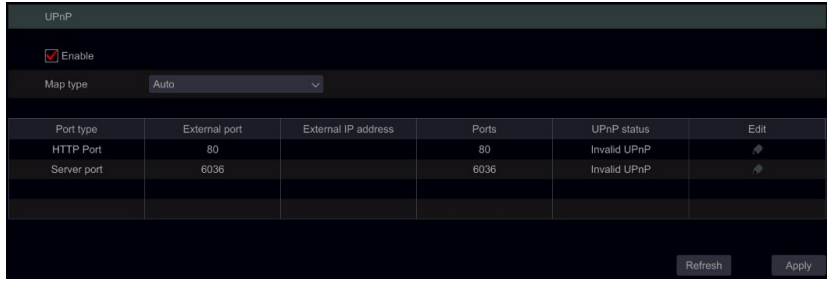

#### **11.1.6 NAT-konfiguráció**

Kattintson a Start→&M↑●●ヒ♦↑•ロ&☆→?↑●⇔ぉS◆→\*\* ½ロ○?口⊙. Jelölje be az "Engedélyezés" lehetőséget, majd kattintson az "Alkalmaz" gombra a beállítások mentéséhez.

# **11.1.7 Hálózati állapot megtekintése**

```
Kattintson a 
Start→≋M_个●●⊯♦个◆□&7→₽个●⇔∺♋♦→₽↑●⇔∺♋♦⊬─↑●●♋◘□♦─∿□○

\bullet \circ \circ \circ \circ \bullet \bullet \star \bullet \bullet \bullet \Box az élő nézet felület alján található általános eszköztárra, és
```
váltson a "Hálózati állapot" lehetőségre a hálózati állapot megtekintéséhez. <sup>O</sup>

# **11.2 Alapvető konfiguráció**

**11.2.1 Általános beállítások**

#### Kattintson a

Start□▒∭↑●●丝♦↑•□&分♪☆∭■≏•器∭□→∛●♋◘❖∭♦⇖→☺●♦♋●↑■□• beá llítások elemre a következő felületre lépéshez. Állítsa be az eszköz nevét, az eszköz számát, a nyelvet, a videó formátumát és felbontását. Engedélyezze vagy tiltsa le az "Automatikus bejelentkezés" vagy az "Automatikus kijelentkezés" konfigurációs varázslót (ha be van jelölve, beállíthatja a kijelentkezés előtti várakozási időt). Kattintson az "Alkalmaz" gombra a beállítások mentéséhez.

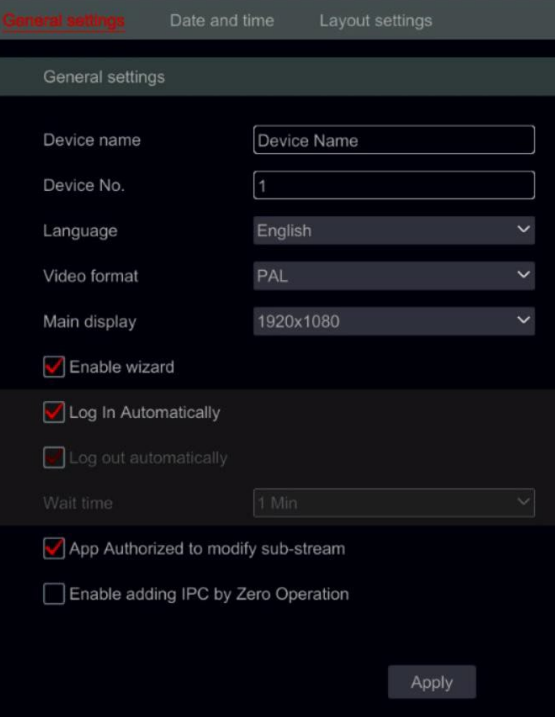

*Eszköz neve*: Az eszköz neve. Megjelenhet az ügyfél végén vagy a CMS-en, és segíthet a felhasználónak az eszköz könnyű felismerésében.

*Videó formátum*: Két mód: PAL és NTSC. Válassza ki a videó formátumot a régió / kamerák szerint.

*Fő kijelző:* A készülék automatikusan beállítja a felbontást, amikor először kapcsolja be a készüléket. Ha csak VGA monitor van csatlakoztatva, a felbontás automatikusan 1280x1024-re lesz állítva. Ha HDMI monitor van csatlakoztatva, a felbontás automatikusan 1920x1080-ra lesz állítva. Ha VGA- és HDMI-monitor is csatlakoztatva van, a HDMI lesz az elsődleges monitor, és a felbontás 1920x1080-ra lesz állítva. Ebben az esetben manuálisan kell csökkentenie a felbontást abban az esetben, ha a VGA monitor nem működik megfelelően. A felbontás manuális beállítása után az automatikus konfiguráció le van tiltva.

*Varázsló engedélyezése:* A konfigurációs varázsló előugró ablakának engedélyezése a rendszer minden indításakor. *Automatikus bejelentkezés:* A rendszer addig nem kér bejelentkezési jelszót, amíg manuálisan ki nem jelentkezik.

*Automatikus kijelentkezés:* A rendszer a beállított időtartam után kijelentkezik a rendszerből.

*App Live Self-Adaptation:* A rendszer megakadályozza, hogy a "Provision Cam2" mobilalkalmazás bármilyen változtatást hajtson végre a fő- és aladatfolyam felbontásában. Ez jobb teljesítményt eredményez a CMS-en és az 3rd party alkalmazásokon az alkalmazás oldalának alacsonyabb teljesítményének rovására
*2 HDMI csatlakozóval rendelkező professzionális modellekhez*: Ezeknél a modelleknél 2 videó kimenet felbontási beállításai vannak: A fő kimenet a fő HDMI + VGA. A másodlagos kimenet a másodlagos HDMI-porthoz tartozik.

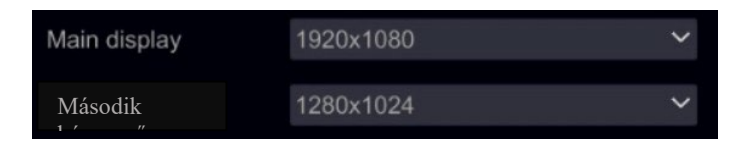

# **11.2.2 Dátum- és időkonfiguráció**

Kattintson a Start□▒Ⅲ.个●●જ✦↑•□&⊰→☆Ⅲ.■≏•器Ⅲ.□→∛●♋□❖Ⅲ.♦⇖→◈↑♦◆○ és idő elemre a felület megnyitásához az alábbiak szerint. Állítsa be az eszköz rendszeridejét, dátumformátumát, időformátumát és időzónáját. Ha a kiválasztott időzóna nyári időszámítást tartalmaz, az időzóna nyári időszámítása alapértelmezés szerint meg lesz jelölve. Kattintson az "Alkalmaz" gombra a beállítások mentéséhez.

Manuálisan beállíthatja a rendszeridőt, vagy NTP-n keresztül szinkronizálhatja a rendszeridőt a hálózattal. *Manuális*: válassza a "Kézi" lehetőséget az "Automatikus időszinkronizálás"

opcióban, majd kattintson  $\Theta$  a "Rendszeridő" opció után a rendszeridő beállításához.

*NTP: válassza az "NTP" lehetőséget az "*Automatikus időszinkronizálás" opcióban, és adja meg az NTP-kiszolgálót. (Az alapértelmezett érték www.provisionisr-time.com)

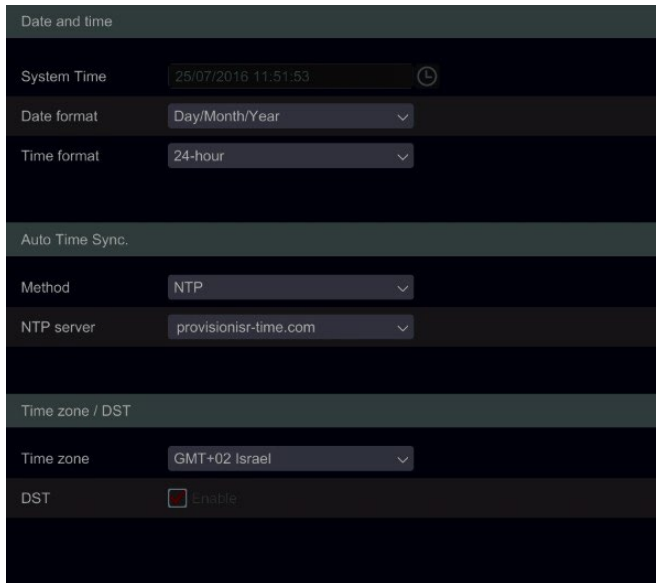

# **11.2.3 Elrendezési beállítások:**

Kattintson a

Start□▒∭↑●●ष◆↑•□&⊰→☆∭■≏•器∭□→∛●S□❖∭♦ß→∭●□∭■≏∭常₳•\ beállítások elemre a felületre való ugráshoz az alábbiak szerint. Az elrendezési beállítások megjelenése és konfigurációs beállításai az eszköz típusától függően eltérőek lehetnek. 3 lehetőség van.

- 1) NVR/PoE NVR csak a "Fő kijelző" opció áll rendelkezésére. Itt állíthatja be a sorrend elrendezését az 5.3.2. szakasz - Sorrend részben leírtak szerint , vagy beállíthatja a felügyelt megjelenítési módokat az 5.3.1. szakasz - Előre beállított megjelenítési beállítások részben leírtak szerint.
- 2) DVR spot funkcióval: Megtalálja a "Fő kijelzőt" a fent leírtak szerint, valamint a "2. kimenetet", amely a spot konfigurációra utal. Beállíthatja a kijelzőablakokat (csak egycsatornás) és az ablakok közötti tartózkodási időt. A spot kimenet nem mutatja a fő felületet.
- 3) Professzionális eszközök 2 HDMI kimenettel: A fent leírtakon kívül itt is található Másodlagos kijelző. Innen beállíthatja a második HDMI kimenet elrendezését. A másodlagos kijelző nem mutatja a fő felületet.

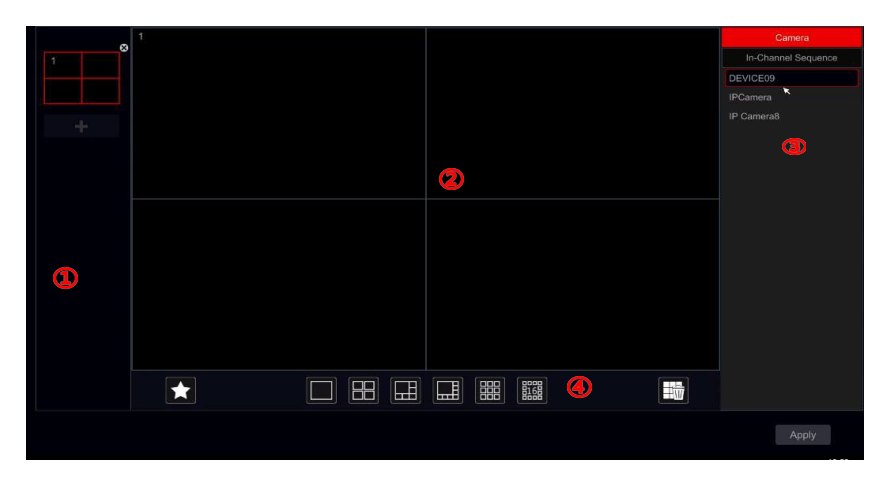

Az (1) terület megjeleníti az összes sémát; a (2) terület a kamera elrendezését mutatja; a (3) terület az összes kamerát és csoportot jeleníti meg; a (4) terület az eszköztár (: törlés gomb; to : kedvenc gombot, kattintson rá az elrendezés előre beállított formátumban történő mentéséhez – csak a fő kijelzőn érhető el).

# **11.3 Gyári alapbeállítás**

Kattintson a

Start alapértelmezés gombra, majd kattintson a kezelőfelületen a "Gyári alapbeállítások visszaállítása" gombra. Erősítse meg a gyors üzenetet a gyári alapbeállítások visszaállításához.

# **11.4 Eszközszoftver frissítése**

#### Kattintson a

Start→≋M\_个●●જ♦↑◆ロ&;→☆M\_■≏◆%M\_O→?■↗□O◆MH☆→≷S+HM %□O? az MCU, a kernel és a firmware verzióinak megtekintéséhez. A frissítés előtt töltse le a megfelelő frissítési fájlt a Provision-ISR webhelyéről.

A frissítés lépései a következők:

- (1) Másolja a frissítőszoftvert az USB-tárolóeszközre.
- (2) Helyezze be az USB-tárolóeszközt az eszköz USB-nyílásába.
- 

(3) Kattintson a

Start□▒∭↑●●ष♦↑•□&;→☆∭■≏•常∭□→☺♋□∂♋■♦♋□◆↑•→☞□\+•∙⋭♦₼

 . Válassza ki az USB-eszközt az "Eszköz neve" opcióban, és lépjen arra az útvonalra, ahol a frissítési szoftver létezik. Válassza ki a frissítési szoftvert, majd kattintson a "Frissítés" gombra. A rendszer automatikusan újraindul a frissítési folyamat során. Frissítés közben ne kapcsolja ki a készüléket.

*Megjegyzés: A frissítéshez, biztonsági mentéshez és visszaállításhoz használt USB-eszköz fájlrendszerformátumának FAT32 fájlrendszerűnek kell lennie.*

# **11.5 Biztonsági mentés és visszaállítás**

Biztonsági másolatot készíthet az eszköz konfigurációs fájljáról a fájl más tárolóeszközökre történő exportálásával; A konfigurációt helyreállíthatja egy másik eszközre, amely ugyanabból a modellből származik, mint a forráseszköz, importálva a konfigurációs fájlt más eszközökre.

Helyezze be az USB-tárolóeszközt az eszköz USB-interfészébe, és kattintson a Start□៉∭↑●●⋭♦↑•□&7→≎∭■≏∙₩∭□→☺♋□∂♋■♦♋□♦↑•→∛ឣ₩♦□■•↑∿ឣ **O**m **■◆↑** és visszaállítás gombra.

#### **Biztonsági mentés**

Válassza ki az USB-eszközt az "Eszköz neve" alatt, majd lépjen arra az útvonalra, ahol a konfigurációs biztonsági mentési fájlt tárolni szeretné, majd kattintson a "Biztonsági mentés" gombra. Kattintson az "OK" gombra a megerősítéshez.

#### **Visszaszerez**

Válassza ki az USB-eszközt az "Eszköz neve" opció alatt. Keresse meg a konfigurációs biztonsági mentési fájlt, majd kattintson a "Helyreállítás" gombra. Kattintson az "OK" gombra a megerősítéshez.

# **11.6 Automatikus karbantartás:**

Beállíthat egy nap/idő intervallumot az automatikus karbantartáshoz. Ez újraindítja az eszközt a beállított időpontban, hogy a memória, a pufferek és a gyorsítótár memóriája mindig törlődjön. Kattintson a Start→೩M 个●●ヒ♦个•ロ&分→☆M ■≏•೫M ロ→ Automatikus karbantartás menüpontra. Jelölje be az "Engedélyezés" lehetőséget, állítsa be a napokat, az intervallumot és az adott nap időpontját. Nagyon tanácsos olyan időpontot választani, amikor kevesebb esély van egy incidens bekövetkezésére. Az automatikus karbantartási eljárás során a készülék újraindul, így a felvétel nem lesz elérhető.

Kattintson az "Alkalmaz" gombra – a következő újraindítás dátuma és időpontja megjelenik a felületen.

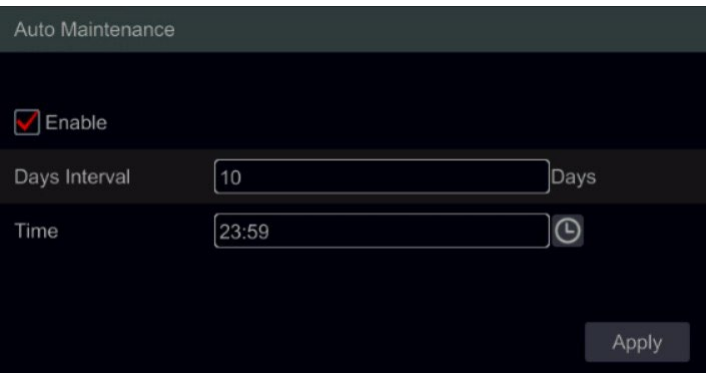

# **11.7 Napló megtekintése**

Kattintson a Start→ III 个●● L ♦ ↑ • □ 七→ 그 III ■ ユ • 第 III □ → Napló megtekintése elemre. Válassza ki a napló típusát $\Theta$ , kattintson a kezdési és befejezési idő beállításához, majd kattintson a "Keresés" gombra. A keresett naplófájlok listaként jelennek meg.

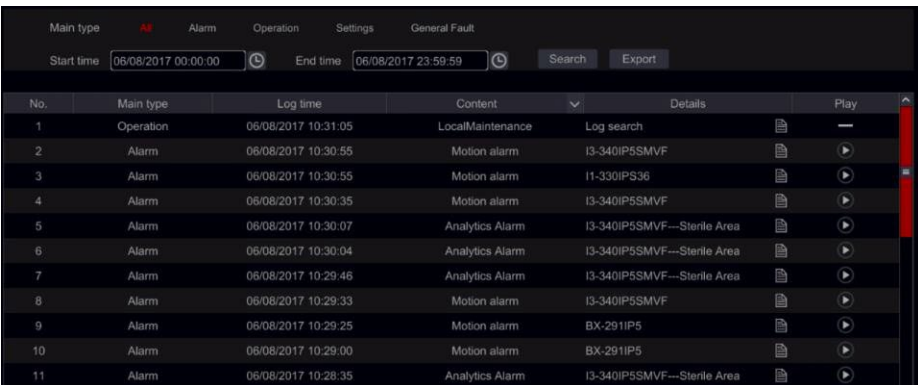

Válassza ki a naplófájlt a listából, majd kattintson az "Exportálás" gombra a naplófájl exportálásához. Kattintson a "Tartalom" címsorra szűrők létrehozásához a naplóbejegyzéseken belül. Kattintson D ide egy videonapló lejátszásához, ha elérhető.

# **11.8 Rendszerinformációk megtekintése**

Kattintson a Start□Beállítások□Rendszer□Információ , ⊙∭■√□□■♦□⑤, és válassza ki a megfelelő menüt az "Alap", "Kamera állapota", "Riasztás állapota", "Felvétel állapota", "Hálózati állapot" és "Lemez" információk megtekintéséhez.

# **12 Távfelügyelet**

# **12.1 Mobil kliens felügyelet**

(1) Ha a Provision-ISR felhőszolgáltatást szeretné használni, engedélyezze a NAT-ot az eszközön. A részleteket lásd a 11.1.6. NAT-beállítások részben.

(2) Töltse le és telepítse a "Provision Cam2" mobilalkalmazást (elérhető iOS és Android rendszerekhez).

(3) Futtassa a mobilalkalmazást, lépjen az "Eszköz hozzáadása" felületre, és kattintson a QRkód de beolvasásához az eszközről (az eszköz QR-kódjának megtekintéséhez lépjen a

Start→≋M↑●●ヒ♦↑•ロ&→≎M■≏•∺M□→鬯■↗□□ㅇ↑顺チ⇔→≷S•\M menüpontra).

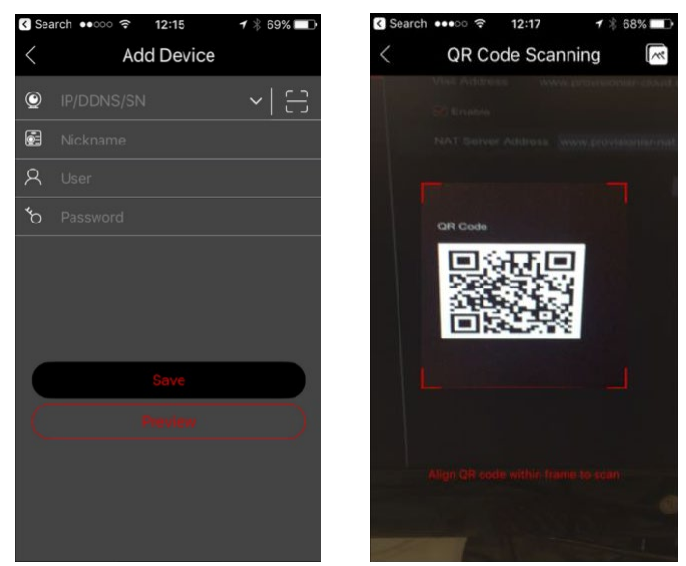

(4) A QR-kód sikeres beolvasása után adja meg a bejelentkezési adatokat az eszközre való bejelentkezéshez.

(5) Az alkalmazást LAN/WAN kapcsolathoz is használhatja az alábbiakban leírtak szerint.

# **12.2 Web LAN hozzáférés**

(1) Kattintson a Start→≋M↑●●જ♦↑•□&→?↑↑●⇔₩⊙♦→\*\*È elemre a "TCP / IP" felületre lépéshez. Állítsa be az IP-címet, az alhálózati maszkot, az átjárót, az elsődleges DNS-t és az alternatív DNS-t.

(2) Nyissa meg a kívánt internetböngészőt (támogatnia kell az NPAPI beépülő modulokat), és írja be az eszköz IP-címét a böngésző címsorába. A megjelenítési nyelvet a bejelentkezési felület jobb felső sarkában módosíthatja. Írja be az eszköz felhasználónevét és jelszavát a felületre, majd kattintson a "Bejelentkezés" gombra az élő előnézeti felületre lépéshez.

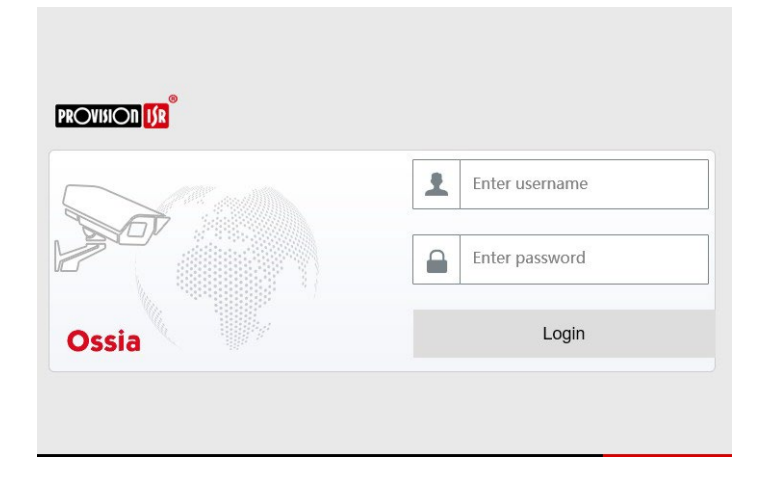

*Megjegyzések: 1. Győződjön meg arról, hogy az eszköz és a számítógép IP-címe ugyanabban a helyi hálózati szegmensben van. Tegyük fel például, hogy a számítógép IP-címe 192.168.1.YYY, az eszköz IP-címét 192.168.1.XXX-re kell állítani. 2. Ha az eszköz HTTP-portja eltér a 80-tól, akkor meg kell adnia az IP-címet és a portszámot a böngésző címsorában, amikor hálózaton keresztül fér hozzá az eszközhöz. A HTTP-port például 81. Írja be http://192.168.1.42:81 az IE címsorába.*

# **12.3 Web WAN hozzáférés**

#### **NAT-hozzáférés**

- (1) Állítsa be az eszköz hálózatát. A részleteket lásd a 11.1.1 TCP / IP konfiguráció részben.
- (2) NAT engedélyezése. A részleteket lásd a 11.1.6. NAT-beállítások részben.

(3) Nyissa meg a kívánt internetböngészőt (a böngészőnek támogatnia kell az NPAPI beépülő modulokat), és írja be a NAT-kiszolgáló címét *[www.provisionisr-](http://www.provisionisr-cloud.com/)cloud.com* a címsorba, majd nyomja meg az Enter billentyűt. Ha először csatlakozik P2P-n keresztül, töltse le a bővítményt, zárja be a böngészőt, és telepítse a rendszerére.

# 150

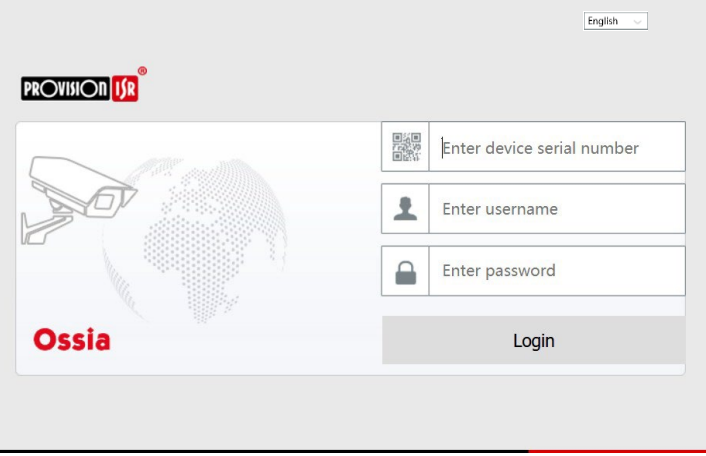

Adja meg  $\Omega$  a sorozatszámot (kattintson az eszköztárra az élő előnézeti felület alján az eszköz sorozatszámának megtekintéséhez), a felhasználónevet (az eszköz felhasználónevét, alapértelmezés szerint *az adminisztrátort*) és a jelszót (az eszköz jelszavát, *alapértelmezés szerint 123456*), válassza ki a megjelenítési nyelvet az interfész jobb felső sarkában, majd kattintson a "Bejelentkezés" gombra a webes kliens felületre lépéshez.

#### **PPPoE hozzáférés**

(1) Kattintson a Start→���(↑●●ヒ♦↑◆□&→P↑●⇔第≌♦→���/IPv4 gombra. Jelölje be az "Engedélyezés" lehetőséget a "PPPoE beállítások" menüpontban, és adja meg az internetszolgáltatótól kapott felhasználónevet és jelszót. Kattintson az "Alkalmaz" gombra a beállítások mentéséhez.

(2) Kattintson a Start→ill 个●●ヒ+↑→ロ&→P↑●⇔��→Hálózati állapot elemre az eszköz IP-címének megtekintéséhez.

(3) Nyissa meg az IE böngészőt a számítógépen, írja be az eszköz IP-címét a webböngésző címsorába, és nyomja meg az Enter billentyűt. Adja meg az eszköz felhasználónevét és jelszavát, majd kattintson a "Bejelentkezés" gombra az eszköz webes felületére való belépéshez.

#### **Router hozzáférés**

(1) Kattintson a Start→NM 个●●ヒ♦个•口&→P↑●⇔第5◆→※◇ト/IPv4 gombra. Állítsa be az eszköz IP-címét, alhálózati maszkját, átjáróját, elsődleges DNS-ét és alternatív DNS-ét.

(2) Állítsa be a HTTP portot (tanácsos módosítani a HTTP portot, mivel az alapértelmezett 80-as HTTP-port foglalt lehet), és engedélyezze az UPnP funkciót mind az eszközön, mind az útválasztón. Ha az UPnP funkció nem érhető el az útválasztóban, továbbítania kell az eszköz LAN IP-címét, HTTP portját és szerver portját az útválasztónak. A portleképezési

**Távfelügyelet** Felhasználói **Felhasználói ÓSSIC** Felhasználói

beállítások eltérőek lehetnek a különböző útválasztók esetében, ezért kérjük, olvassa el az útválasztó felhasználói kézikönyvét a részletekért.

(3) Szerezze be az eszköz WAN IP-címét az útválasztótól. Nyissa meg az internetböngészőt a számítógépen, és írja be a WAN IP-címet és a HTTP portot, például http://116.30.18.215:100 a böngésző címsorába. Nyomja meg az Enter billentyűt a bejelentkezési felületre lépéshez. Írja be az eszköz felhasználónevét és jelszavát a felületre, majd kattintson a "Bejelentkezés" gombra.

*Megjegyzés: Ha a WAN IP-cím dinamikus, akkor a domain nevet kell használnia az eszköz eléréséhez. Kattintson a StartBeállításokHálózatDDNS gombra a DDNS-beállítás beállításához (részletekért lásd: 11.1.3 DDNS-konfiguráció ). A DDNS funkció használatával a tartománynév és a HTTP port segítségével távolról hozzáférhet az eszközhöz*

# **12.4 Web-kliens**

A támogatott webböngészők bármelyikén keresztüli első kapcsolaton keresztül telepítenie kell a webes klienst. Csatlakozáskor a rendszer kérni fogja a webes kliens telepítését.

The plugin is not installed, please click to download and install. Before installation, please close your browser.

- 1) Kattintson a megjelölt területre a telepítőfájl letöltéséhez.
- 2) Nagyon tanácsos bezárni az összes nyitott böngészőt és lapot a telepítőfájl futtatása előtt.
- 3) Futtassa a telepítőfájlt, és nyissa meg újra a webböngészőt
- 4) Ha pormptál, hagyja, hogy az internetböngésző aktiválja a plug-int.

# **12.5 Webes távirányító**

A megfelelő működés érdekében a Windows operációs rendszer webböngészőinek támogatniuk kell az NPAPI beépülő modulokat. MAC OS esetén - A Safari böngésző támogatott. Amikor először fér hozzá az eszközhöz webböngészőn keresztül, le kell töltenie és telepítenie kell a webes kliens összetevőket. A távoli interfész jobb felső sarkában található gombok és ikonok az alábbiak szerint kerülnek bevezetésre.

*admin*: A naplózott felhasználónév.

*Kijelentkezés*: kattintson a rendszerből való kijelentkezéshez és a bejelentkezési felületre való visszatéréshez.

*Jelszó módosítása*: kattintson ide az aktuális felhasználó jelszavának módosításához. Írja be az aktuális jelszót, és állítson be egy új jelszót a felugró ablakban. Kattintson az "OK" gombra az új jelszó mentéséhez.

*Helyi beállítások*: kattintson a helyi beállítások módosításához. Állítsa be a pillanatkép számát, elérési útját és elérési útját az alábbiak szerint. Kattintson az "Alkalmaz" gombra a beállítások mentéséhez.

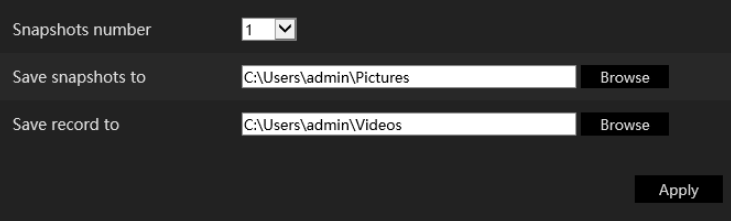

# **12.5.1 Távoli élőkép**

Kattintson az "Élő megjelenítés" gombra a távoli felületen. Az élőképes felület négy területre oszlik az alábbi képen látható módon.

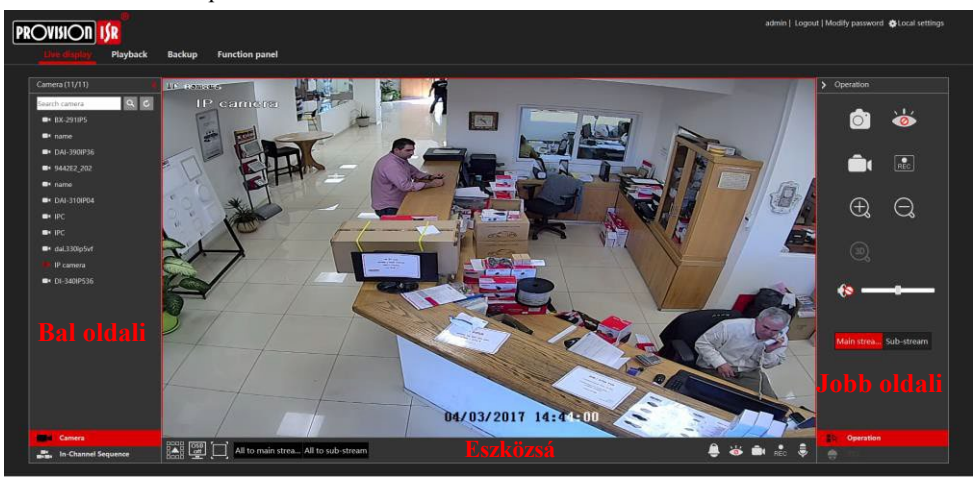

#### **Előnézet indítása**

Válasszon ki egy ablakot az előnézeti területen, és kattintson az egyik online kamerára a bal oldali panelen a kamera élő nézetének elindításához a kiválasztott ablakban. Az általános eszköztárra kattintva kitöltheti az összes videoablakot élő videokamerákkal (a kamerák sorrendje a bal oldalon jelenik meg).

#### **Bal oldali panel bemutatása**

Kattint  $\langle$  a bal oldali panelen a panel elrejtéséhez és<sup>)</sup> gombra a panel megjelenítéséhez. A bal oldali panelen megtekintheti az összes hozzáadott kamerát és csoportot.

### **Kamera megtekintése**

Kattint **gelen kamera** gombra a hozzáadott kamerák megtekintéséhez. Megtekintheti a hozzáadott kamerák és az online kamerák számát. Például  $1/4$  azt jelenti, hogy 3 kamera online van az összesen 4 hozzáadott kamerából. Írja be a kamera nevét a keresőmezőbe, majd kattintson  $_{a}$  | Q

gombra a kamerában való kereséshez. Kattintson ide $\circ$ a kameralista frissítéséhez.

#### **Csoport megtekintése (csak nemzeti járműnyilvántartásra vonatkozik)**

Kattintson **idé a** la Channel Sequence ide a létrehozott csoportok megtekintéséhez. A bal oldali panel felső részén az összes csoport, az alsó pedig a csoportban lévő kamerák láthatók.

#### **Eszközsáv – bevezetés**

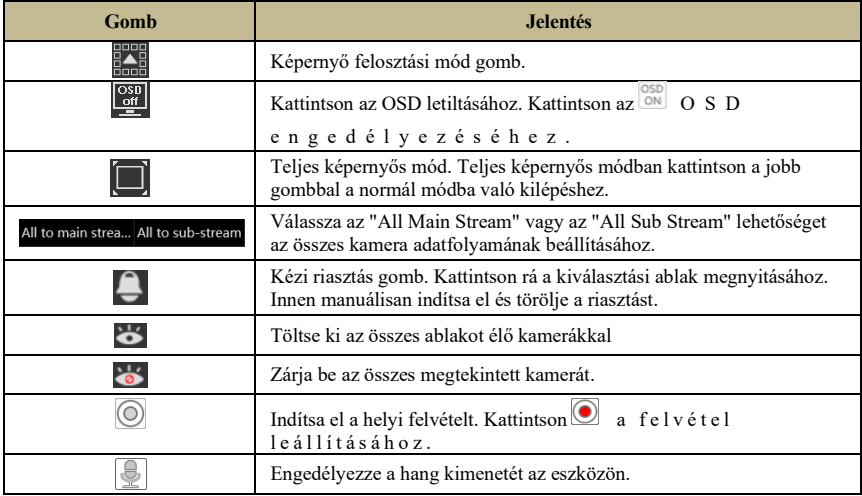

### **Jobb oldali panel bemutatása**

Kattint a jobb oldali panelen a panel megjelenítéséhez és gombra a panel elrejtéséhez. A samel a jobb oldali panelen a panelt. A  $\mathbb{R}$  operation gomb gomb a panel alján megnyitja a "PTZ" panelt. A megnyitja a "Művelet" panelt.

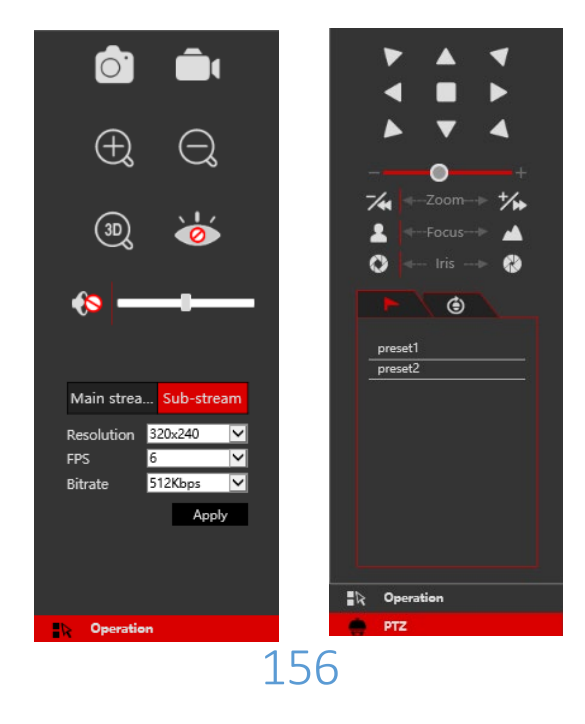

Kattintson egy kameraablakra az élő nézet területen, és kattintson a kamera élőnézetes és helyi felvételfolyamának kézi beállításához Majn Stream fő adatfolyamra (Kézi felvételhez); kattintson a Sub-stream fényképezőgép élőnézetes és helyi felvételfolyamának kézi beállításához részadatfolyamra (Kézi felvétel esetén

rekord). Az alfolyamban gyorsan beállíthatja a felbontást, az FPS-t és a bitrátát, majd kattintson az "Alkalmaz" gombra a beállítások mentéséhez.

#### *A kezelőpanel* bemutatása:

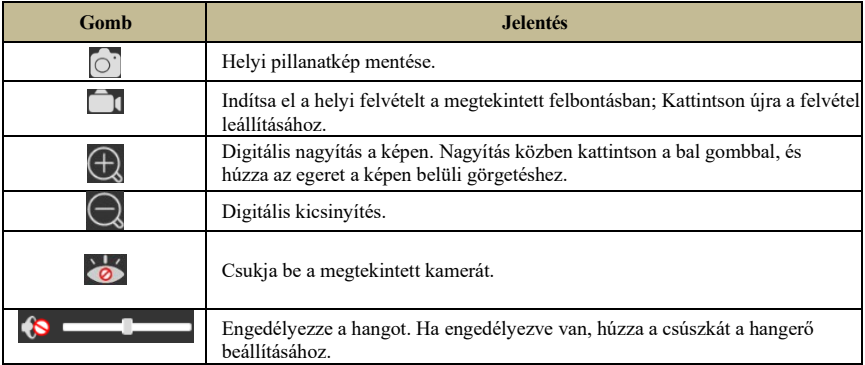

### *PTZ* panel bevezetése:

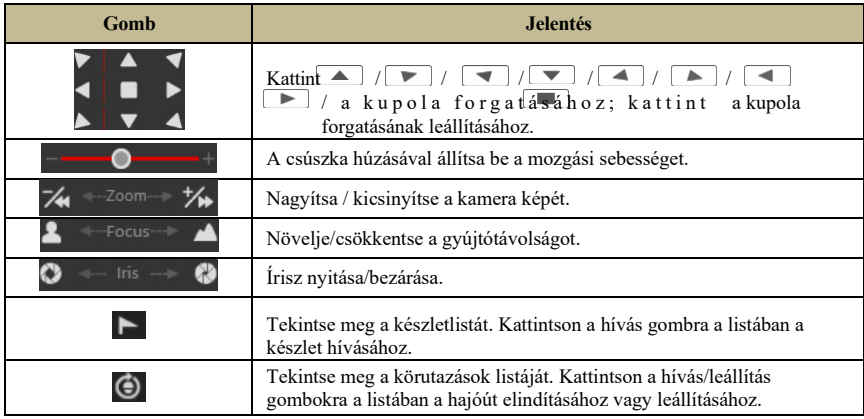

# **12.5.2 Távoli lejátszás**

Kattintson a "Lejátszás" gombra a távoli felületen a lejátszási felület megnyitásához.

- (1) Válassza ki a rögzítési eseménytípusokat és a célkamerákat a bal oldali panelen.
- (2) Állítsa be a keresési dátumot / időt a naptárban az időskála mellett.
- 3 Kattint Q Search gombra a rekordadatok kereséséhez.
- 4 Kattint <sup>O Play</sup> vagy közvetlenül kattintson az időskálára a lemez lejátszásához.

A lejátszási idő skálájának munkamódszere hasonló az eszköz helyi interfészéhez. A részleteket lásd a 8.2 Playback Interface Introduction (8.2 Visszajátszási felület bevezetése) részben.

#### **A lejátszásvezérlő gombok bevezetése:**

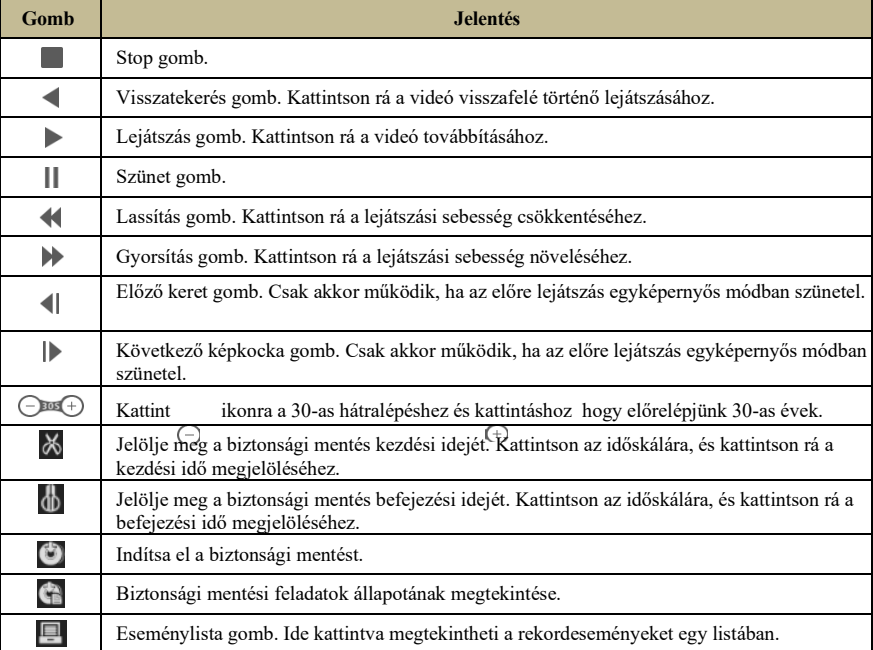

### **12.5.3 Távoli biztonsági mentés**

Kattintson a "Biztonsági mentés" gombra a távoli felületen. A rekordokról esemény vagy idő szerint készíthet biztonsági másolatot.

#### **Esemény szerint**

Jelölje meg a rekordtípust a felület bal oldalán. Kattint a kezdési és befejezési idő beállítása; Jelölje meg a kívánt kamerákat, majd kattintson a gombra a jobb oldalon a rekordban való kereséshez (a keresett adatok listában jelennek meg); Jelölje ki a menteni kívánt rekordadatokat, majd kattintson a "Biztonsági mentés" gombra.

#### **Idő szerint**

Kattint **a** kezdési és befejezési idők beállítása az interfész bal oldalán; Válassza ki a kívánt kamerákat, majd kattintson a gombra  $\mathbb{E}$  a jobb oldalon a biztonsági mentés megkezdéséhez.

**Biztonsági mentés állapotának megtekintése**: Kattintson a "Biztonsági mentés állapota"

```
159
```
gombra az aktuális állapot megtekintéséhez. Kattintson a "Szünet" gombra a biztonsági mentési folyamat szüneteltetéséhez; kattintson az "Önéletrajz" gombra a folytatáshoz; kattintson a "Törlés" gombra a feladat törléséhez.

# **12.5.4 Távoli konfiguráció**

Kattintson a "Funkciópanel" elemre a távoli felületen, és távolról konfigurálja a kamerát, a felvételt, a riasztást, a lemezt, a hálózatot, a fiókot és a jogosultságot, valamint a készülék rendszerét. Mindezek a beállítások megegyeznek az eszköz helyi felületével. A részletekért tekintse meg az eszköz helyi felületének konfigurációs fejezeteit.

# **A függelék: GYIK**

## **1. kérdés. Miért nem találom a HDD-t?**

- a. Ellenőrizze, hogy a tápkábel és a SATA kábel megfelelően csatlakozik-e a merevlemezhez.
- b. Győződjön meg arról, hogy a készülékhez mellékelt hálózati adaptert használja.
- c. Győződjön meg arról, hogy a HDD/s kompatibilis az eszközzel. A részleteket lásd a C függelék: Kompatibilis eszközök listája című részben.
- d. Lehet, hogy a HDD-nek műszaki hibája van. Próbálja meg kicserélni a HDD-t, és próbálja újra.

# **2. kérdés. Miért nincs képkimenet néhány vagy az összes kameraablakhoz?**

- a. Ha problémái vannak az IP kamerákkal:
	- a) Ellenőrizze, hogy a készülék támogatja-e a kamerák felbontását és kódolását.
	- b) Ellenőrizze, hogy az IP-kamera és az eszköz hálózati kábelei megfelelően vannake csatlakoztatva.
	- c) Ellenőrizze, hogy az eszköz és a kamera hálózati paraméterei helyesen vannak-e beállítva, és hogy az eszköz és a kamerák ugyanazon a hálózati szegmensen vannak-e.
	- d) Próbáljon meg közvetlenül a számítógépről csatlakozni az IPC-hez, hogy ellenőrizze, hogy megfelelően működik-e.
	- e) Kérjük, ellenőrizze, hogy a hálózat és a kapcsoló egyaránt megfelelően működik-e.
- b. Ha problémái vannak az analóg kamerákkal:
	- a) Ellenőrizze, hogy a fényképezőgép be van-e kapcsolva és működik-e.
	- b) Ellenőrizze, hogy az eszköz és a kamera ugyanazon a videorendszeren (PAL/NTSC) működik-e
	- c) Ellenőrizze, hogy az eszköz támogatja-e a fényképezőgép felbontását és technológiáját.
	- d) Ellenőrizze, hogy a fényképezőgép működik-e technikus monitorral.

### **3. kérdés. A rendszerindítás után nincs kép a képernyőn.**

- a. Kérjük, ellenőrizze, hogy a képernyő, a HDMI- vagy VGA-kábelek jók és jól vannak-e csatlakoztatva.
- b. Próbáljon meg kattintani és 6 másodpercig lenyomva tartani a jobb egérgombot, majd engedje el.
- c. Ellenőrizze, hogy a képernyő támogatja-e az 1280 \* 1024, 1920 \* 1080 vagy 3840 \* 2160

(4K \* 2K) minimális felbontást. Kérjük, változtasson egy képernyőt bármely olyan képernyőre, amely támogatja az 1280 \* 1024, 1920 \* 1080 vagy 3840 \* 2160 felbontást, és indítsa újra az eszközt.

# **4. kérdés. Elfelejtette a jelszót?**

a. Abban az esetben, ha A rendszergazda adminisztrátor jelszava visszaállítható a "Biztonsági kérdés" funkcióval.

Kattintson a bejelentkezési ablakban a "Biztonsági kérdés szerkesztése" gombra, és írja be a kiválasztott kérdés megfelelő válaszát a felugró ablakba, az *admin* jelszava alapértelmezés szerint visszaáll 123456-re. Ha elfelejtette a kérdésre adott választ, segítségért forduljon a

Provision-ISR technikai támogatásához.

b. Más felhasználók jelszavát a szuperadminisztrátor visszaállíthatja*,* kérjük, olvassa el a

10.1.2 Felhasználó szerkesztése részt a részletekért.

#### **5. kérdés. A készülék megtagadja a kamerák hozzáadását, amíg még rendelkezésre állnak csatornák?**

A készüléket mind a csatornák száma, mind a sávszélesség korlátozza. A sávszélesség állapotát a "kamera hozzáadása" felület bal alsó sarkában láthatja. Abban az esetben, ha eléri a sávszélesség-korlátot, miközben még rendelkezésre állnak csatornák - csökkentenie kell a kamera bitsebességét, mielőtt hozzáadná. Javasoljuk, hogy a kötegelt hozzáadáshoz a kamerákat

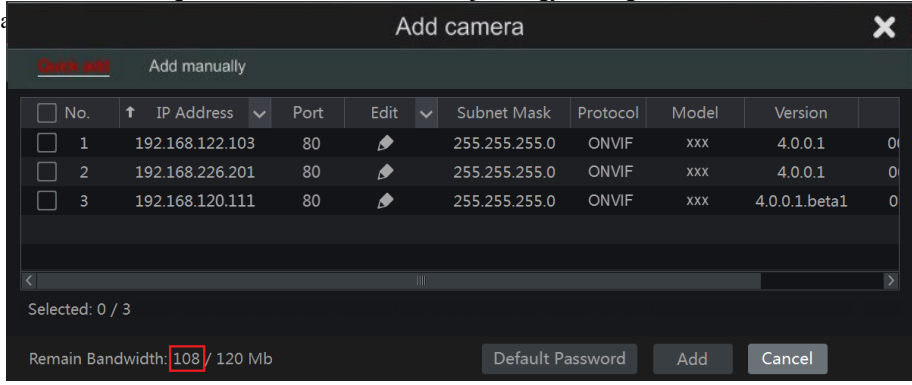

## **6. kérdés. Az NVR PoE portjához csatlakoztatott IP kamerák nem jeleníthetők meg automatikusan a kamera listában, miért?**

a. Kérjük, ellenőrizze, hogy a PoE porthoz rendelt csatornát elfoglalja-e egy másik IPkamera, amelyet hálózaton keresztül adtak hozzá.

 Vegyük példaként a 16 CH NVR-t 8 PoE porttal. A 16 CH IP kamera erőforrás elosztása az alábbi képen látható.

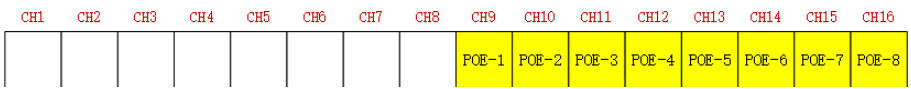

Amikor IP-kamerákat ad hozzá hálózaton keresztül, az IP-kamerák elfoglalják a CH1, CH2, CH3, CH4 és így tovább. Ha közvetlenül csatlakoztatja az IP kamerákat az NVR PoE portjaihoz, akkor az IP kamerák elfoglalják az erőforrást CH9-től CH16-ig annak megfelelően, hogy az egyes IPkamerák hány PoE porthoz csatlakoznak.

Tegyük fel, hogy 12 CH IP kamerát adtak hozzá az NVR-hez hálózaton keresztül, és egyetlen IP kamerát sem csatlakoztattak közvetlenül a PoE porthoz. A 12 CH IP kamera elfoglalja a 8 hálózati erőforrást CH1-től CH8-ig és 4 PoE erőforrást CH9-től CH12-ig, amelyeket az IP kamerák közvetlen csatlakoztatásával kell elfoglalni. Ebben az esetben, ha közvetlenül csatlakoztat egy IP-kamerát PoE5, PoE6, PoE7 vagy PoE8-hoz, az IP-kamera automatikusan megjelenik a kameralistában; ha PoE1, PoE2, PoE3 vagy PoE4 készülékhez csatlakoztatja, akkor nem jelenik meg a kameralistában, mert ütközik a manuálisan hozzáadott kamerákkal; ha PoE1, PoE2, PoE3 vagy PoE4 porthoz szeretné csatlakoztatni, először törölnie kell az IP-kamerát,

# 164

amely a PoE port erőforrást foglalja el, majd csatlakoztassa újra a PoE porthoz.

Vegyük például a 8 CH NVR-t 8 PoE porttal. Az erőforrások eloszlása

8 CH IP kamera látható az alábbi képen és az IP kamerák összeadási szabályai hasonlóak a fent említett szabályokhoz. A részleteket lásd a fentiekben.

> $\overline{c}$ u1  $C<sub>H2</sub>$ CH3 oua **CH5** oue  $\sqrt{10}$ oug  $POE-4$   $POE-5$  $POE-1$  $POF-2$  $POE-3$  $POE = 6$  $POE-7$  $P$ O $F$ -8

b. Győződjön meg róla, hogy a belső Ethernet port és az IP kamera ugyanabban a hálózati szegmensben van.

A belső Ethernet portnak és az IP kamerának, amely közvetlenül csatlakozik a PoE porthoz az ONVIF protokollon keresztül, ugyanabban a hálózati szegmensben kell lennie, különben nem sikerül hozzáadni az IP-kamerát. Jelentkezzen be az IP kamera webes kliensébe és engedélyezze a DHCP-t (automatikusan kap egy IP-címet); vagy manuálisan módosítsa az IP-kamera IP-címét, hogy ugyanabban a hálózati szegmensben legyen, mint a belső Ethernet port.

### **7. kérdés. Az IP kamera az NVR PoE portjához csatlakozik az ONVIF protokollon keresztül. Ez megjelenik a kameralistában, de nincs képkimenet, miért?**

Kérjük, ellenőrizze, hogy az IP kamera felhasználóneve és jelszava helyes-e. Az IP kamera felhasználóneve és jelszava az alábbi két módon módosítható.

(1) Kattintson a "Kamera szerkesztése" elemre a beállítási panel Kamera moduljában, hogy a felületre lépjen

alább látható. Kattintson  $\blacksquare$  az IP kamera felhasználónevének és jelszavának módosításához (írja be az IP kamera helyes felhasználónevét és jelszavát a felugró ablakba, majd kattintson az "OK" gombra).

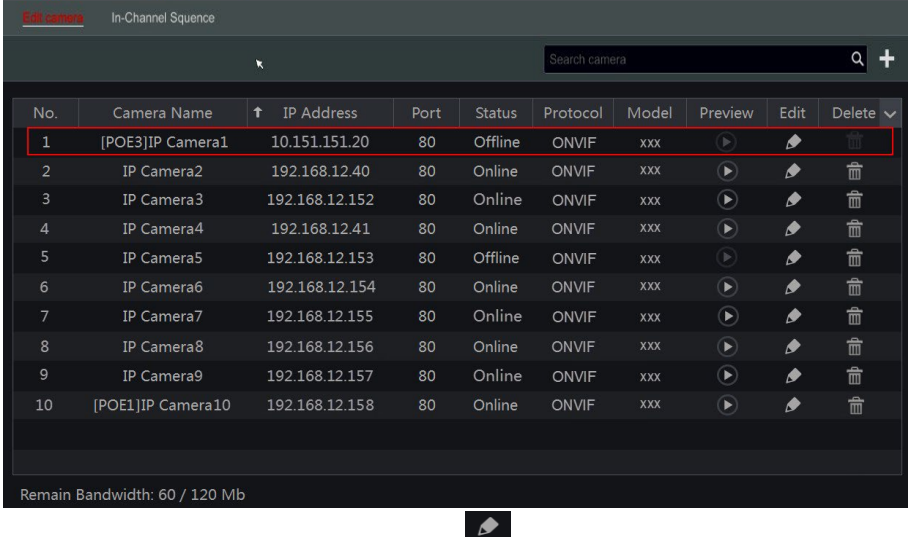

166

② Lépjen az élő előnézeti felületre, és kattintson a ban az IP-kamera előnézeti ablakában

szerkesztheti az IP-kamera felhasználónevét és jelszavát.

#### **8. kérdés. A rendszer nem tud rögzíteni, miért?**

a. Győződjön meg arról, hogy a HDD formázva van.

b. Ellenőrizze, hogy a rekordütemezés nincs-e beállítva kézi rögzítési módban. A részleteket lásd a 7.3.2 Rekordütemezés beállítása részben.

c. Ellenőrizze, hogy a HDD nincs-e tele, és hogy a "Lomtárrekord" engedélyezve van-e. Ellenőrizze a HDD információkat a Lemezkezelésben, és ha szükséges, engedélyezze a Lomtár funkciót (részletekért lásd a 7.1.2 Speciális konfiguráció részt).

d. Nincs lemezhez rendelve egy csoport, de vannak kamerák a csoportban. Kérjük, adjon hozzá legalább egy lemezt a csoporthoz. A részleteket lásd a 7.5.1 Tárolási mód konfigurálása részben.

e. Lehet, hogy a HDD-nek műszaki hibája van. Próbálja meg kicserélni a HDD-t, és próbálja újra.

### **9. kérdés. Nem sikerül távolról elérnem az eszközt webböngészőn keresztül.**

a. Győződjön meg arról, hogy támogatott webböngészőt használ (az NPAPI beépülő modulokat támogató böngészők támogatottak)

b. Ellenőrizze, hogy a számítógépen van-e engedélyezett tűzfal vagy víruskereső szoftver. Ha igen, próbálja meg letiltani, és próbálja meg újra elérni az eszközt.

c. Előfordulhat, hogy az Allow & block listák aktívak a "Fiók és hatóság" beállításban. Lehet, hogy a használt számítógép szerepel a tiltólistán vagy az engedélyezési listán, és nem tud távolról hozzáférni az eszközhöz.

#### **10. kérdés. ActiveX-billentyűzet A vezérlő nem tölthető le.**

a. Az IE böngésző blokkolja az ActiveX-vezérlőket. Kérjük, javítsa ki az alábbi lépések végrehajtásával.

(1) Nyissa meg az IE böngészőt. Kattintson <sup>83</sup> → <sup>®</sup> ■ ◆ m □ ■ m ◆ の m ↑ ● ● ヒ◆ ↑ ・ロ& ; lehetőségre.

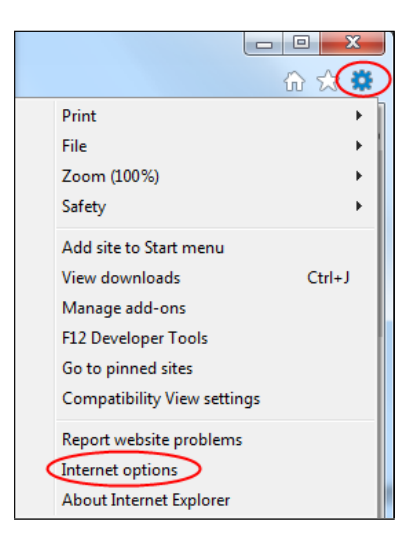

# **GYI GYI GYI GYI GYI GYI GYI GYI GYI GYI GYI GYI GYI GYI GYI GYI GYI GYI GYI GYI GYI GYI GYI GYI GYI GYI GYI GYI GYI GYI GYI GYI GYI GYI GYI GYI GYI**

- (2) Válassza a Biztonság $\rightarrow$   $\mathcal{D} \boxtimes \rightarrow \mathbb{R}$  szint lehetőséget. Lásd a 10-1. ábrát.
- (3) Engedélyezze az összes alopciót az "ActiveX vezérlők és plug-inek" alatt. Lásd a 10-2. ábrát.
- (4) Kattintson az "OK" gombra a beállítás befejezéséhez.

b. Más beépülő modulok vagy víruskereső blokkolhatja az ActiveX-vezérlőt. Ha a probléma továbbra is fennáll, próbálja meg letiltani.

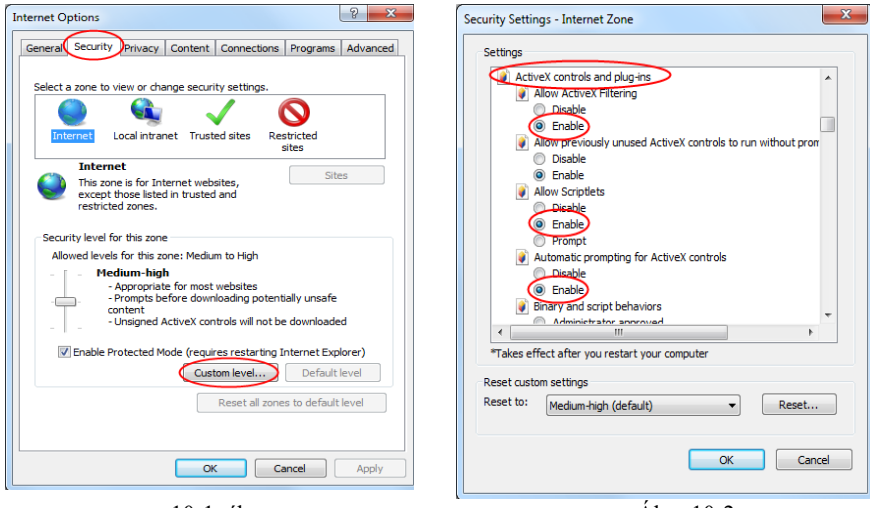

10-1. ábra **Královsko-** Abra 10-2

#### **11. kérdés. Hogyan kell lejátszani a biztonsági mentési fájlt?**

- a. Ha AVI formátumban készített biztonsági másolatot minden általános médialejátszóban lejátszható.
- Ha privát formátumban készítette el a biztonsági mentést, az eszköz létrehoz egy RPAScsomagot a biztonsági mentési adatokkal együtt. Bontsa ki az "RPAS.zip" elemet, és kattintson az "RPAS.exe" gombra a RPAS beállításához. A beállítás befejezése után nyissa meg az RPASlejátszót, és kattintson a "Mappa megnyitása" gombra a rekordadatok kiválasztásához. Lásd a 11-1. ábrát.

Válassza ki a kamerát a felület bal oldalán található erőforrásfában a kamerafelvétel lejátszásához. Kattintson  $\mathbb{R}$  a kamerakép alatti eszköztárra a hang engedélyezéséhez. Lásd a 11 - 2. ábrát.

*Megjegyzés: A felvételnek nem lesz hangkimenete, ha letiltja a hangot, amikor felvételt készít az eszközön. A részletekért lásd: 7.1.1 Mode Configuration és 7.2 Encode Parameters Setting.* 

b. A mentett felvételekről csak AVI formátumban lehet biztonsági másolatot készíteni.

# 170

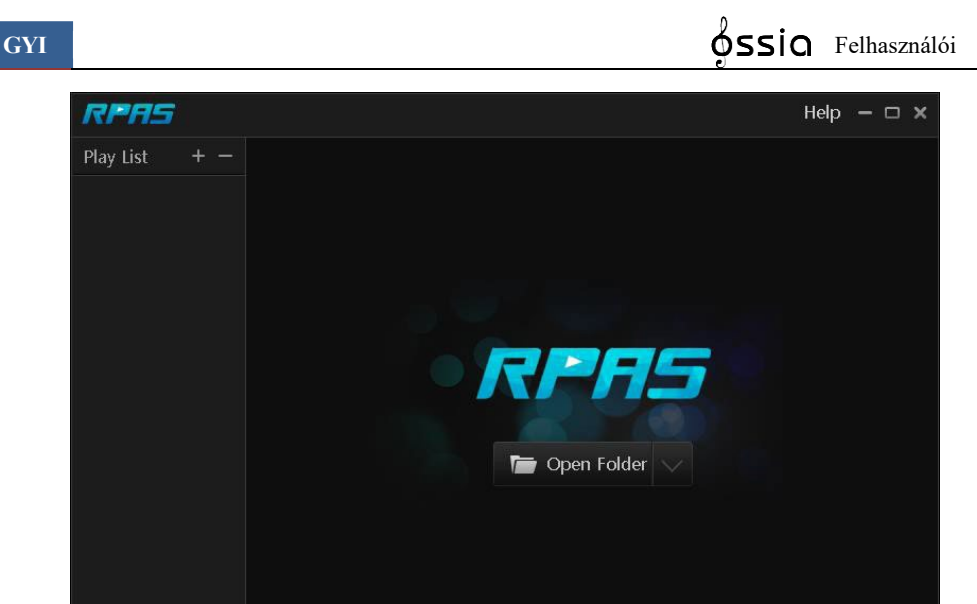

2015/7/30 15:00:51

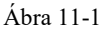

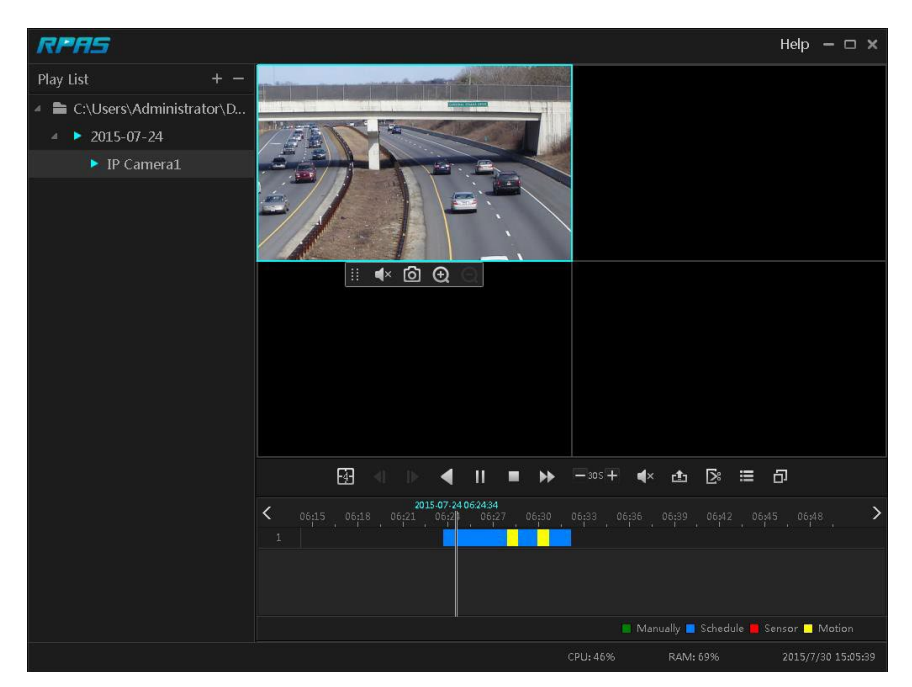

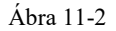

# **B függelék: Számítsa ki a felvételi kapacitást**

A felvételi kapacitás elsősorban a rekordfelbontástól, a rekordfolyamtól és a bitrátától függ. A különböző képminőségi paraméterek egyenlő idő alatt különböző lemezkapacitást vesznek igénybe. Minél nagyobb a rekordfelbontás, a rekordfolyam és a rekord bitráta, annál nagyobb lemezkapacitást foglal el egyenlő idő alatt. A rögzítési kapacitás számítási formátuma az alábbiak szerint látható.

**Felvételi kapacitás (MB) = Bitráta (Kbps) ÷1024 ÷ 8 × 3600 × Napi felvételi órák száma × Rekordtárolási napok × csatornaszámok**

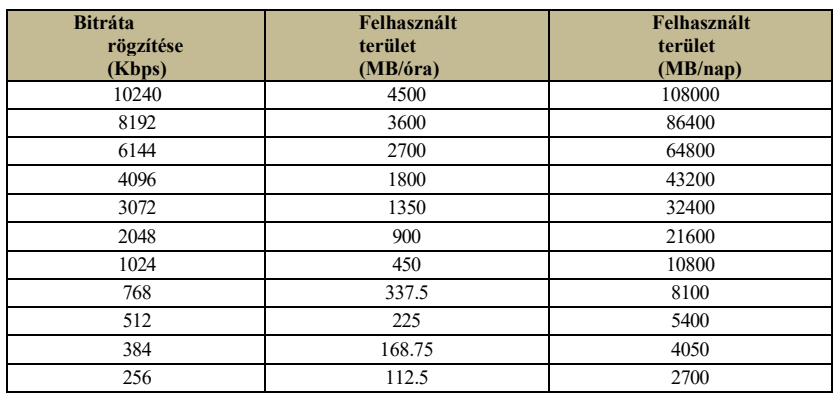

A 3600 egy órás rekordot jelent (1TB=1024GB,1GB=1024MB,1MB=1024KB,1Byte=8bit).

Az alábbi táblázat a 30 napos rekordtárolás rögzítési kapacitási követelményeit mutatja.

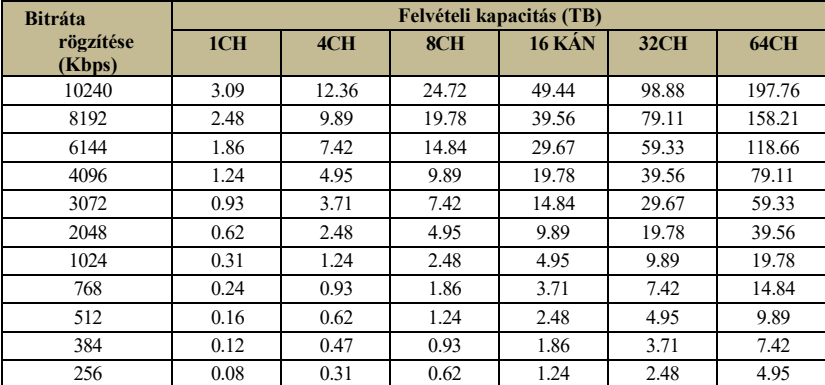

Például van egy 32CH eszköz, amely a nap 24 órájában rögzít, és a lemezraktárak 30 napig tárolódnak. A készülék kettős adatfolyam-felvételt alkalmaz. A fő adatfolyam 4096 Kbps, az alfolyam pedig 1024 Kbps, akkor a teljes felvételi kapacitás 49.45TB (39.56TB + 9.89TB).

# 172

Figyelembe véve, hogy a lemez formátumvesztesége körülbelül 10%, a szükséges lemezkapacitás 55 TB (49,45 TB **÷** (1-10%)).

# **C függelék: Kompatibilis eszközök listája**

# **Kompatibilis HDD-k listája**

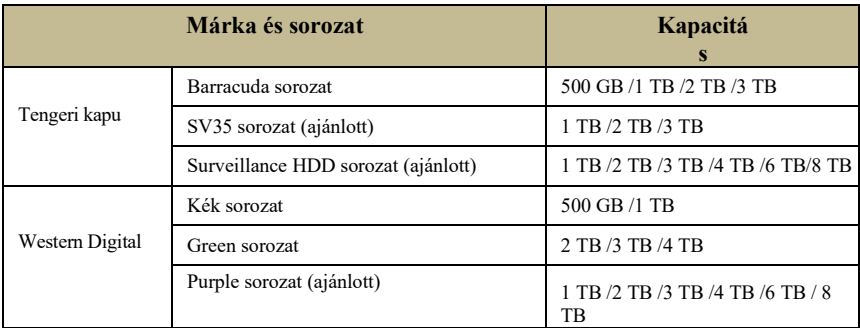

### **Kompatibilis USB mobil eszköz**

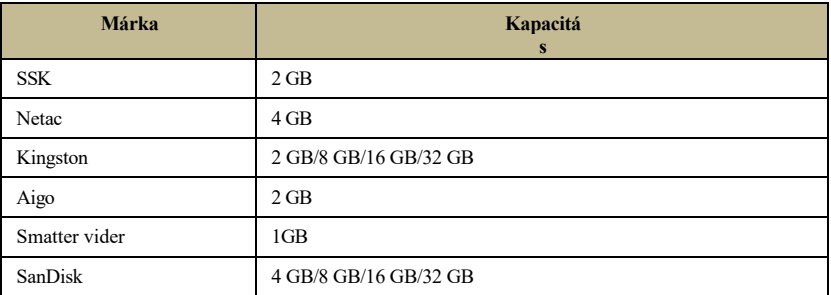